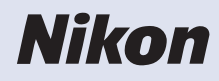

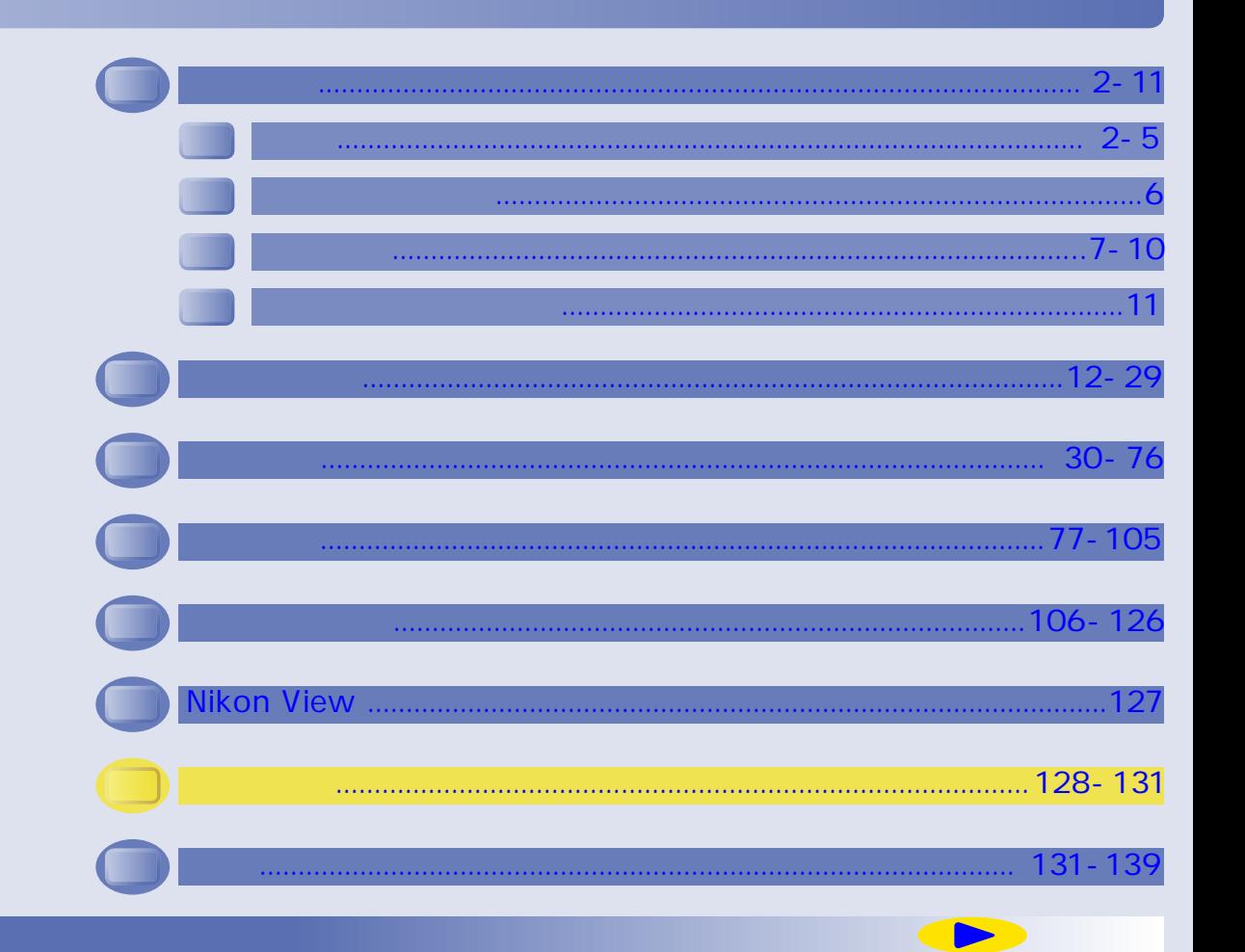

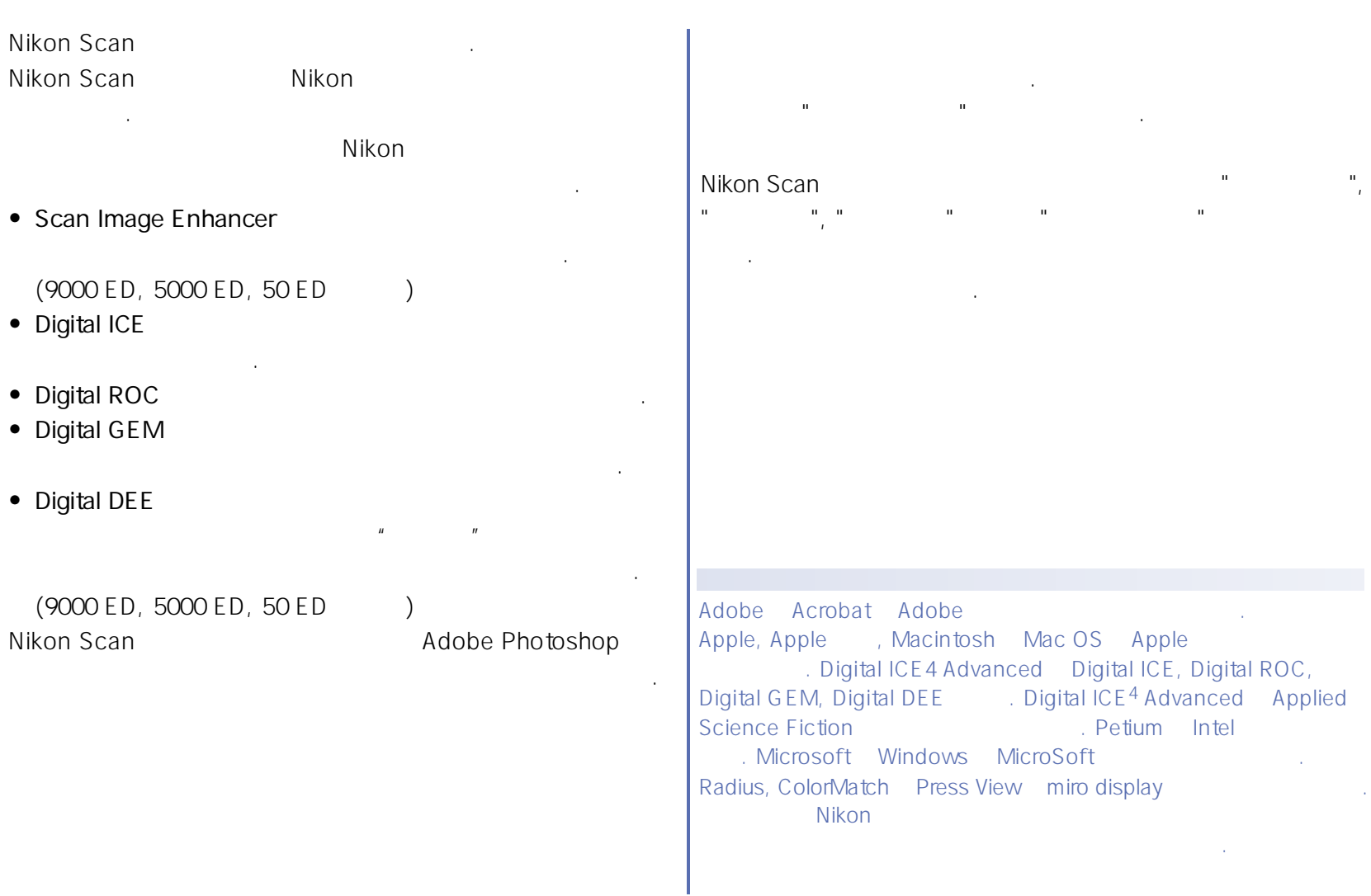

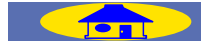

<span id="page-1-0"></span>소개

<span id="page-2-0"></span>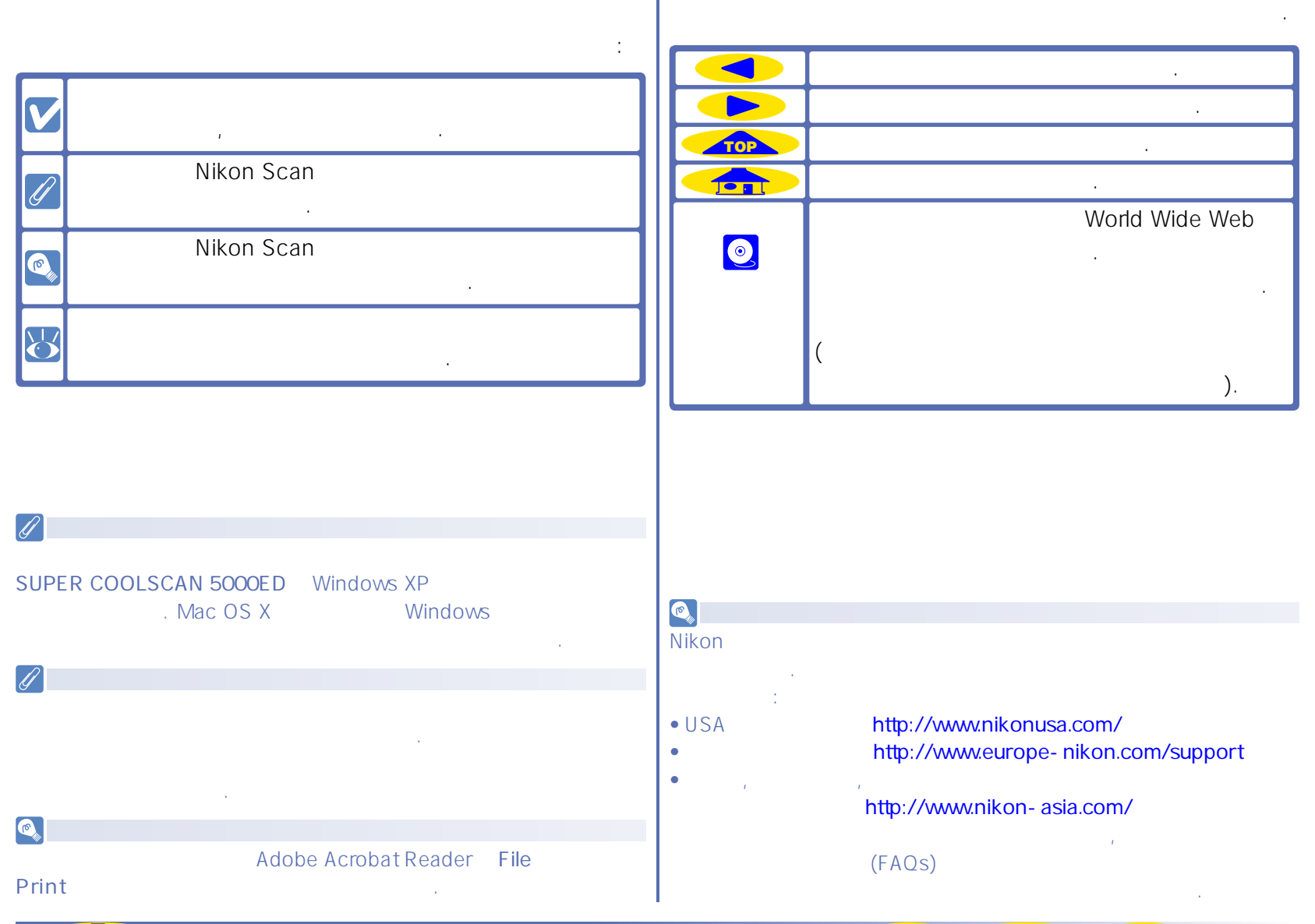

. Nikon Scan

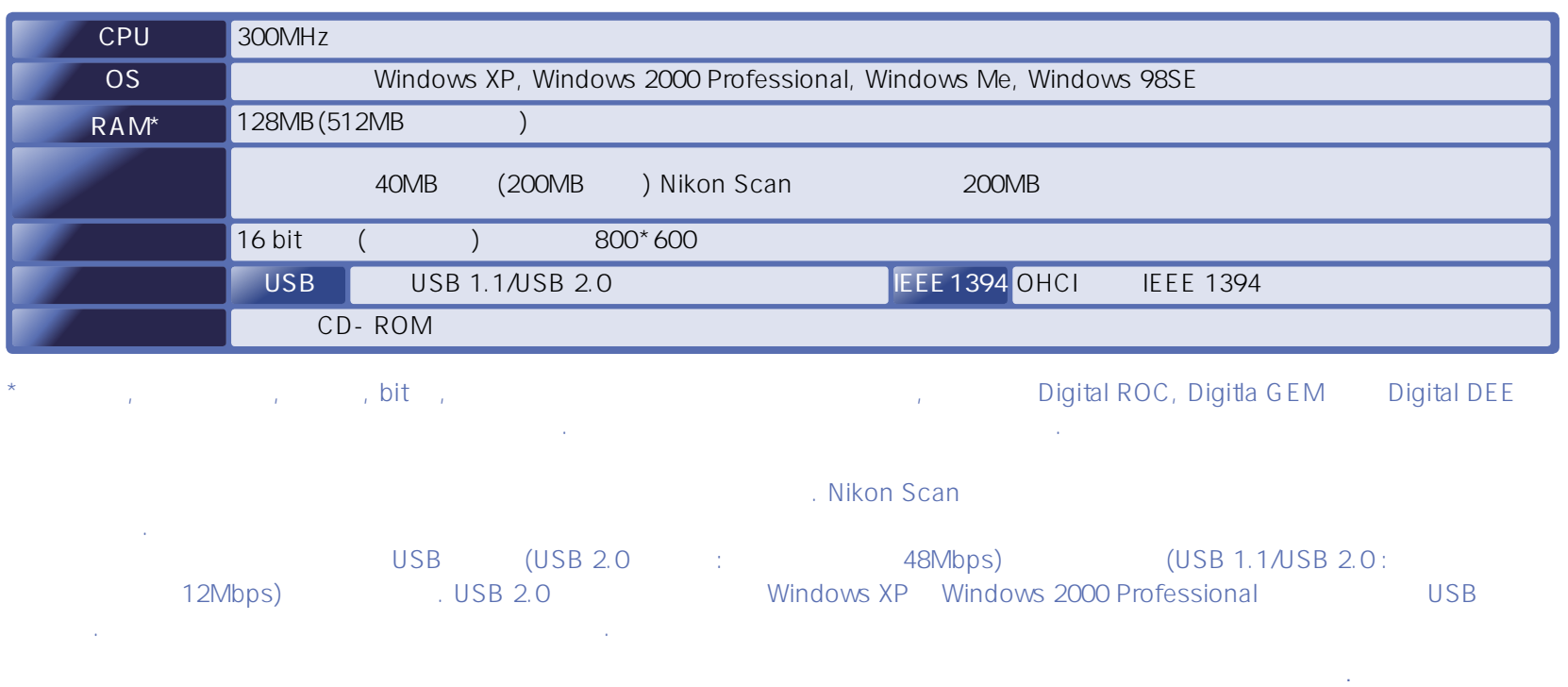

**Jord** 

시스템 요구사항**��**

 $\mathcal{O}(\mathcal{O}_\mathcal{O})$ 

**읽어두기 - 소개 [TOP](#page-1-0) 4**

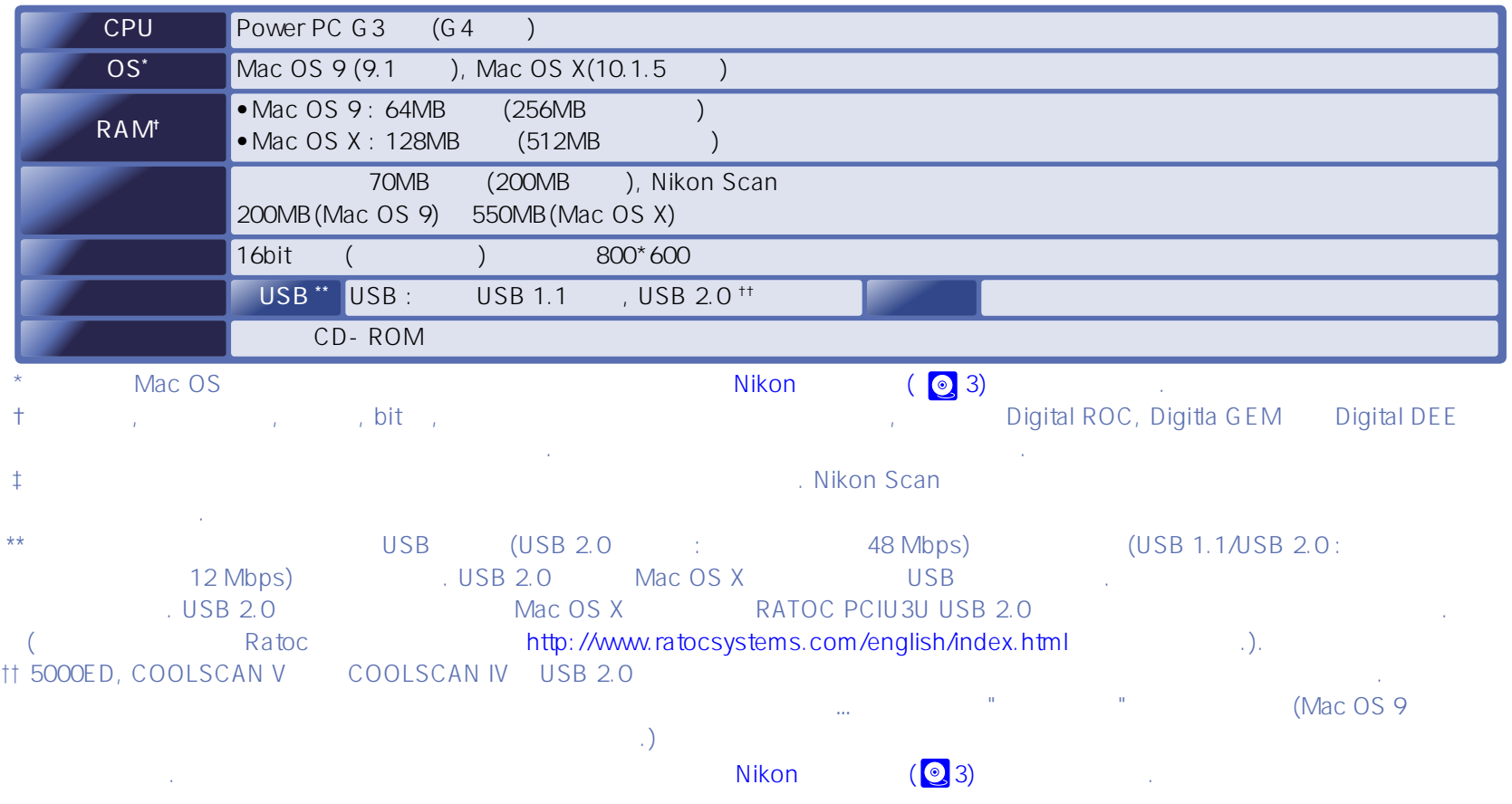

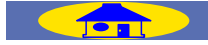

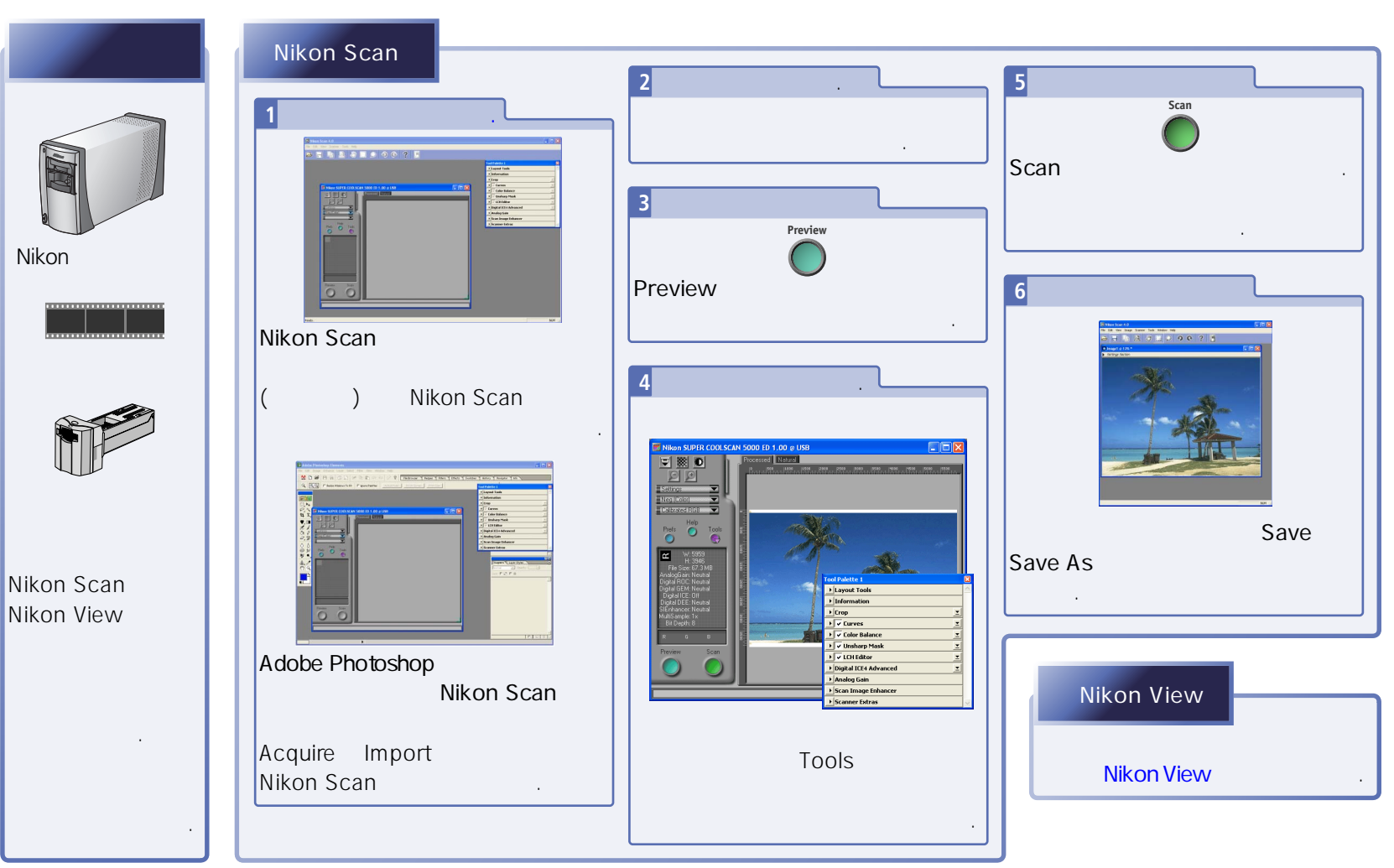

<span id="page-5-0"></span>스캐닝 기본 과정

<span id="page-6-0"></span>시작하기

- SUPER COOLSCAN 9000 ED (9000 ED)
- SUPER COOLSCAN 5000 ED (5000 ED)

다음과 같은 종류의 필름들이 스캔될 수 있습니다.

• COOLSCAN V ED (50 ED)

**지원되는 스캐너 및 필름**

- SUPER COOLSCAN 8000 ED (8000 ED)
- SUPER COOLSCAN 4000 ED (4000 ED)
- COOLSCAN IV ED (50 ED)

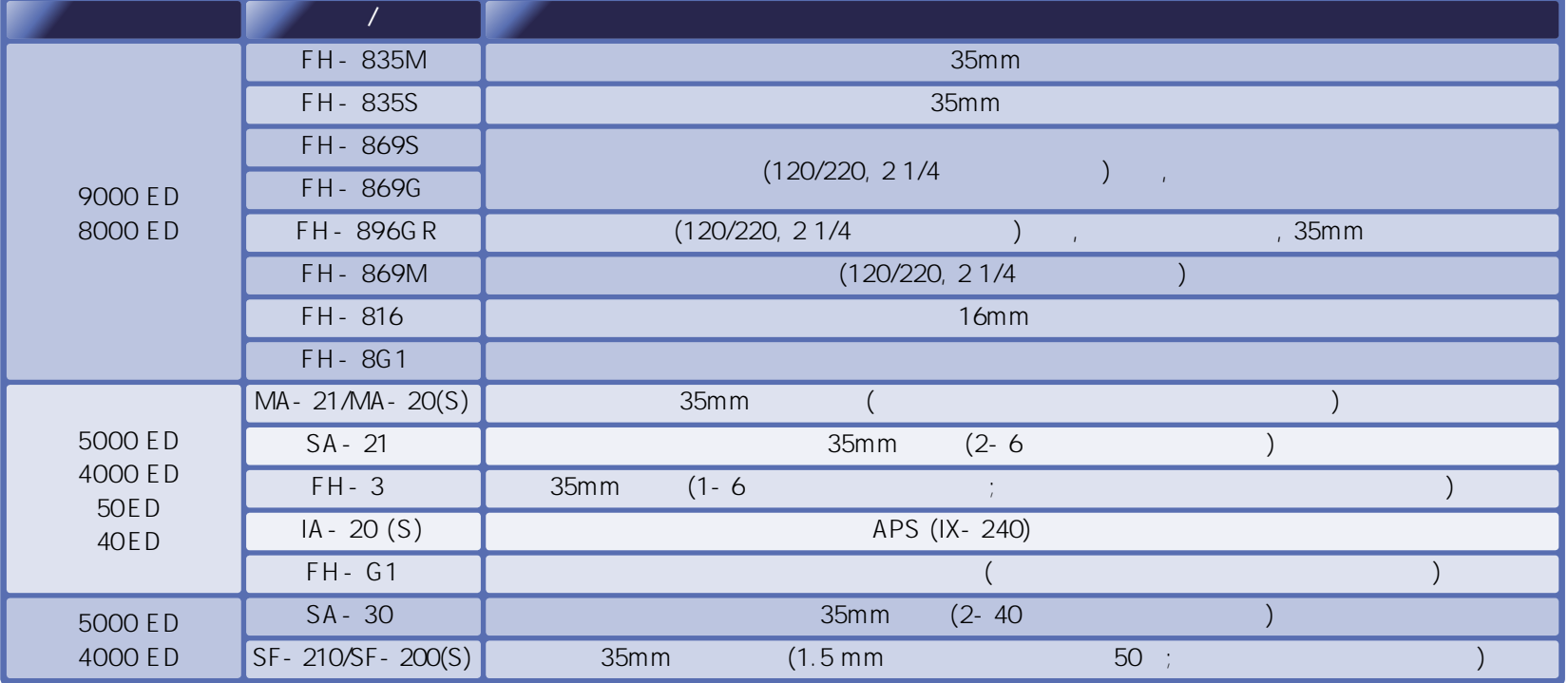

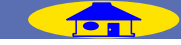

- Nikon Scan
- 전원과 인터페이스 케이블을 연결합니다.
- 스캐너를 잡히는 것은 아래 스캐너를 잡히는 것은 아래 스캐너를 잘 먹었다.

## Nikon Scan은 독자적인 어플리케이션으로서 실행되어 이미지의 스캔, 프로세스, 프린트 및 저장이 가능하고 또는 Adobe Photoshop

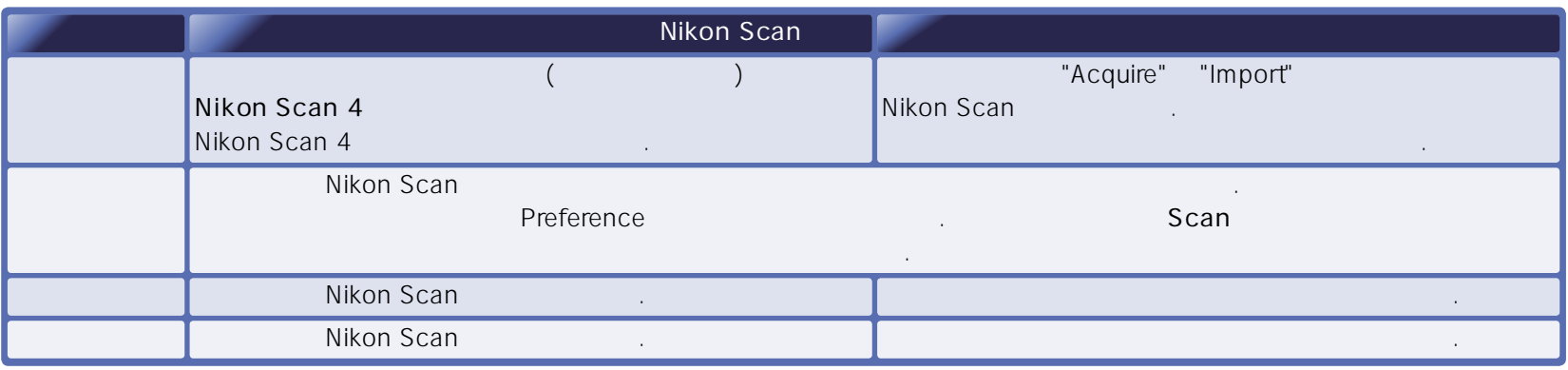

<span id="page-7-0"></span> $($ 

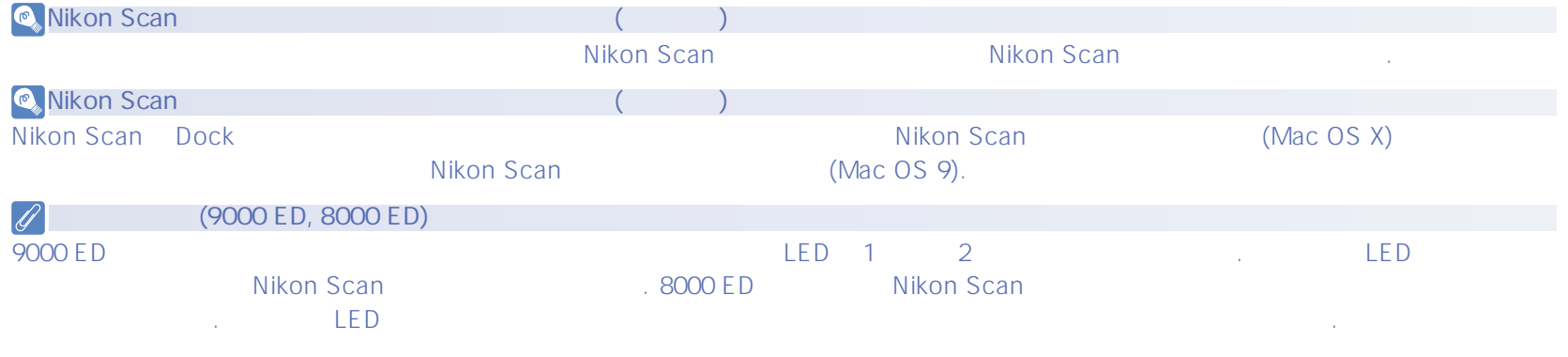

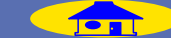

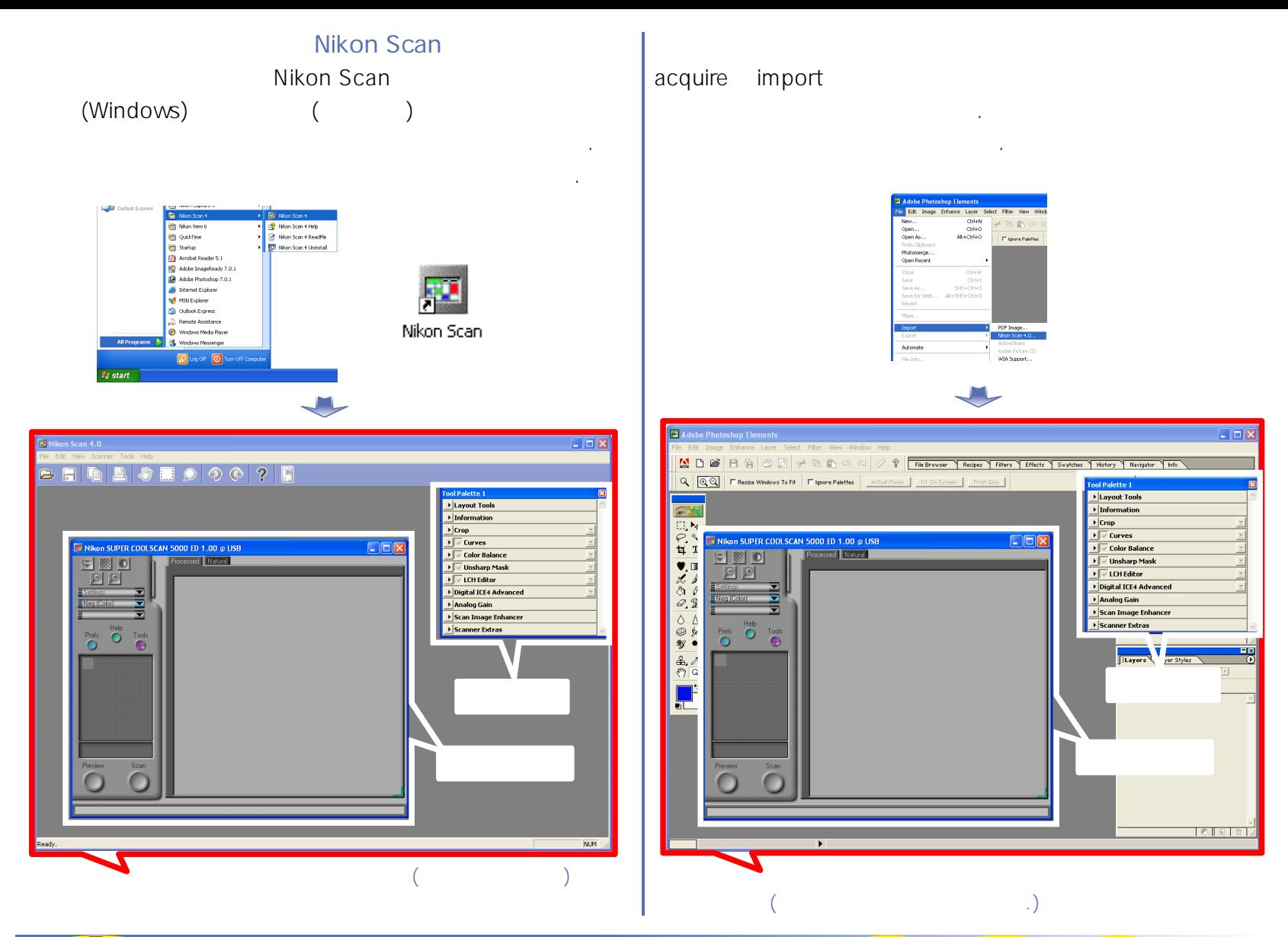

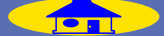

• Tools

**Tools** 

**Show Nikon Browser** 

Nikon SUPER COOLSCAN 5000 ED 1.00 @ USB

• Tools

#### Tools

Show Nikon Browser

Nikon SUPER COOLSCAN 5000 ED 1.00 @ USB

 $\mathcal{A}$ 

윈도우를 열 수 있습니다. 만약 스캔 윈도우를 스캐닝

이후에 닫으셨다면 이 옵션을 사용하십시오.

- 
- File Dpen Twain Source<br>• **Particle**
- 툴바에서 아이콘을 클릭하십시오��

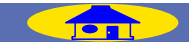

수 있습니다.

수 있습니다.

<span id="page-10-0"></span>니콘 스캔의 구성요소��

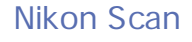

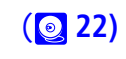

니콘 스캔 인터페이스는 아래 구분된 윈도우를 포함하고 있습니다. 보다 자세한 정보를 위해서는 링크를 클릭하십시오.��

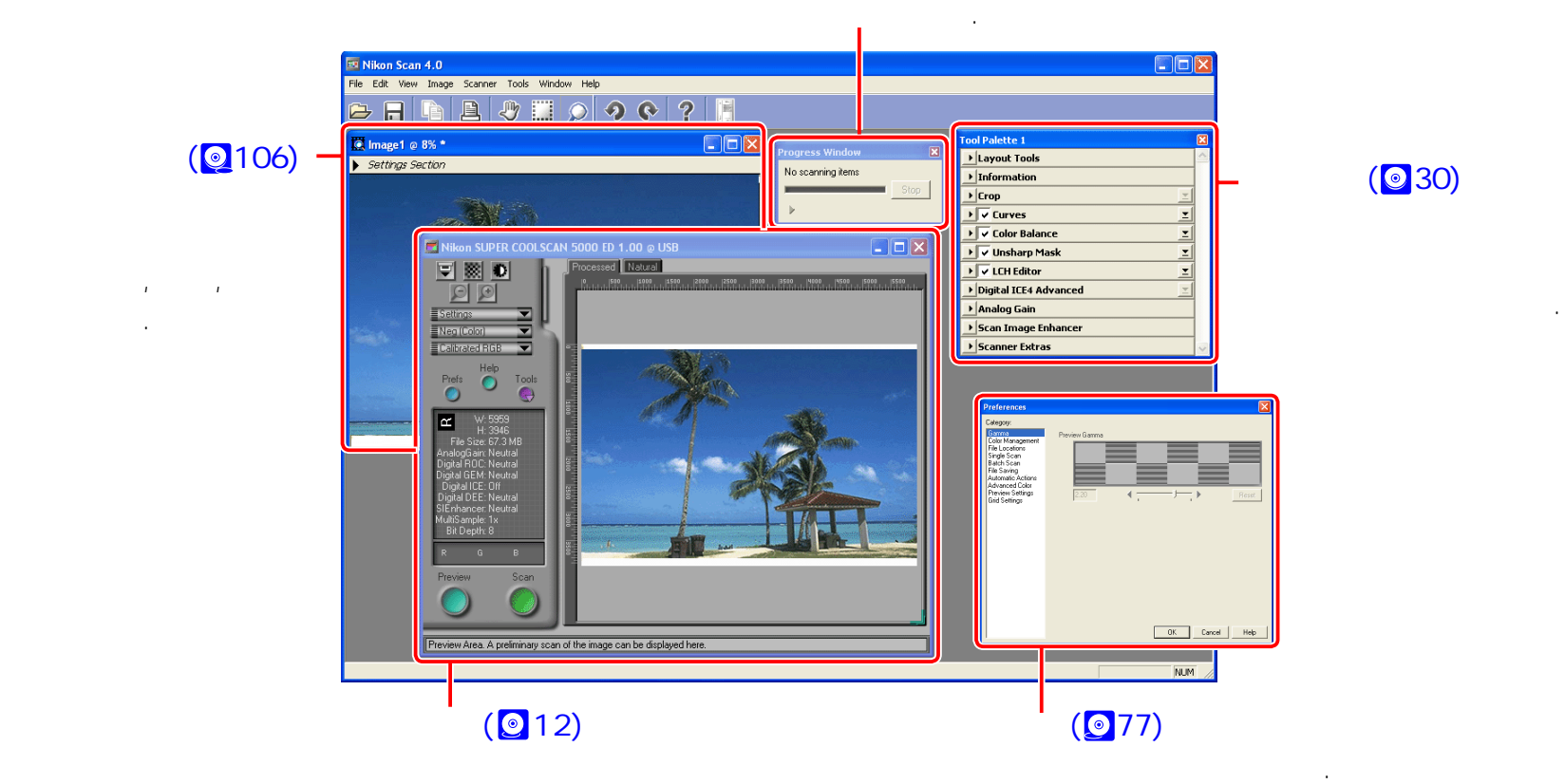

 $( 0 30)$ 

**읽어두기 - 니콘 스캔의 구성요소 [TOP](#page-1-0) 11**

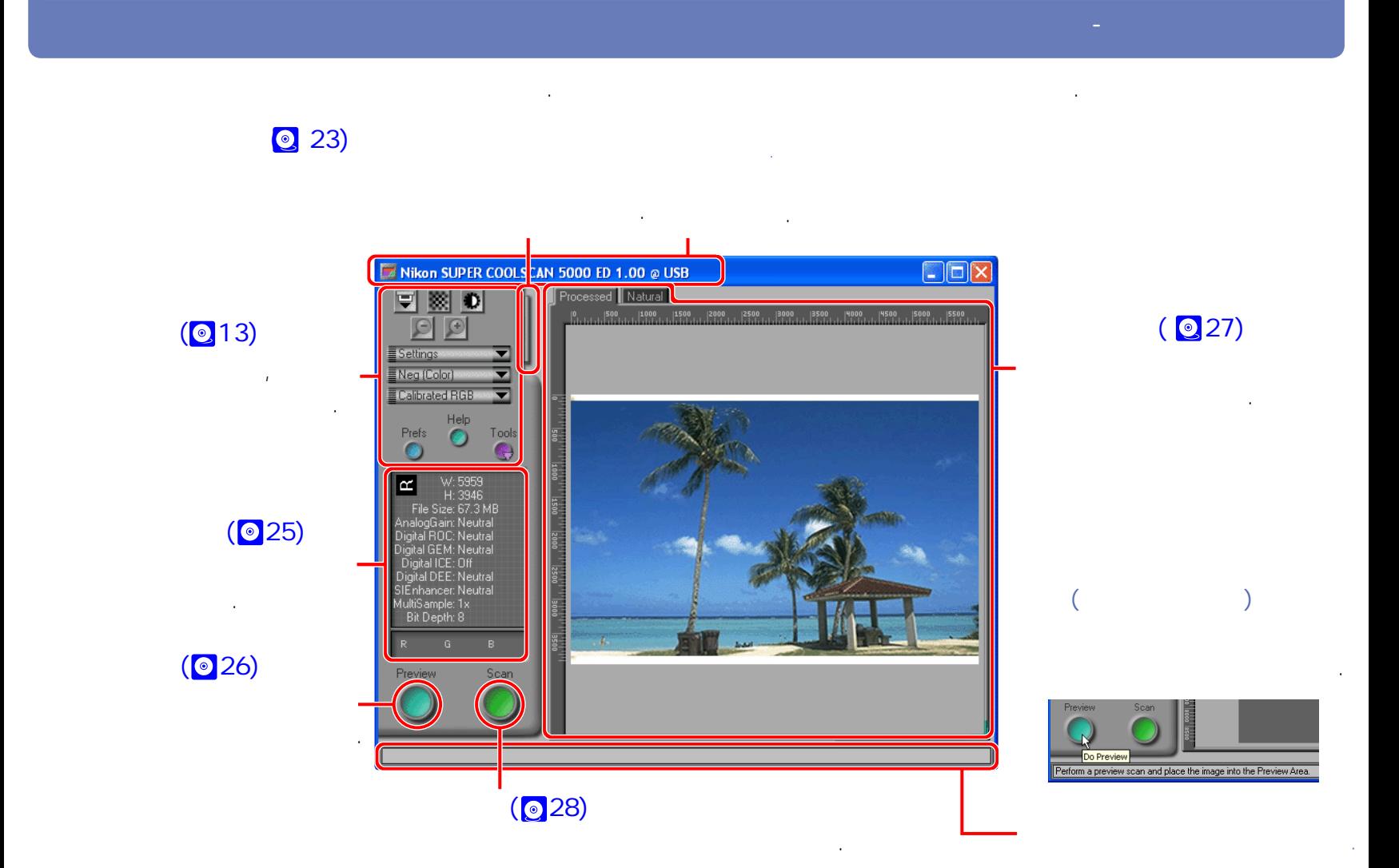

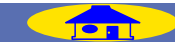

<span id="page-11-0"></span>스캔 윈도우��

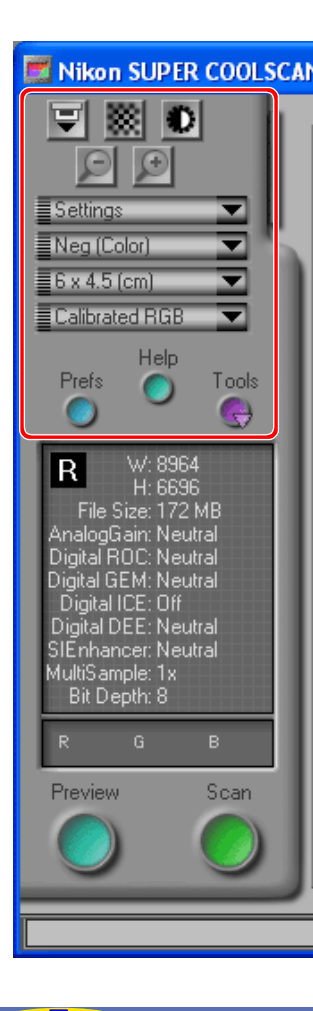

<span id="page-12-0"></span>컨트롤 영역��

 $\Gamma$ 컨트롤 영역의 버튼과 메뉴에 대해 보다 자세한 정보를 위해서는 아래 링크를 클릭하십시오.

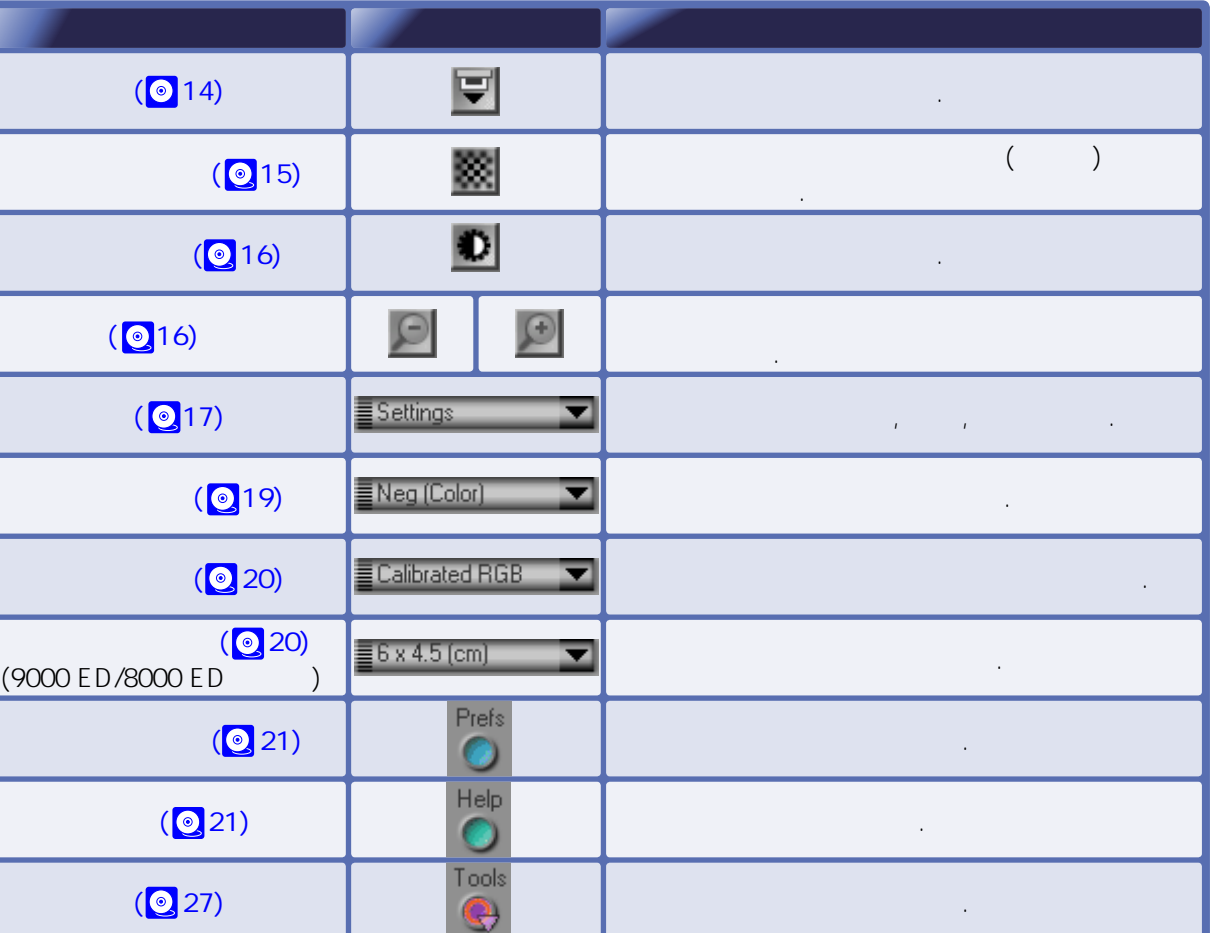

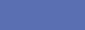

<span id="page-13-0"></span>추출버튼

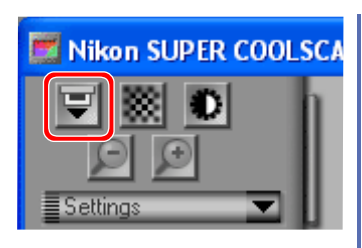

**9000 ED/8000 ED** 豆

또는 되감을 때 사용합니다.

버튼을 클릭하면 필름 홀더를 추출할 수 있습니다.��

**5000 ED/4000 ED/50 ED/40 ED**  $\blacksquare$ 

달라집니다.

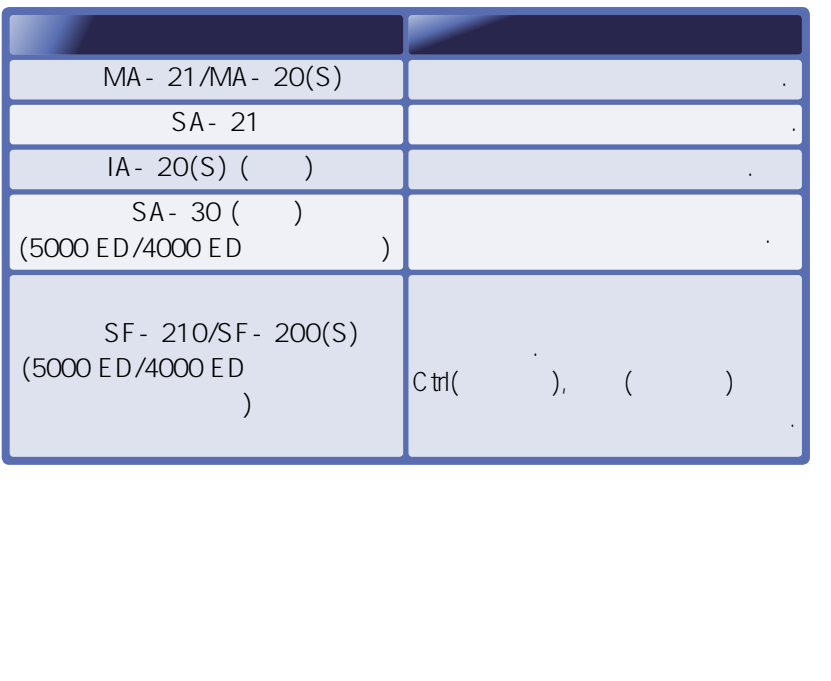

**MA-21.MA-20(S)**

MA-21/MA-20(S) 사용할 수 없게 됩니다.

어댑터에 있는 추출 버튼을 사용하십시오.

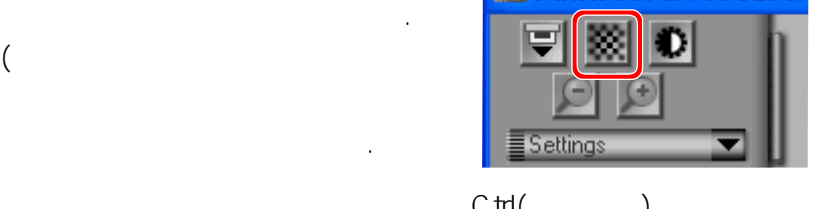

Nikon SUPER COOLSCA

, Ctrl(  $\overline{1}$  (matrix  $\overline{1}$  ) The set of the set of the set of the set of the set of the set of the set of the set of the set of the set of the set of the set of the set of the set of the set of the set of the set of the se

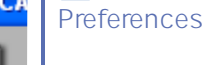

오토 포커스 작업이 실행될 수 있습니다. experiences automatic Actions Automatic Actions Perform autofocus when focus point is moved

#### 자동으로 초점을 다시 맞춥니다. • Preferences Single Scan Before Scan Auto focus 스캔하기 위한 Scan 버튼을 눌렀을 때 오토 포커스 작업이 자동으로

- 실행됩니다. • Preferences Batch Scan Before each image Auto focus
	- 오토포커스 작업을 실행합니다.
- Preferences Preview Settings Settings to be applied to preview Auto focus 하였다면, 프레임이 프리뷰될 때 자동으로 오토포커스 작업이
	- 실행됩니다.

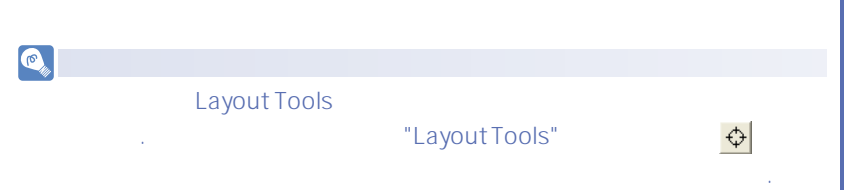

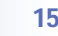

<span id="page-14-0"></span>오토포커스 버튼��

腏

중앙에 초점을 맞추게 됩니다.

위해 클릭하십시오.

커서가 십자선 모양 으로 나타날 것입니다.

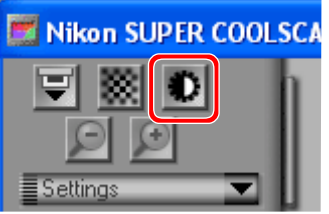

## $\bullet$  (  $\bullet$  )

<span id="page-15-0"></span>자동 노출 버튼��

**Preferences** Preview Setting **Auto exposurem for positive film** Auto exposure for negative film Single Scan, Bacth Scan

## $\mathcal{L} = \begin{pmatrix} 1 & 1 & 1 \\ 1 & 1 & 1 \end{pmatrix}$  $($   $,$   $)$  $\mathbf{D}$  (

 $\bigodot$ 하십시오. 원래의 크랍에서 더 작은  $\bigcirc$ 

이전 화면에서 휴가 가능을 하시려면 버튼을 클릭하시려면 버튼을 클릭하시려면 버튼을 클릭하시려면 버튼을 클릭하시려면

영역에 맞게 줌 될 것입니다.

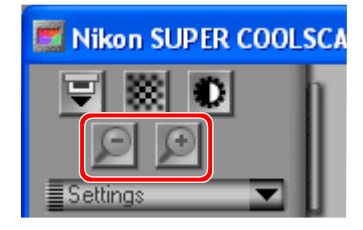

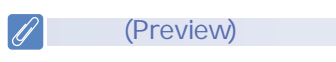

클릭하여 미리보기를 다시하면 나아질 수 있습니다.

**Preview** 

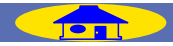

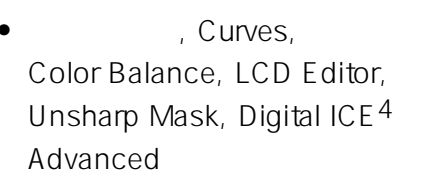

도구상자에서 지정하는 값을 저장할 수 있습니다.

 $\ddot{B}$ 위치와 크기를 지정합니다.

불러올 때 사용할 수 있습니다. • 현재 스캐너, 필름 타입,

<span id="page-16-0"></span>세팅 메뉴

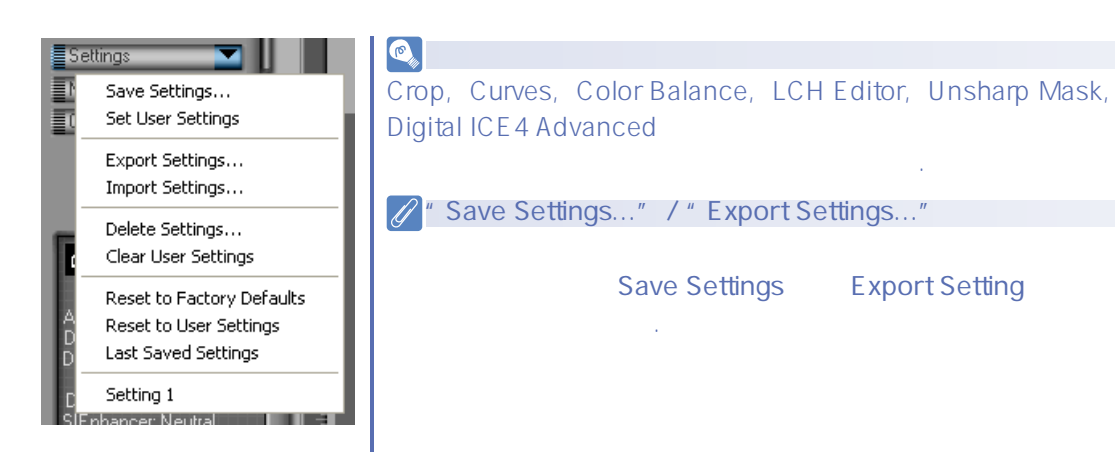

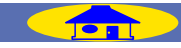

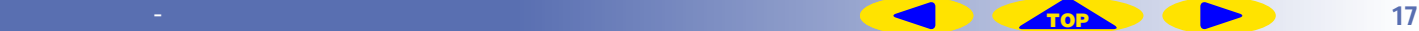

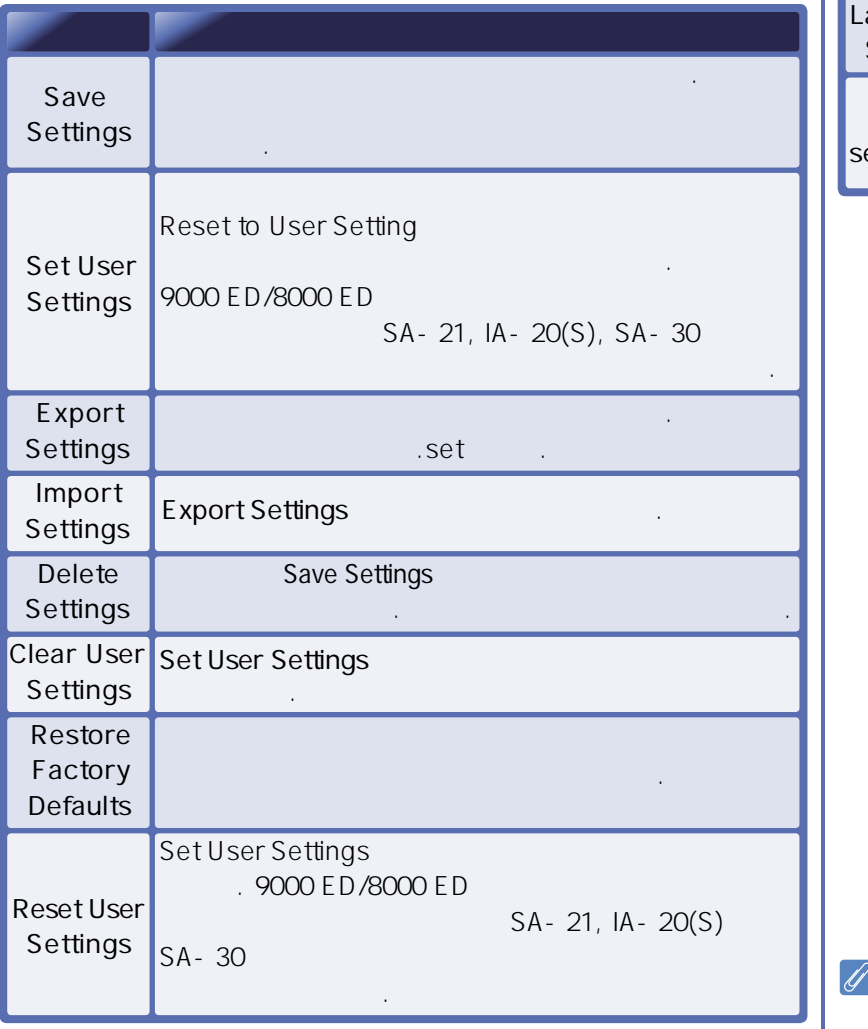

세팅 메뉴는 아래의 대학 대학 대학 대학 대학 대학 대학

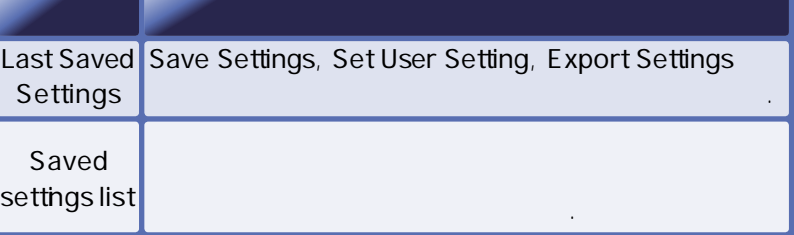

달라집니다. 다른 스캐너와 어댑터를 위한 세팅을 세팅 메뉴에서 선택 하였을 때는 현재 사용하는 어댑터에 해당하는 옵션들만 적용됩니다.

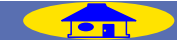

<span id="page-18-0"></span>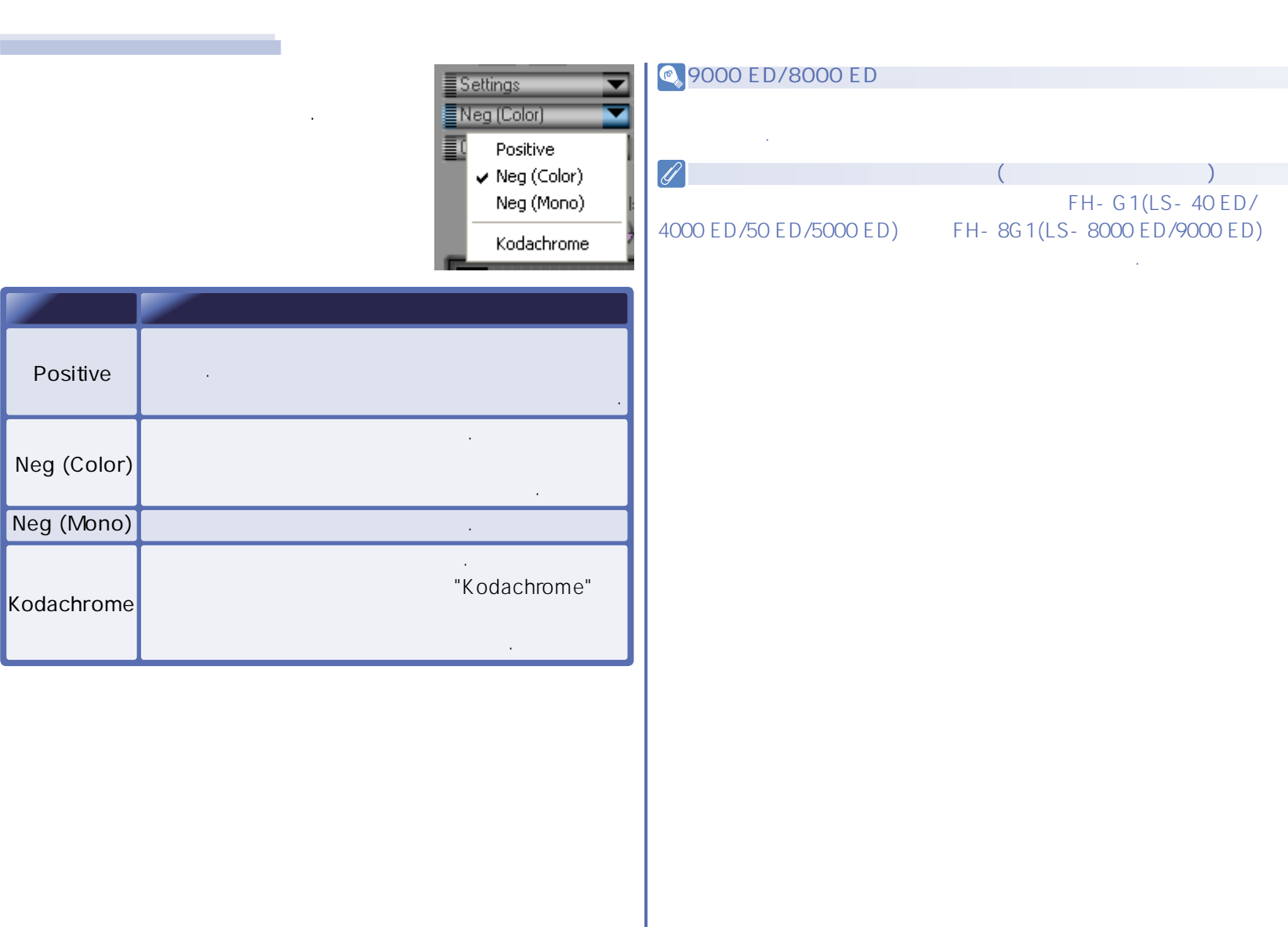

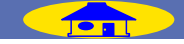

<span id="page-19-0"></span>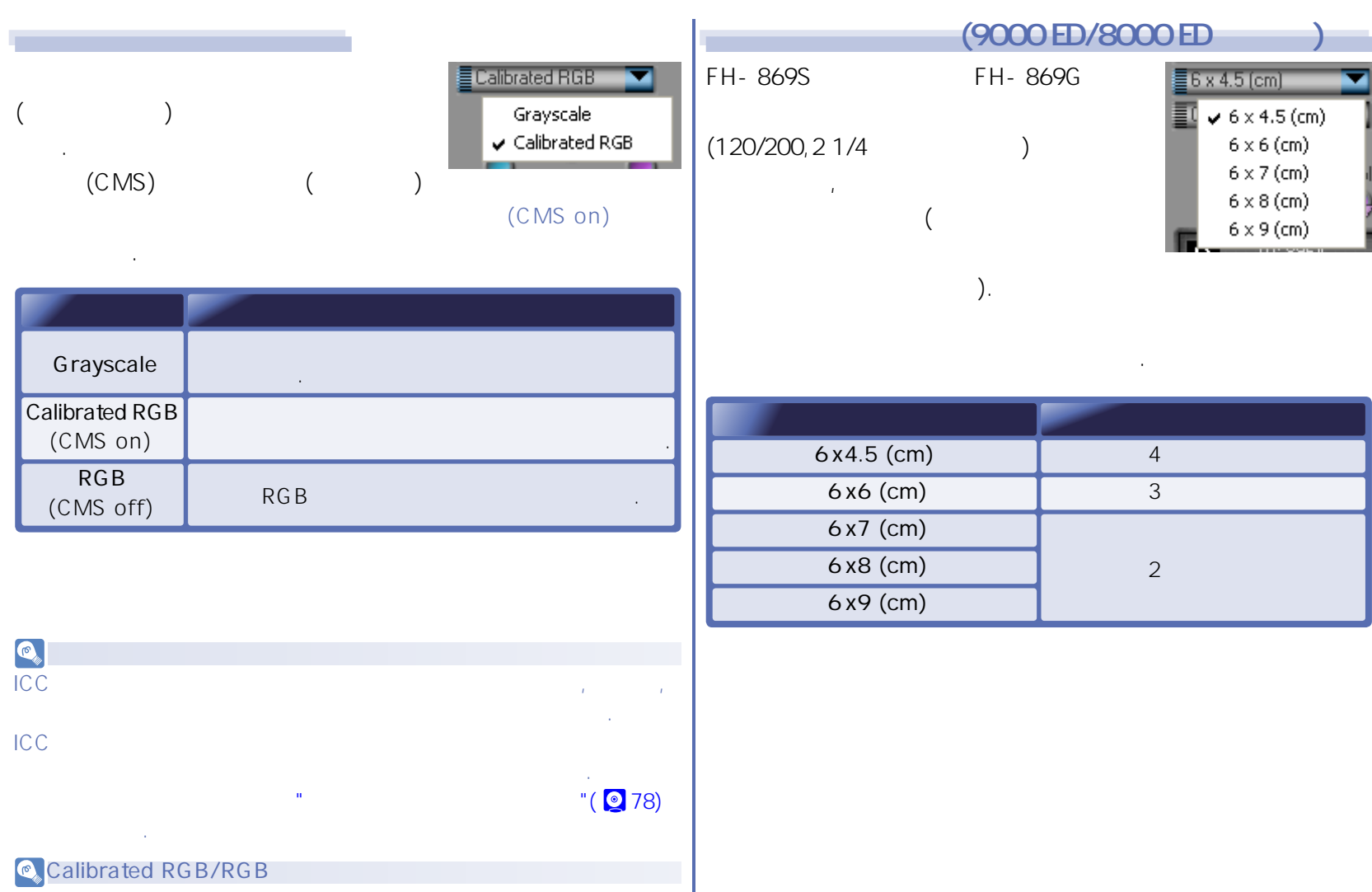

Preferences Color Management **Calibrated RGB** 

사용하고 선택이 안되어 있으면 **RGB**를 사용하실 수 있습니다.

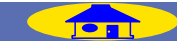

٠

<span id="page-20-0"></span>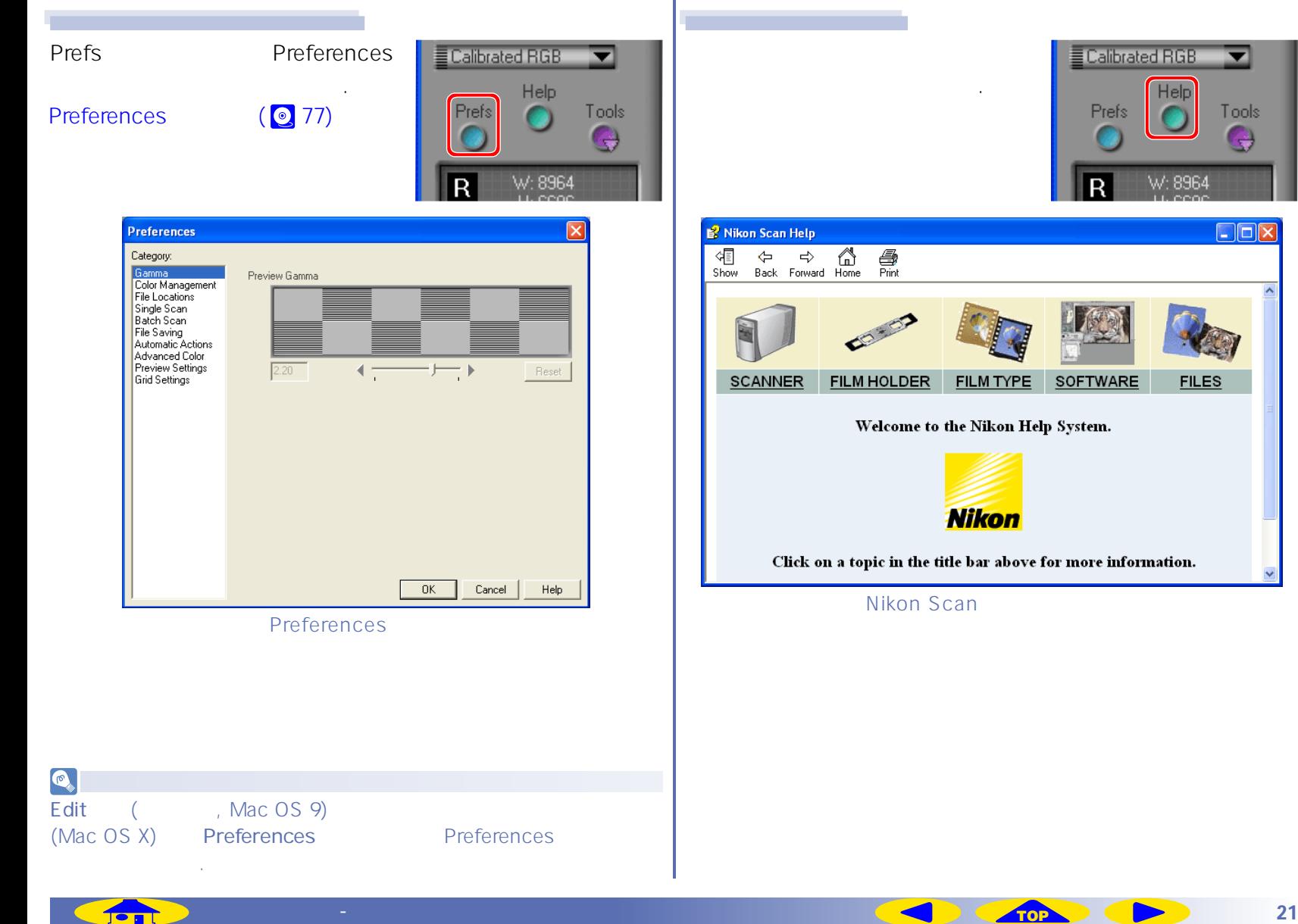

<span id="page-21-0"></span>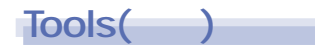

열 때 사용하는 메뉴가 디스플레이 됩니다.

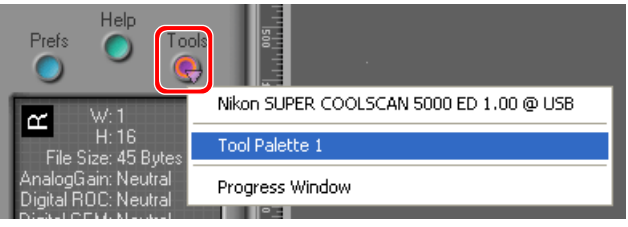

#### Tools Palette 1

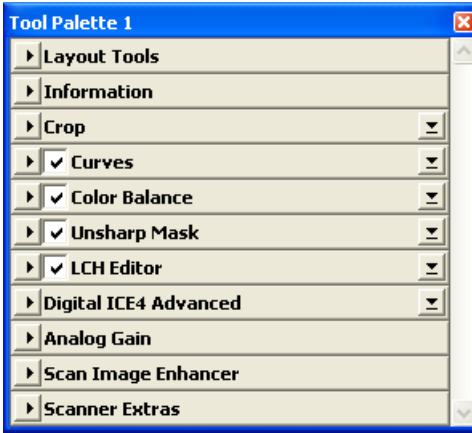

## **Progress Window**

나열한 사람들

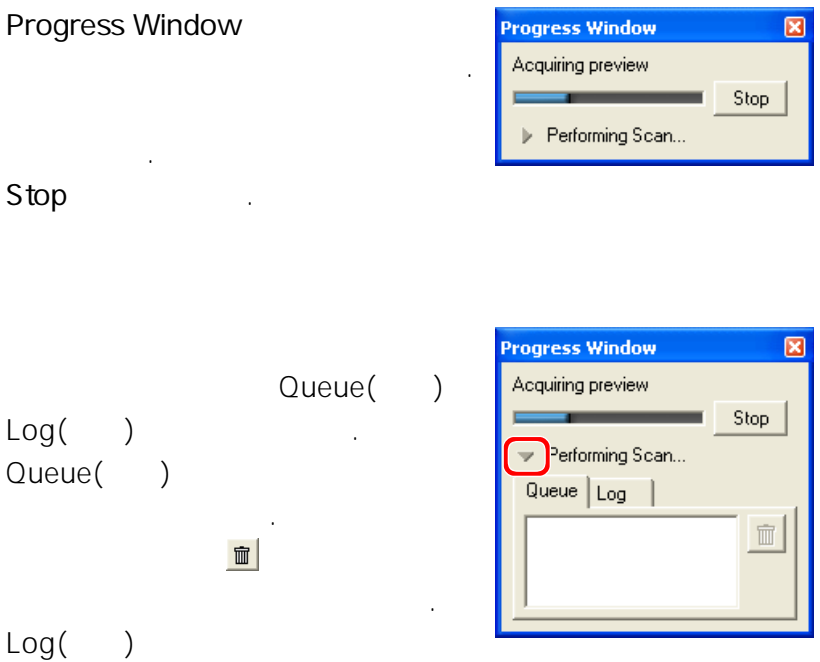

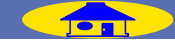

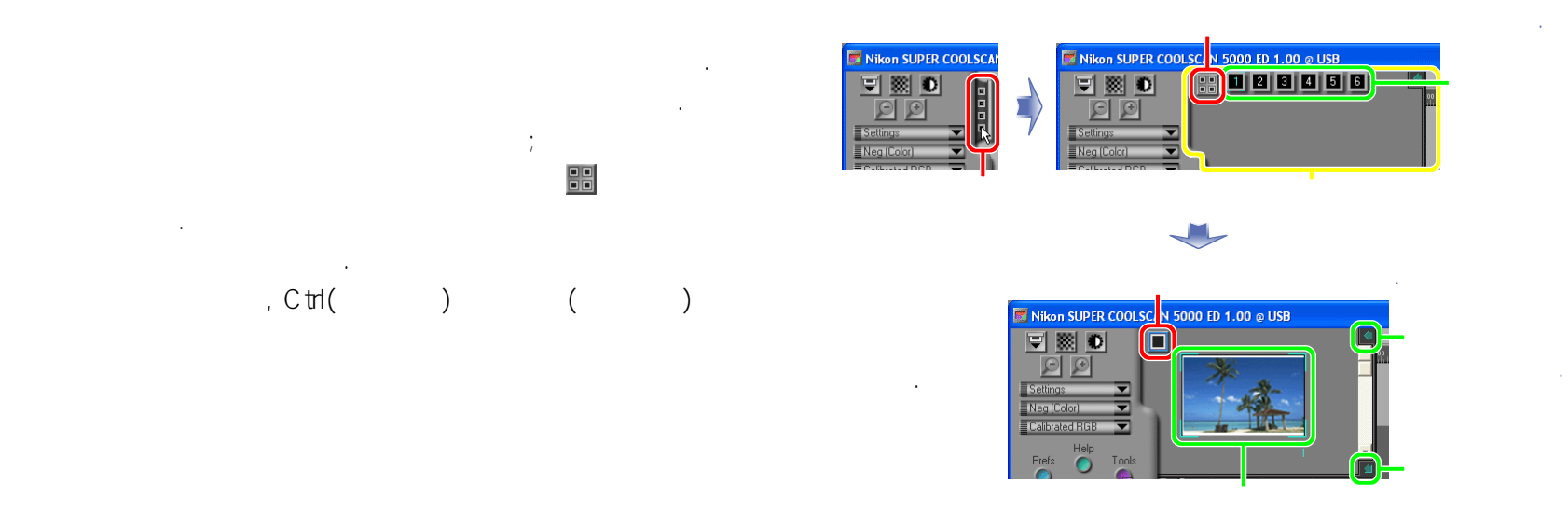

#### $\bigcirc$

 $\bigcirc$ 

<span id="page-22-0"></span>썸네일 서랍 탭��

다음의 필름 폴더와 어렵니다; $\frac{1}{k}$ MA-21/MA-20(S)(LS-40 ED/4000 ED/50 ED/5000 ED), SF-210/SF-200(S)(LS-4000 ED/5000 ED FH-869GR(LS-8000 ED/9000 ED).

### 배치 스팸은 다음의 필름 홀더라. :

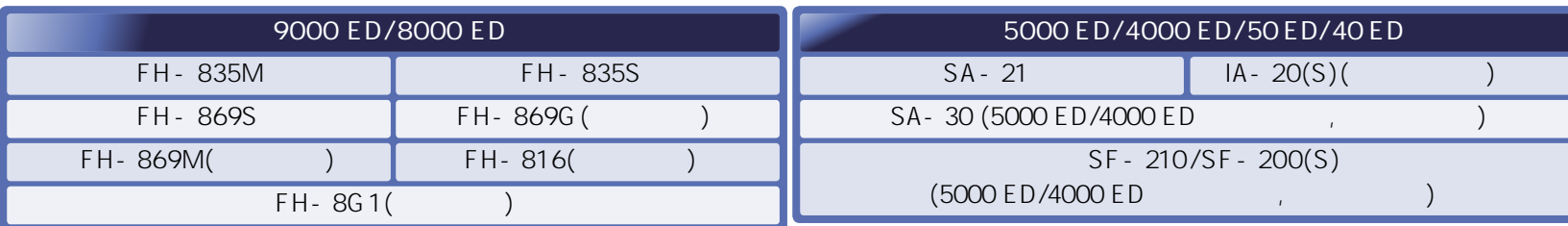

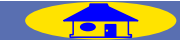

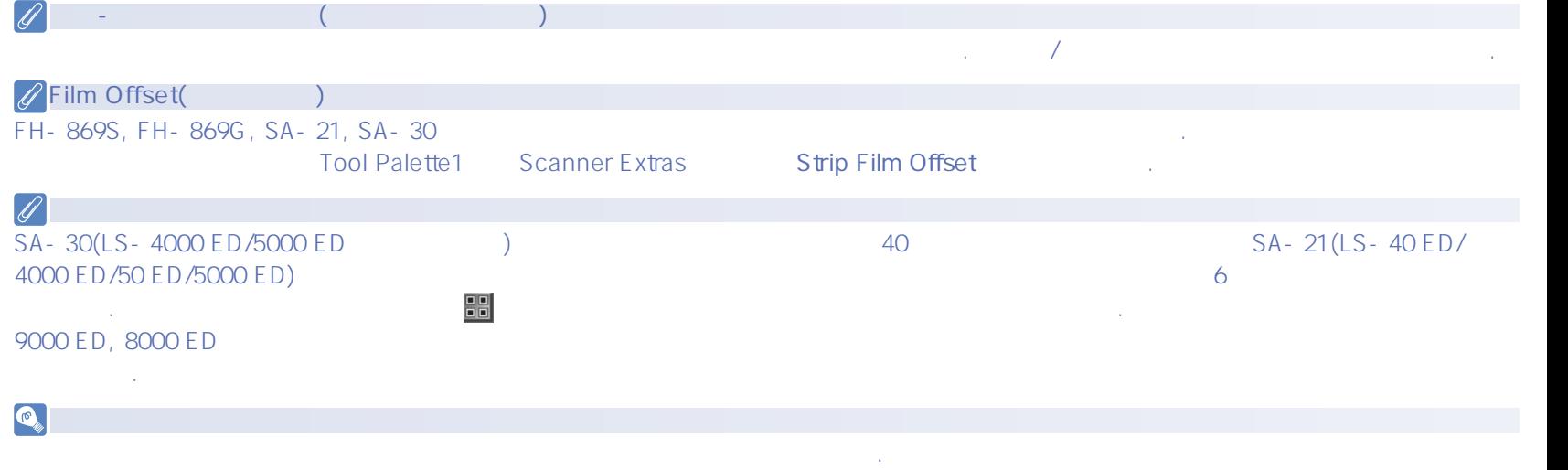

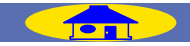

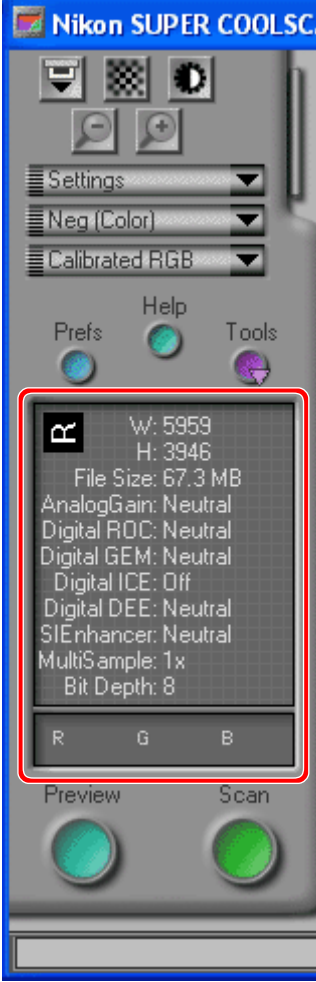

<span id="page-24-0"></span>정보 패널

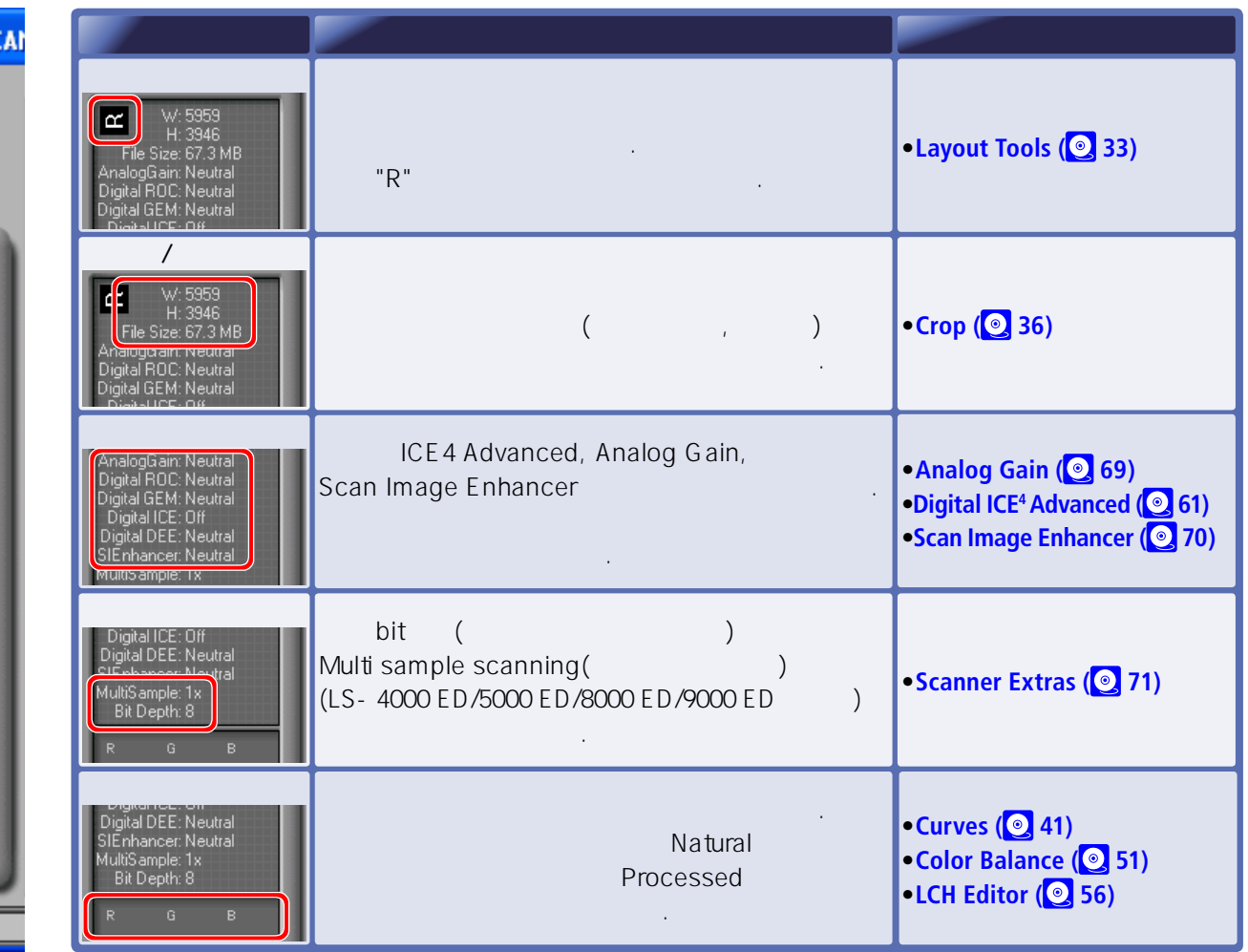

정보 패널은 프리뷰 영역의 이미에 관한 정보를 제공합니다.��

**스캔 윈도우 - 정보 패널 [TOP](#page-11-0) 25**

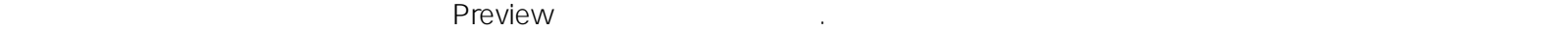

<span id="page-25-0"></span>프리뷰 버튼��

클릭하십시오.

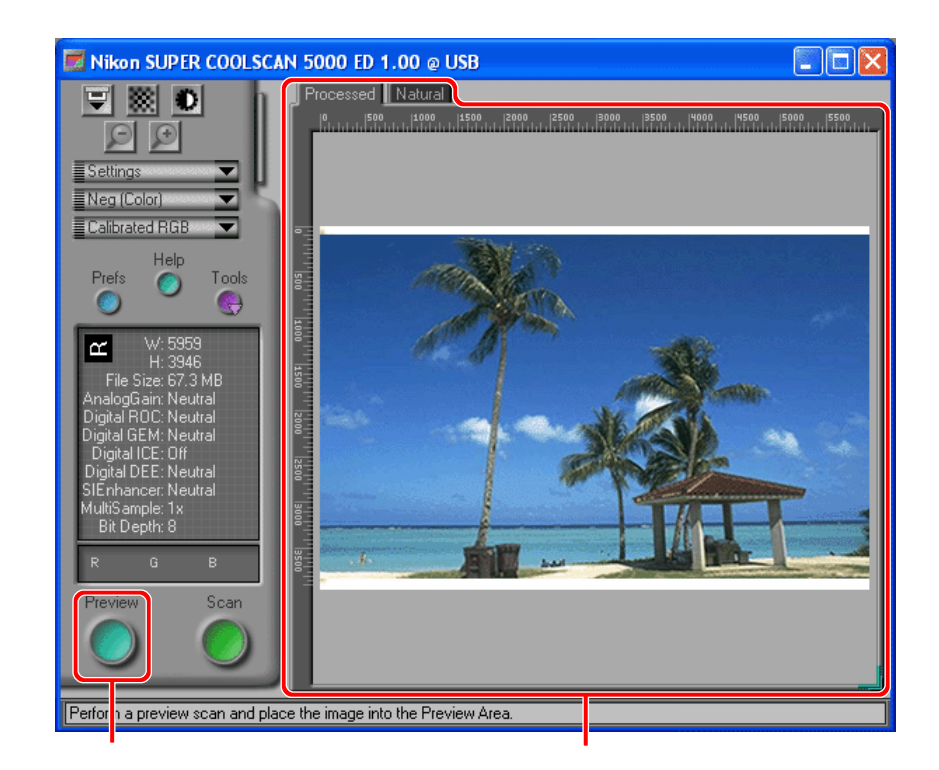

각 프레임에 대한 프리뷰가 수행됩니다. 여러개의 프리뷰 이미지들 중 앞으로 불러내어 보려면 썸네일 서랍에 있는 해당 썸네일을

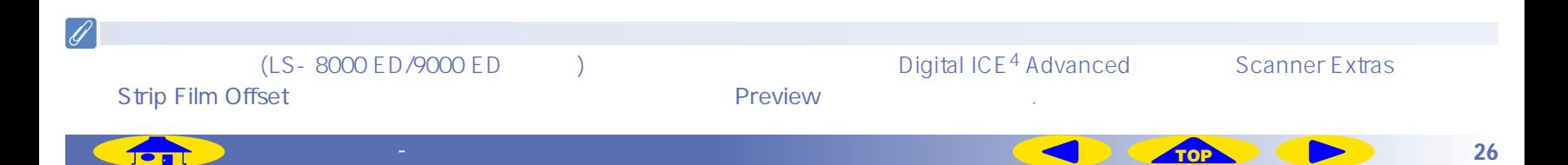

#### 나는 Natural 대단, Natural 대단, Natural 패널은 기대로 보여주고 Processed 대단, Natural 대단, 기대로 보여주고 있는 기대로 보여주고 있다. Natural, Processed

<span id="page-26-0"></span>프리뷰 영역��

프리뷰 버튼을 클릭하면 생성되는 프리뷰 이미지는 프리뷰 영역에 디스플레이 됩니다. 프리뷰 영역은 두 부분으로

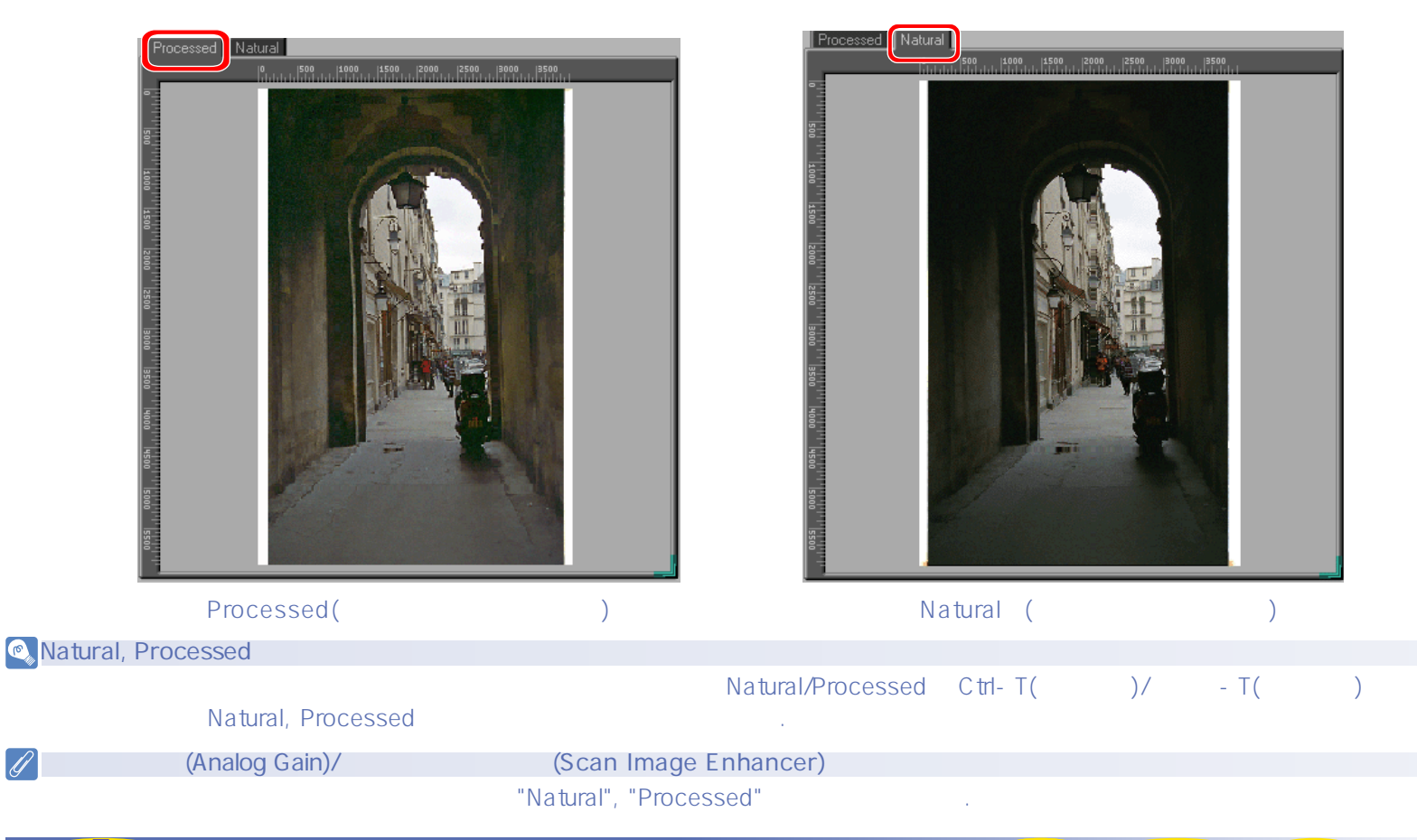

 $\mathscr{A}$ 

**스캔 윈도우 - 프리뷰 영역 [TOP](#page-11-0) 27**

 $\rho$ .  $\rho$  , on  $\mu$  , on  $\mu$  , on  $\mu$  , on  $\mu$  , on  $\mu$  , on  $\mu$  , on  $\mu$  , on  $\mu$ 

<span id="page-27-0"></span>스캔 버튼��

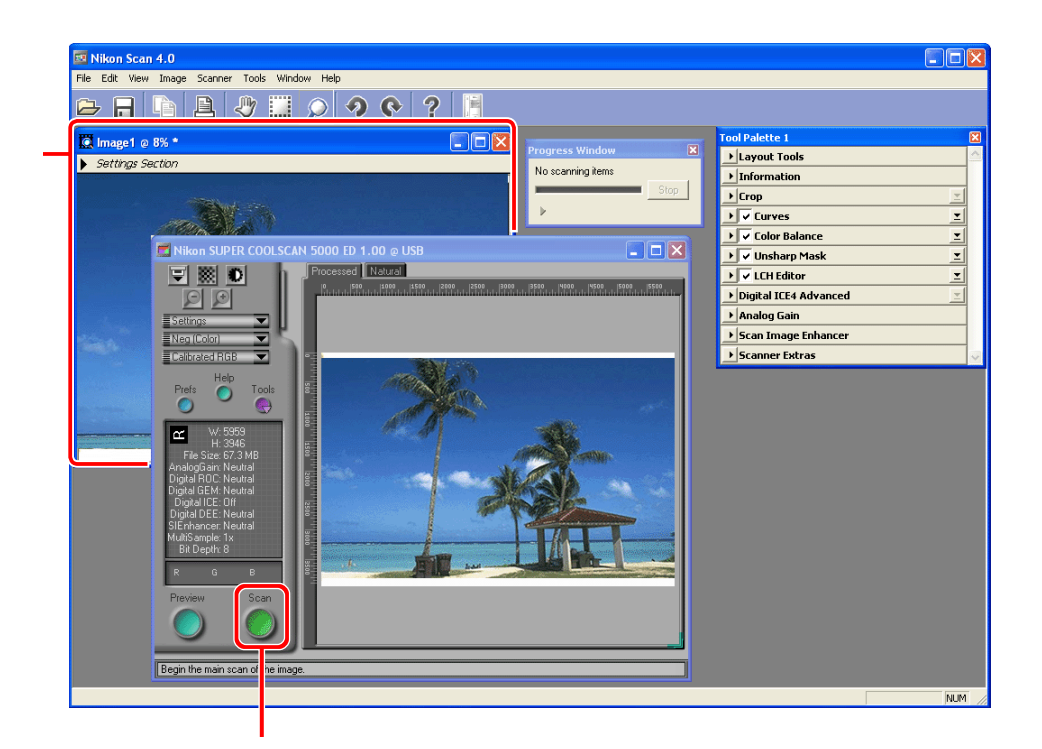

 $\bigcirc$ 호스트 어플리케이션은 스캐닝 후에 이미지들이 디스플레이 되는 어플리케이션입니다. 니콘 스캔이 독자적인 어플리케이션으로 TWAIN Adobe Photoshop 플러그 인으로 사용되었을 때는 이미지는 타사 어플리케이션의 이미지 윈도우에서 열리게 됩니다.

스캐닝을 시작하시려면 스캔 버튼을 클릭하십시오(만약 썸네일 서랍에서 여러 이미지가 선택되었다면, 모든 선택된 이미지가

**스캔 윈도우 - 스캔 버튼 [TOP](#page-11-0) 28**

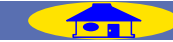

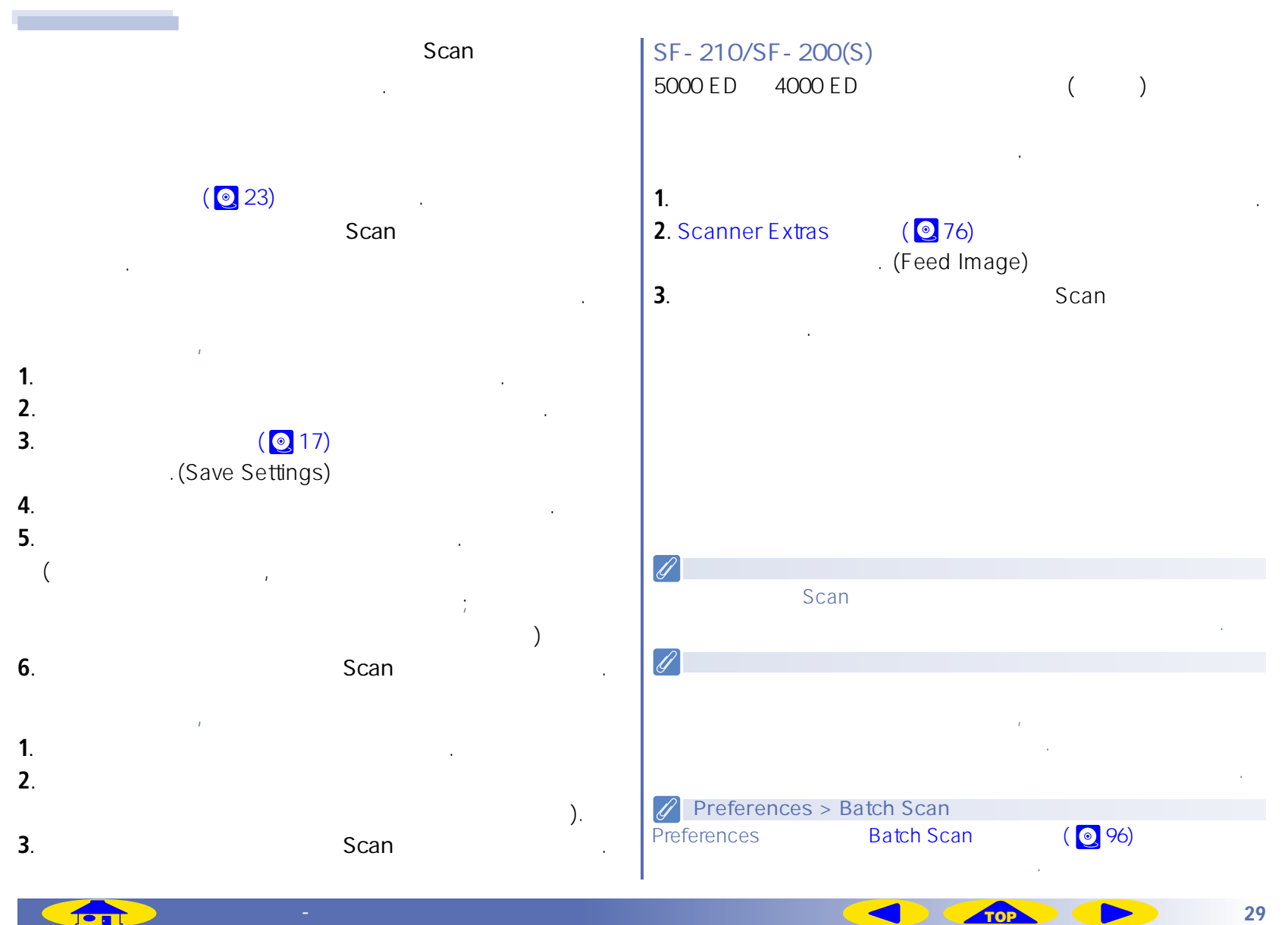

## 도구상자에 있는 도구(툴)는 스캔 할 영역의 선택 이미지 회전, 뒤집기, 크기와 해상도 지정, 색, 밝기, 대비 조절, 선명도 향상,

보다 자세한 내용을 위해선 링크를 클릭하십시오.

<span id="page-29-0"></span>도구상자��

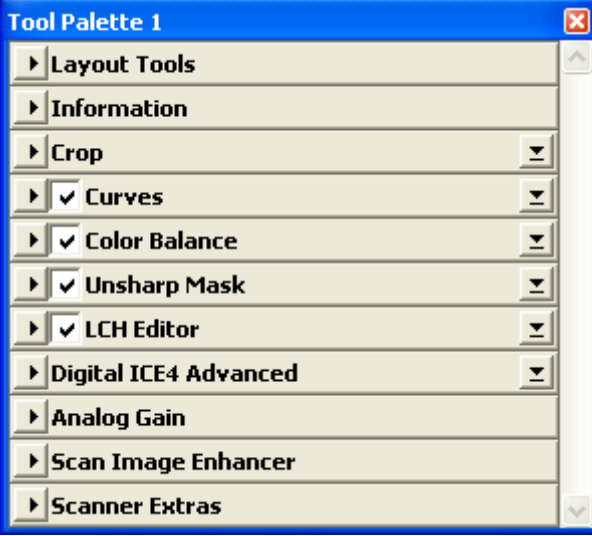

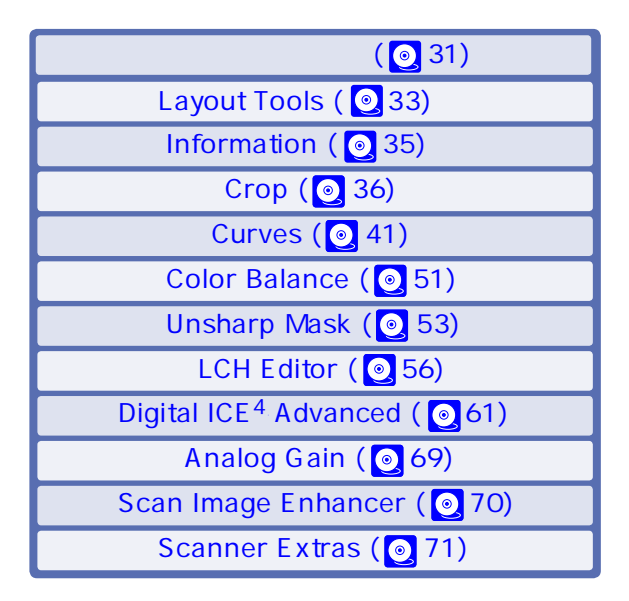

 **스캔 세팅하기와 이미지 인핸싱��**

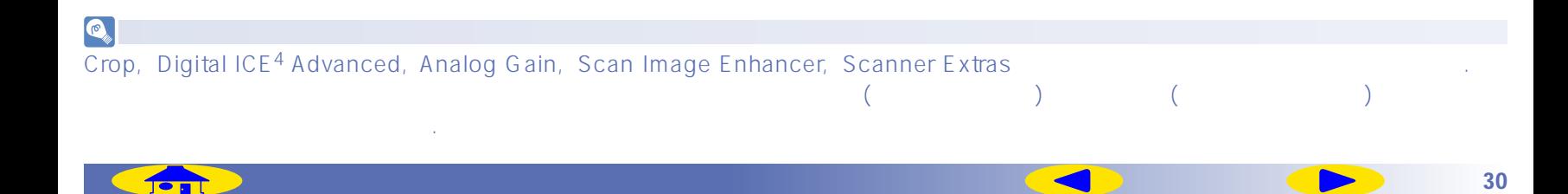

먼지, 스크 치, 페이딩으로 인한 효과 등을 제거하기 위해 스캐닝 전에 사용될 수 있습니다. 니콘 스캔이 독자적인 어플리케 이션

으로 사용될 때 어떤 도구들은 스캐닝후에 이미지윈도우에 열려있는 이미지를 편집하기 위해 사용될 수도 있습니다.

#### **Tool Palette1**

<span id="page-30-0"></span>도구상자 이용하기��

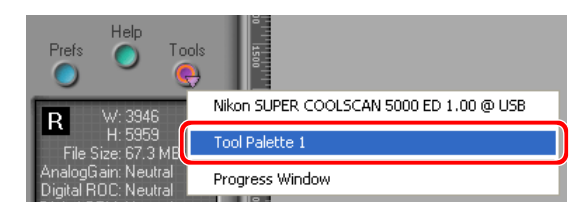

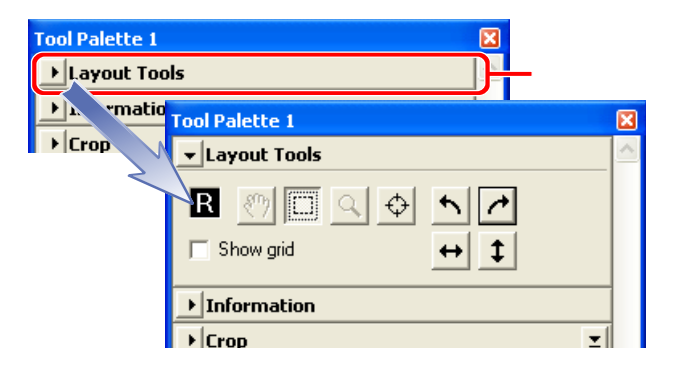

툴 팔레트의 내용을 다스플레이 시키거나 숨기려면, 팔레트 타이틀의 왼쪽에 위치한 삼각형을 클릭하십시오.

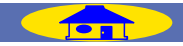

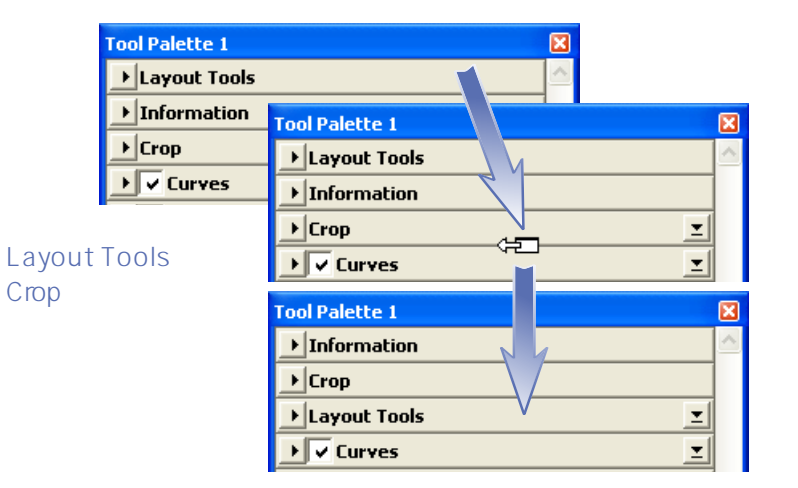

타이틀 바를 클릭하고 새로운 위치로 드래그 하십시오.

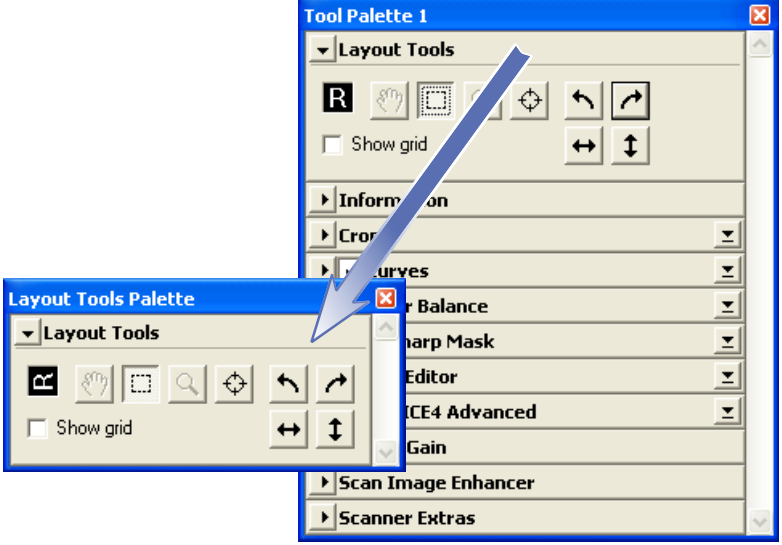

윈도우에 생성됩니다. 새로운 윈도우는 스캔 윈도우의 도구 메뉴에 첨가됩니다. 만약 윈도우의 닫기 상자를

툴 메뉴에서 선택하여 다시 여실 수 있습니다.

클릭하여 현재창 밖으로 드래그 하십시오.

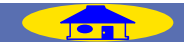

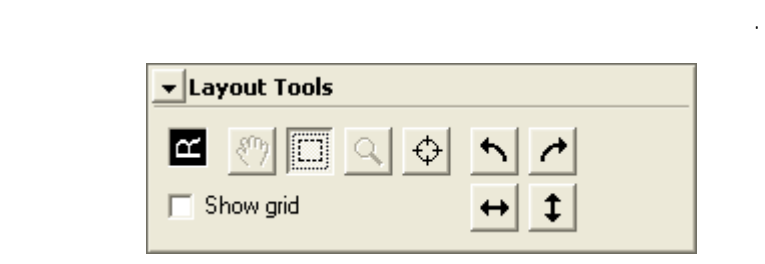

조절하는 도구를 가지고 있습니다. 레이아웃 툴 팔레트는

 $\sqrt{a^2 + b^2 + c^2}$ 

 $\mathbf{u} = \mathbf{u}$  ,  $\mathbf{u} = \mathbf{u}$  ,  $\mathbf{u} = \mathbf{u}$  ,  $\mathbf{u} = \mathbf{u}$  ,  $\mathbf{u} = \mathbf{u}$  ,  $\mathbf{u} = \mathbf{u}$  ,  $\mathbf{u} = \mathbf{u}$  ,  $\mathbf{u} = \mathbf{u}$  ,  $\mathbf{u} = \mathbf{u}$  ,  $\mathbf{u} = \mathbf{u}$  ,  $\mathbf{u} = \mathbf{u}$  ,  $\mathbf{u} = \mathbf{u}$  ,  $\mathbf{$ 

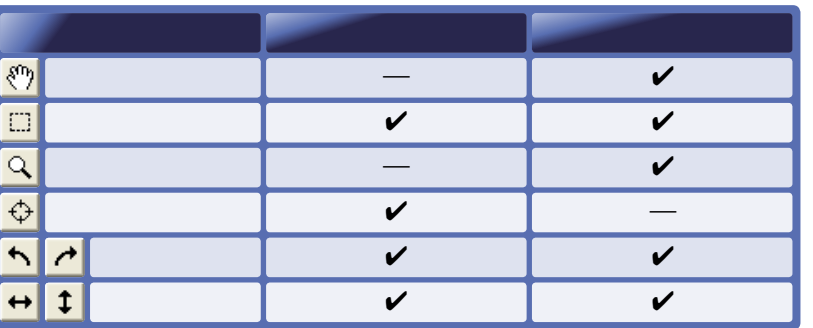

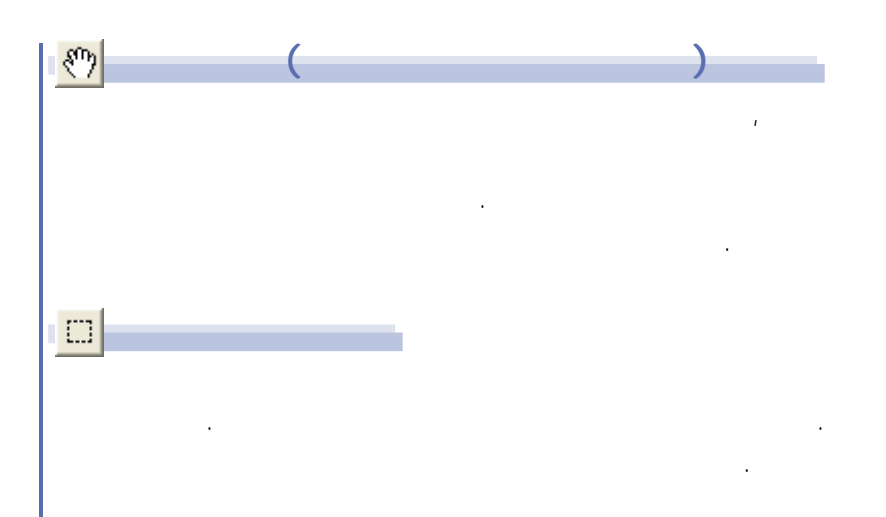

이미지를 마우스로 드래그 하십시오.

새 위치로 옮길 수 있습니다.

아무 곳을 두 번 클릭하십시오.

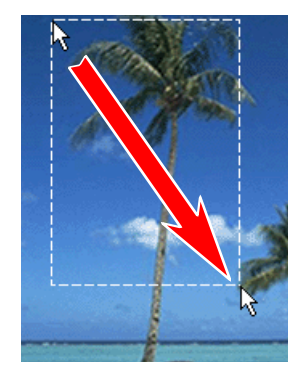

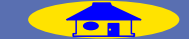

달라집니다.

<span id="page-32-0"></span>레이아웃 툴

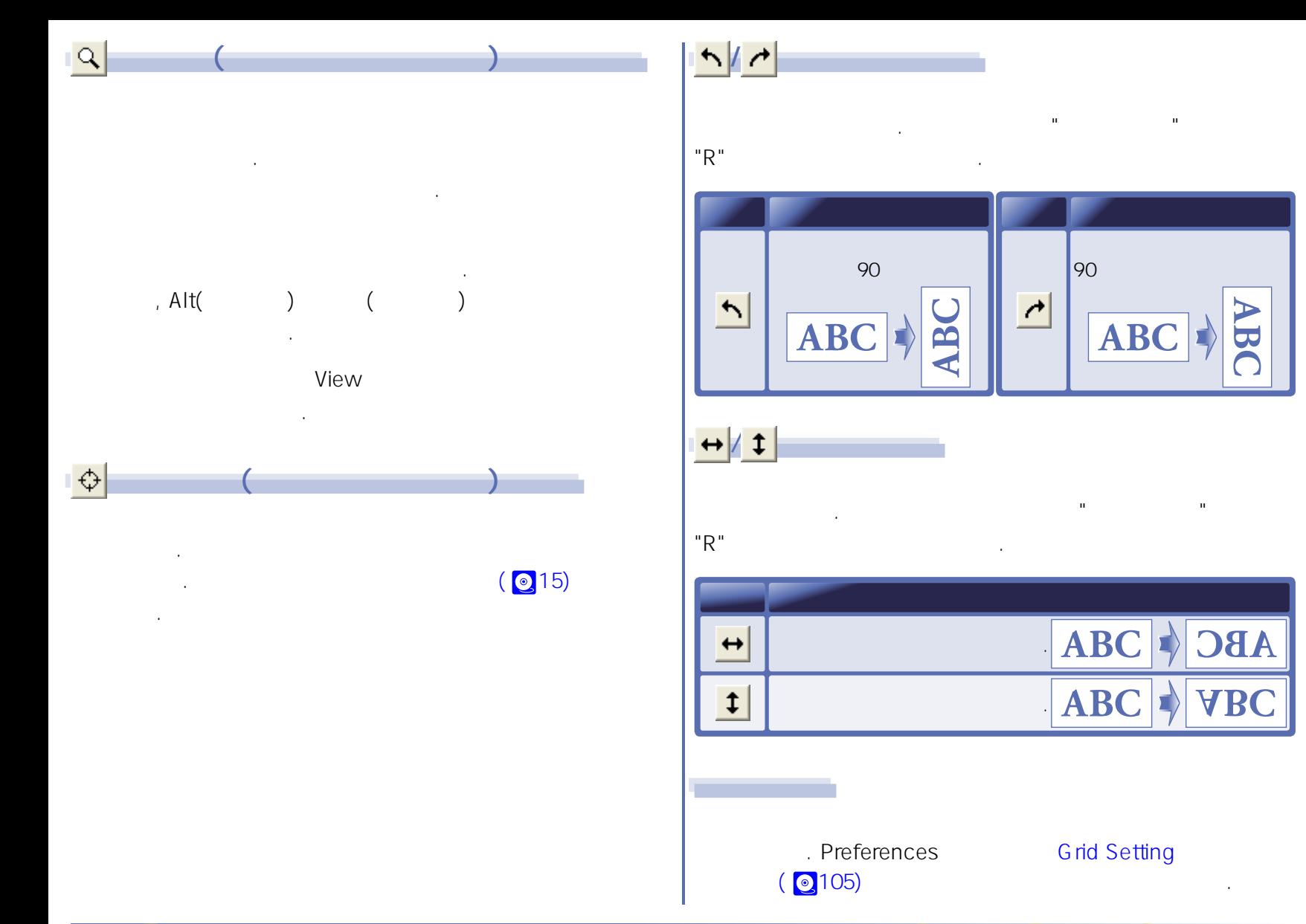

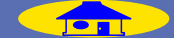

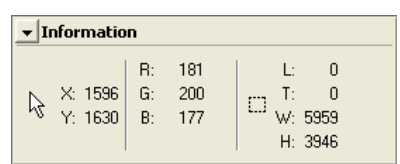

관한 정보를 알려줍니다.

정보 팔레트는 현재 크랍의 크기와 위치, 활성화된 이미지에서의 커서의 위치, 커서가 위치한 지점의 색에

<span id="page-34-0"></span>정보

| $\blacktriangleright$ Information |                |    |                               |
|-----------------------------------|----------------|----|-------------------------------|
| X: 3709<br>Y: 2696                | $\mathsf{I}$ . | 93 | Ŀ<br>Т٠<br>W: 5959<br>H: 3946 |

Calibrated RGB/RGB Grayscale

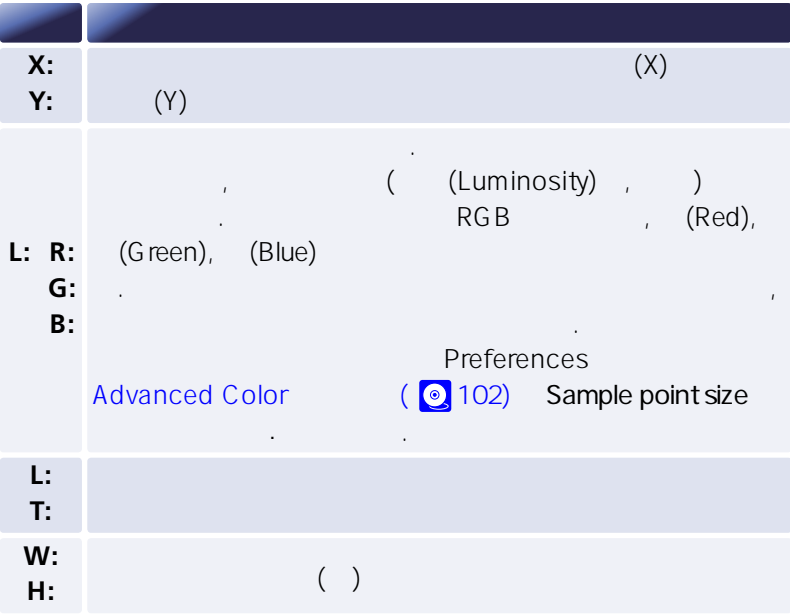

**"정보" 팔레트��** "정보" 팔레트는 변화를 "크랍" 팔레트의 크랍에 반영하기 위해 자동으로 대한 대학 대학 대학 대학 "정보" 팔레트는 스캔 윈도우와 이미지 윈도우 두 곳 모두에서

사용할 수 있습니다.

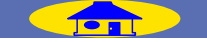

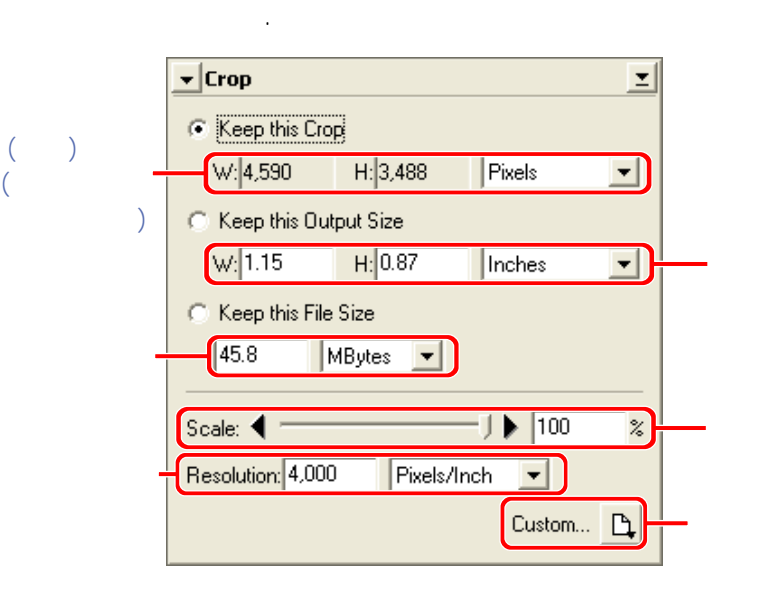

## **Keep this Crop [\( 38\)](#page-37-0)**

선택하십시오.

출력물의 크기, 파일 크기, 해상도를 프리뷰 영역의 선택된 크랍에 변화를 주지 않고 조정합니다.

이용할 수 있습니다. 사용하는 용도에 따라 옵션을

## **Keep this [Output](#page-37-0) Size ( 38)**

파일 크기, 해상도, 프리뷰 영역의 선택부분을 선택한 출력 크기를 바꾸지 않고 조정합니다.

## **Keep this [File Size](#page-38-0) ( 39)**

출력 크기, 해상도, 프리뷰 영역의 선택부분을 선택된 파일 크기에 영향을 주지 않고 조정합니다.

**"크랍" 팔레트**

<span id="page-35-0"></span>크랍

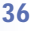
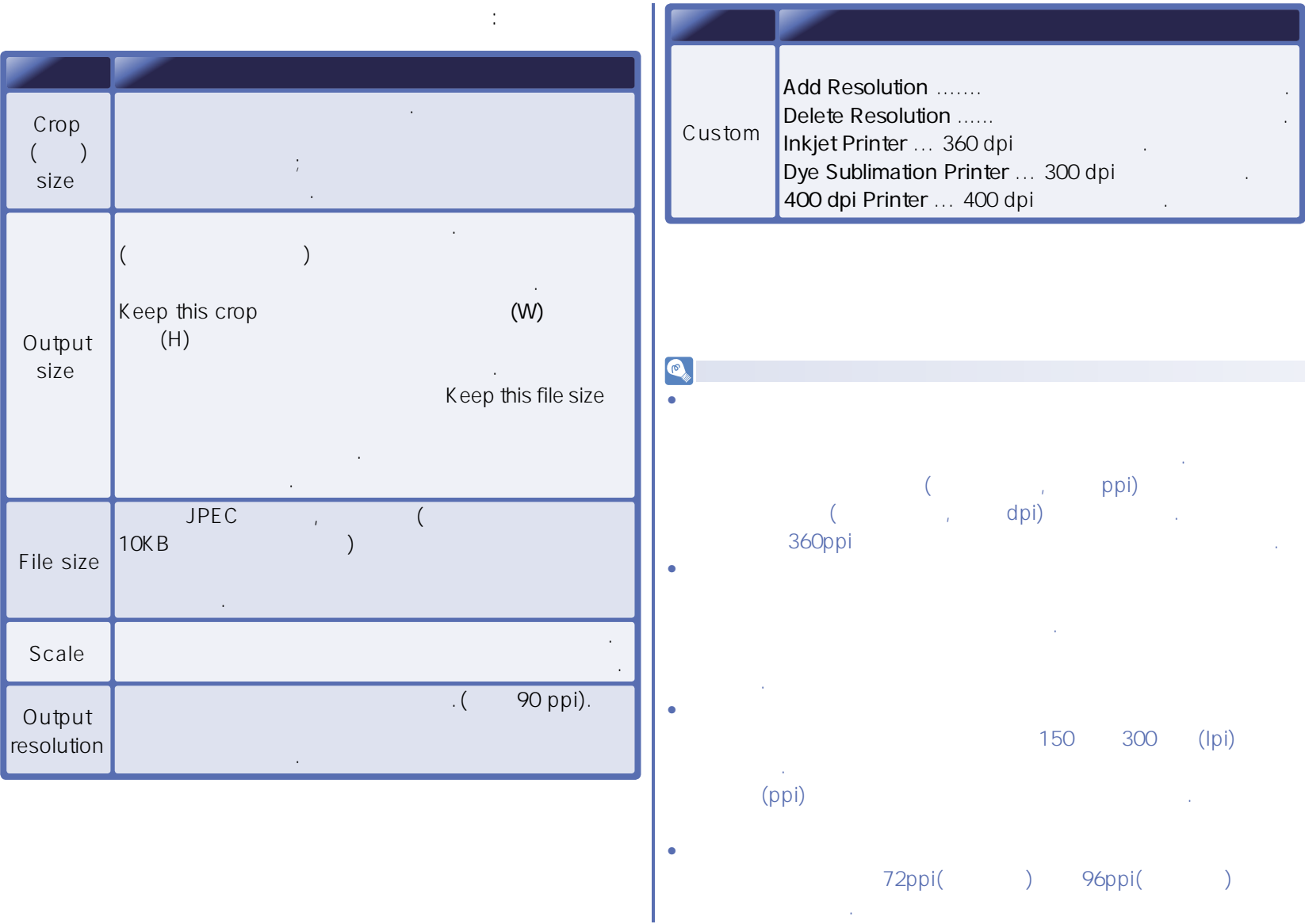

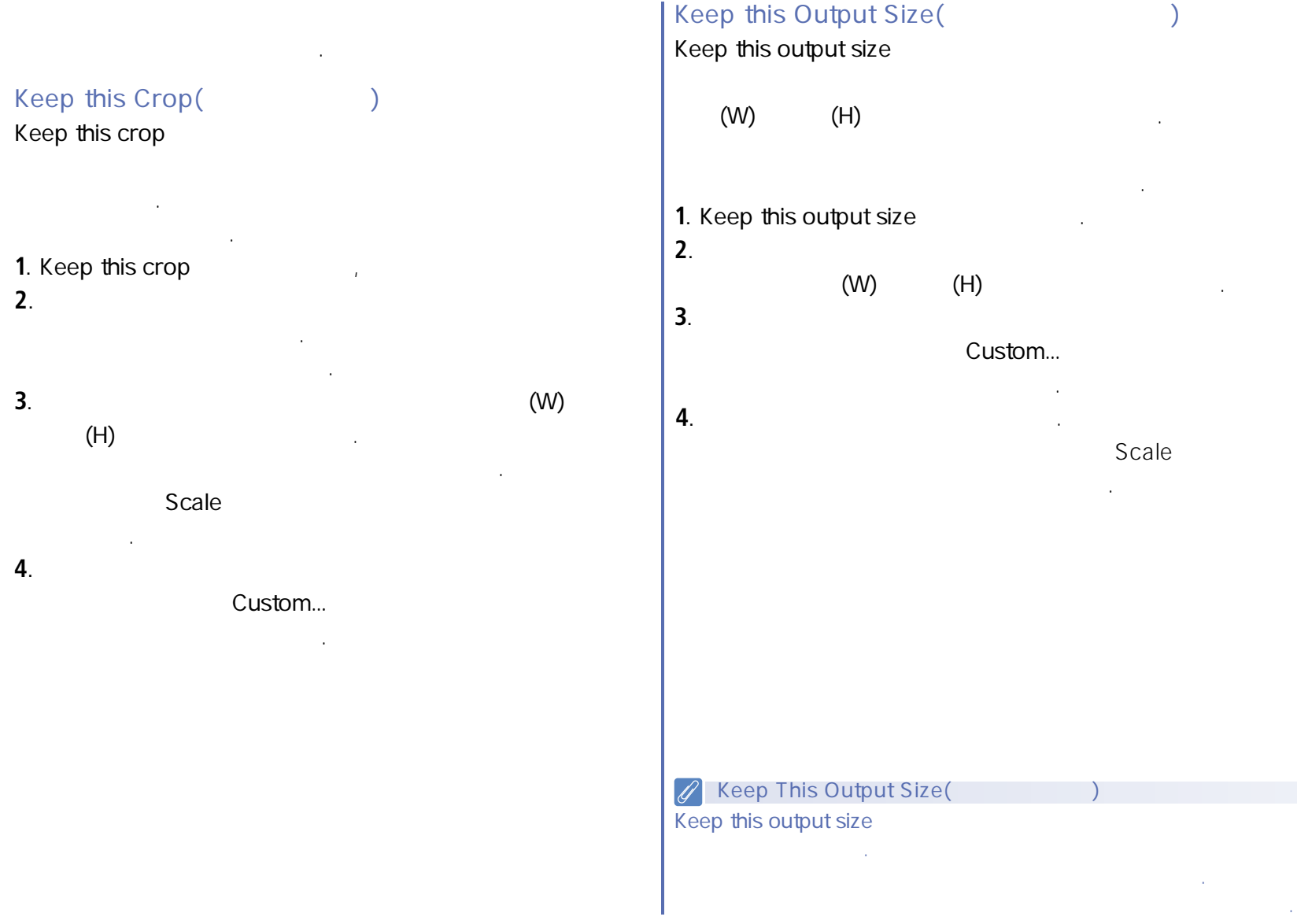

**도구상자 - 크랍 [TOP](#page-29-0) 38**

## Keep this File Size( Keep this file size

크기를 지정하고자할 때 사용합니다.

파일 크기를 입력하십시오.

자동으로 조정함

바뀌거나 출력 크기, 해상도등의 입력이 바뀌어도 파일의 크기는 변하지 않을 것입니다. 최종 이미지의 정확한 파일

크랍으로 드래그 하십시오. 출력 크기, 해상도는

**1.** Keep this file size

- **2**. 파일 크기 단위 메뉴에서 옵션을 선택하시고 원하는
- **3**. 마우스를 스캔 윈도우의 프리뷰 영역에서 선택하려는

## $\mathscr{D}$ File Size(  $10 \text{KB}$  .) 또는 JPEG 압축율은 반영하지 않습니다.

**도구상자 - 크랍 [TOP](#page-29-0) 39**

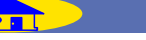

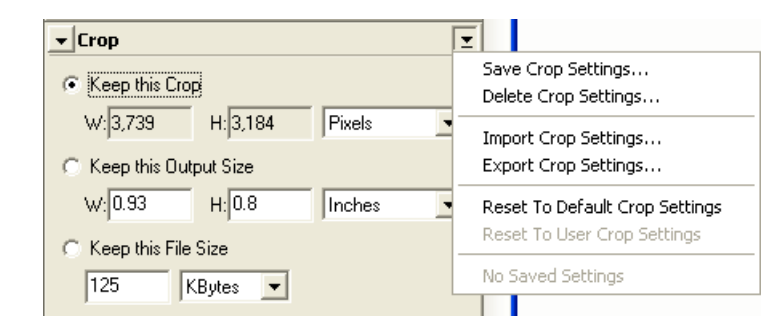

크랍 팔레트의 상단 오른쪽 코너에 위치한 삼각형을 클릭하시면 크랍 세팅 메뉴가 디스플레이 됩니다.��

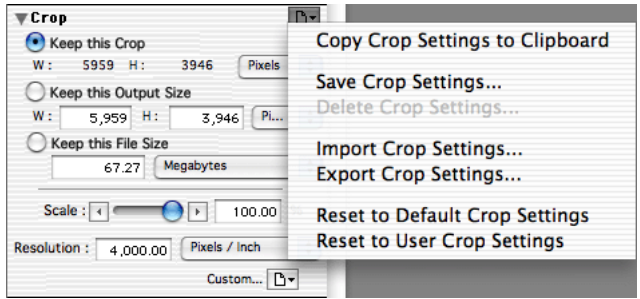

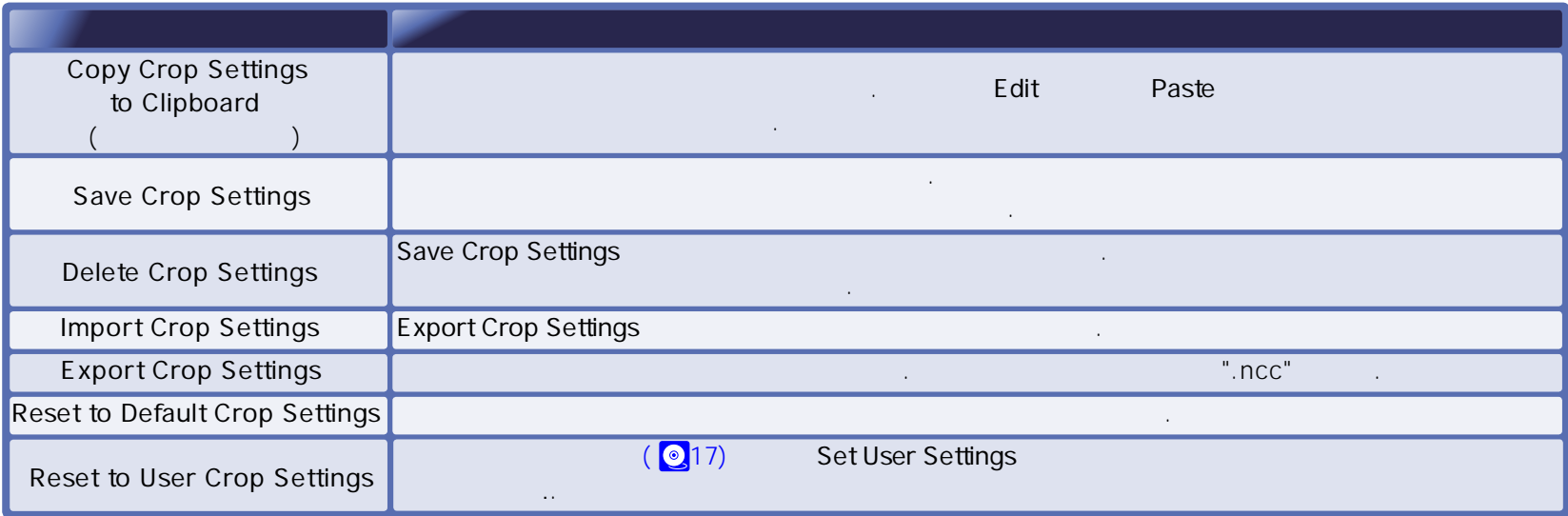

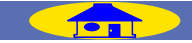

크랍 세팅 메뉴��

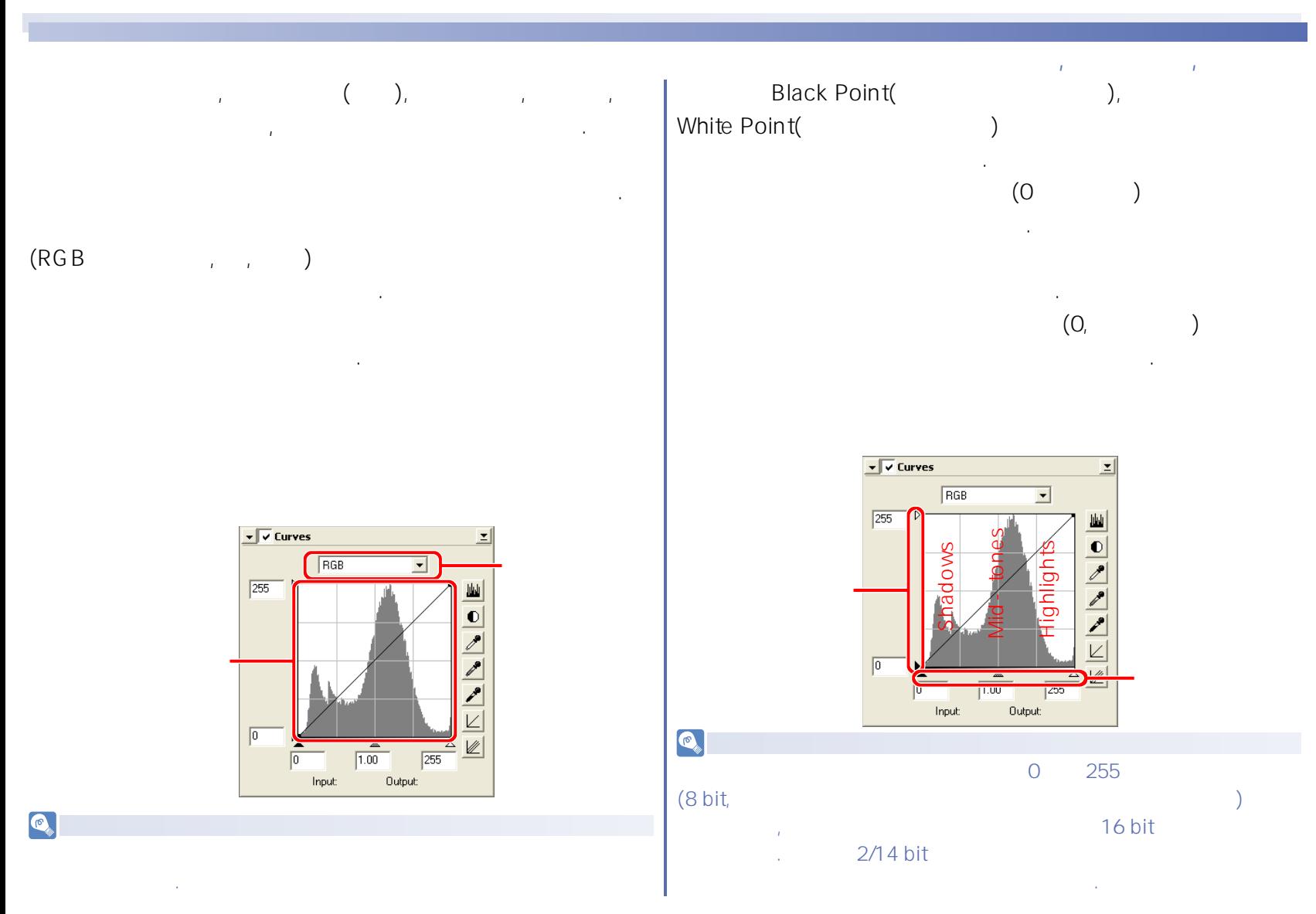

**도구상자 - 커브 [TOP](#page-29-0) 41**

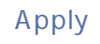

디스플레이에 나타납니다. ��

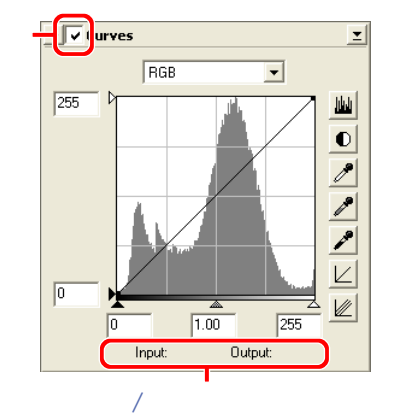

마우스 포인터가 커브 편집 디스플레이를 가리킬 때,  $\mathcal{L}$ 

 $\textbf{A}$  Apply

버튼이 체크되었을 때만 적용됩니다. 이 버튼이 체크되면 커브에 일어난 변화는 활성화된 윈도우에 있는 이미지에 반영됩니다. 원하는대로 변화가 되었는지 확인할 수 있습니다.

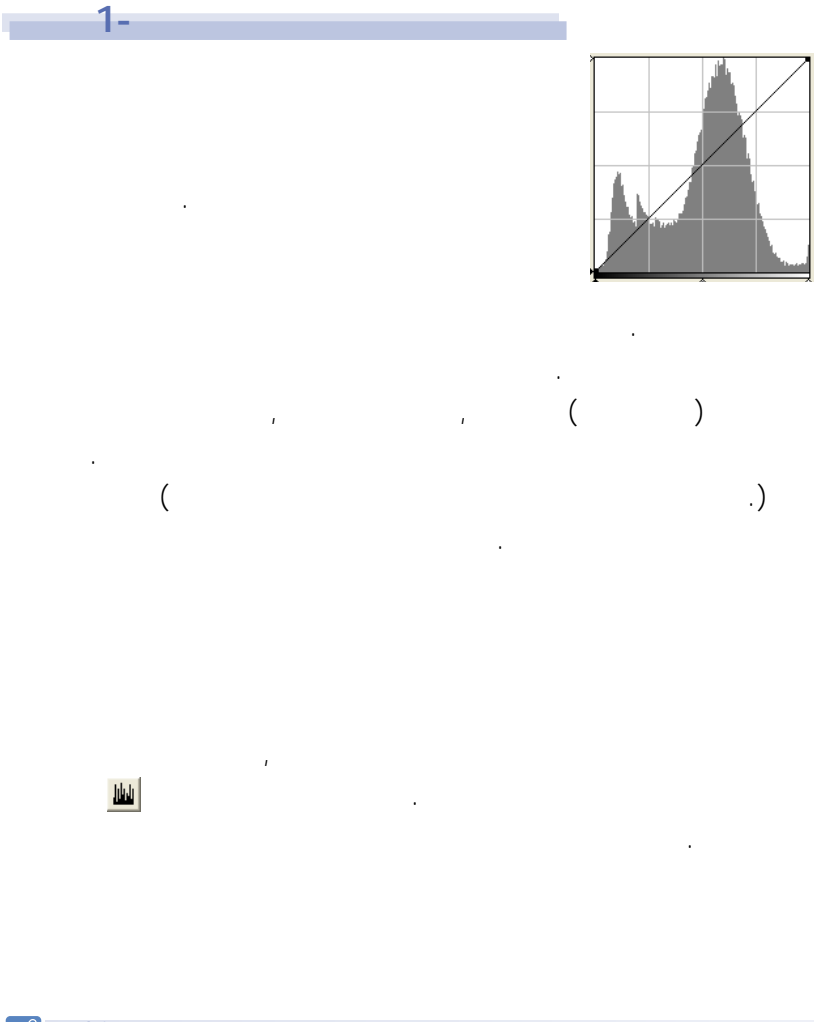

 $\mathscr{D}$  16 bit  $16$  8  $\phantom{16}$  $\sim$  3  $\sim$  3  $\sim$ 정밀도로 표현됩니다.

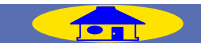

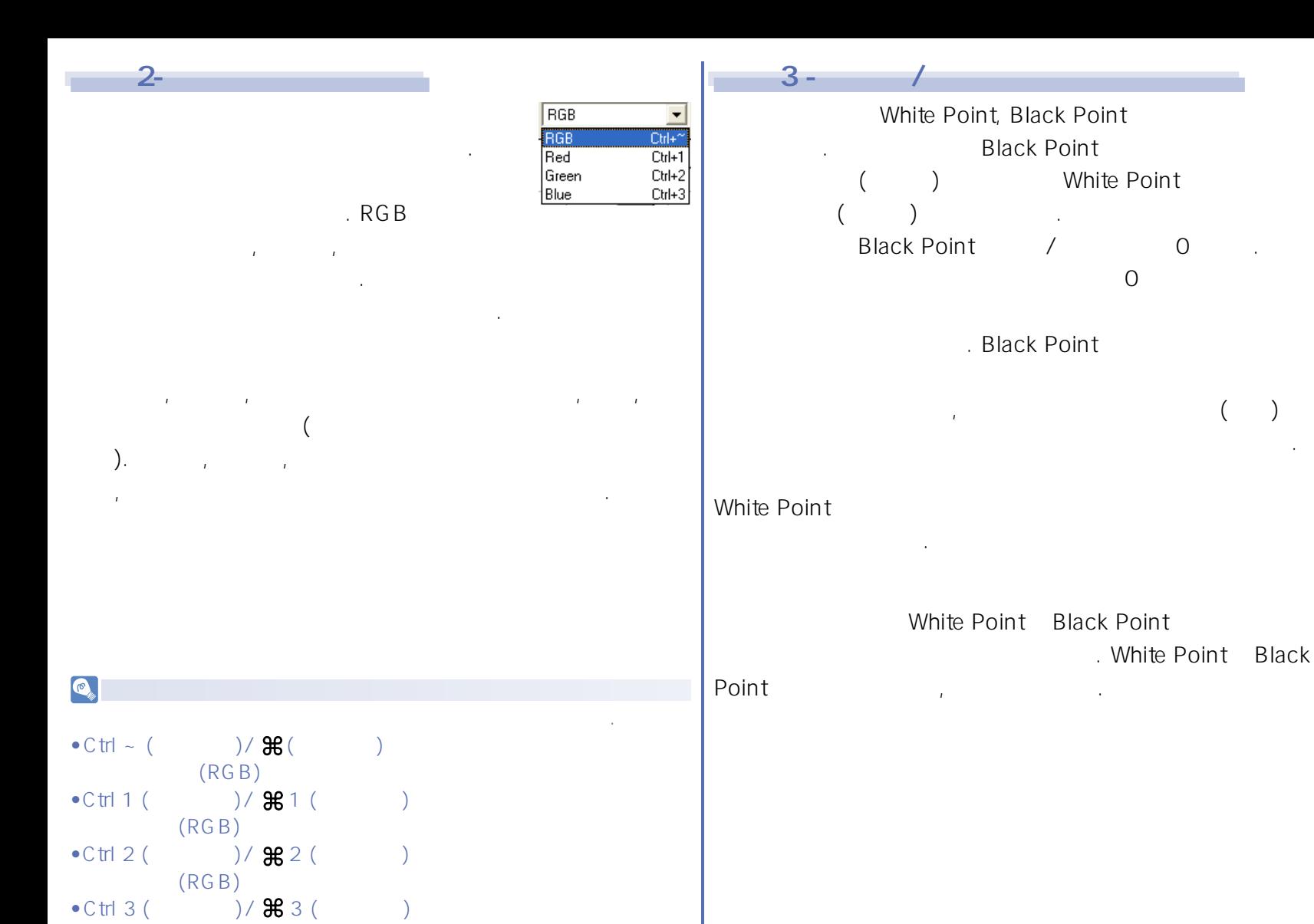

 $(RGB)$ 

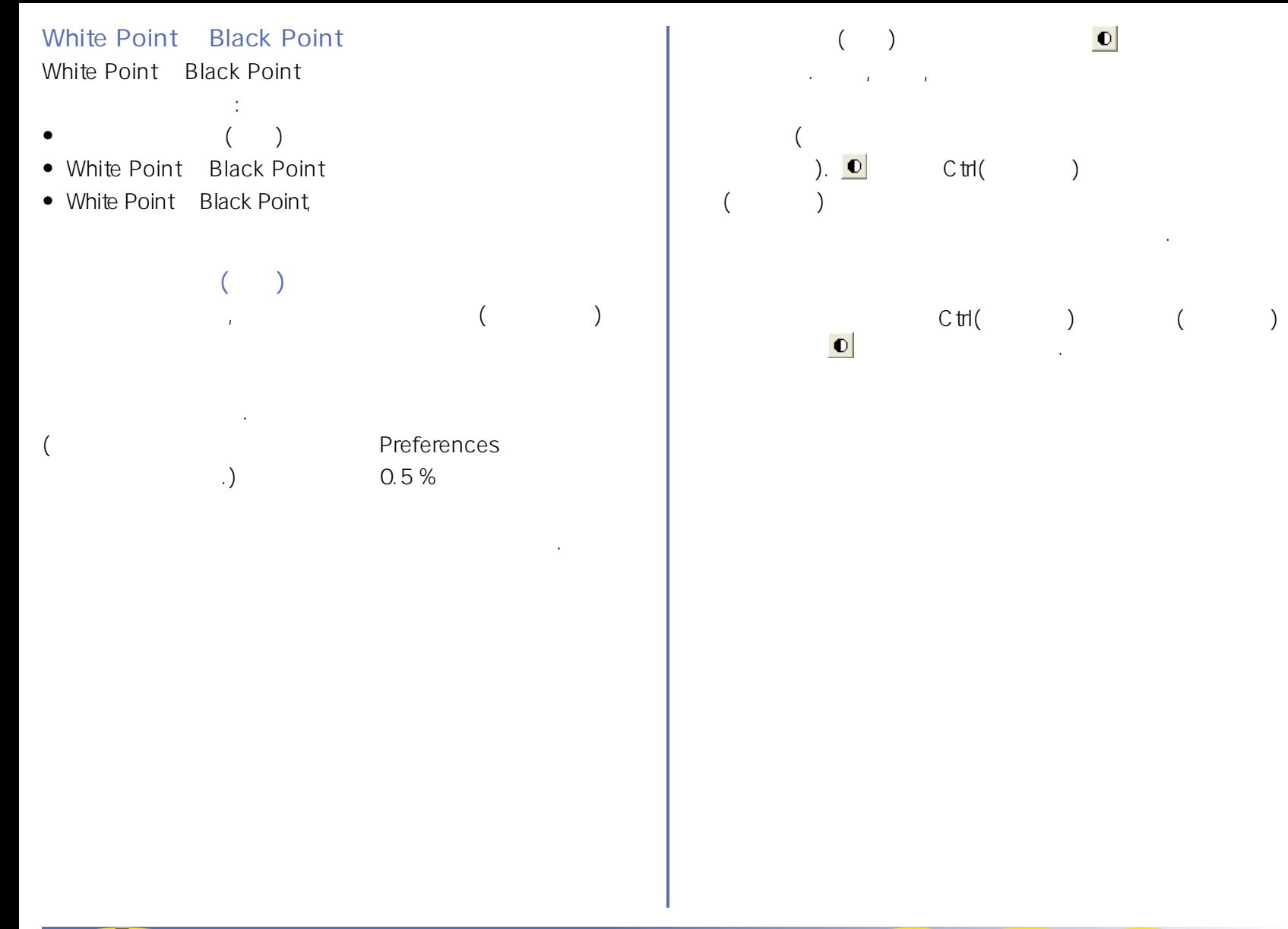

**도구상자 - 커브 [TOP](#page-29-0) 44**

## **White Point Black Point** White Point Black Point

수정할 때 나옵니다.

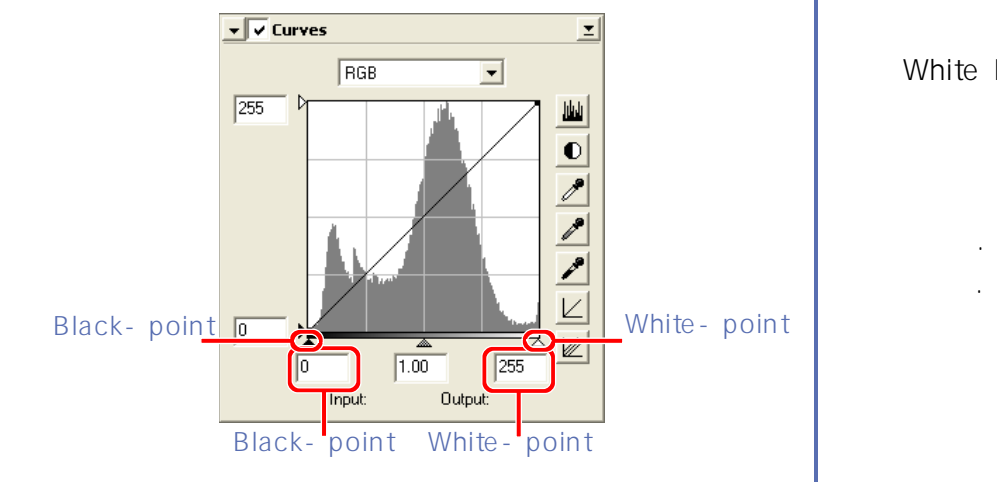

한 번 이용할 수 있습니다. 실리 시간이 모든 채널에 대해 있습니다.

White Point Black Point

Black Point

 $\ddot{R}$ 이미지에서 가장 어두운 픽셀, 가파른 커브등으로 표현되며 이미지 디테일의 손실 없이 콘트라스트가 향상됩니다.

 $\left( \begin{array}{cc} 1 & 0 & 0 \ 0 & 0 & 0 \end{array} \right)$ 

#### White Point

가장 높은 입력 수치와 맞추면, 선택된 채널에서 최대 출력 수치가 이미지에서 가장 밝은 픽셀, 가파른 커브 등으로 향상됩니다. 모든 변화는 활성화된 이미지에서

 $\left(\begin{array}{c}\n\cdot & \cdot & \cdot \\
\cdot & \cdot & \cdot\n\end{array}\right)$ 

**도구상자 - 커브 [TOP](#page-29-0) 45**

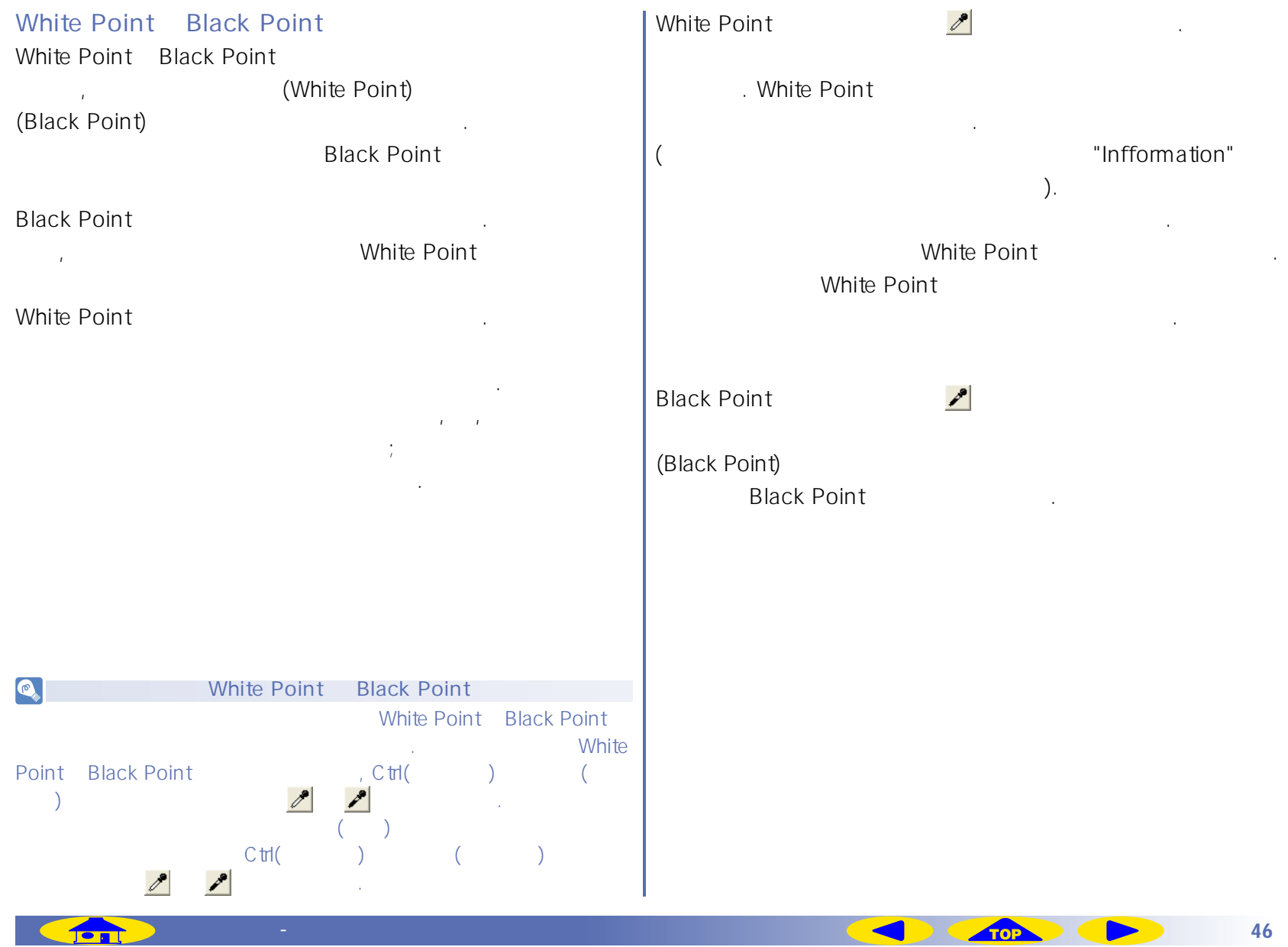

**Cont** 

 $\mathbb{R}^{\mathbb{Z}}$ 

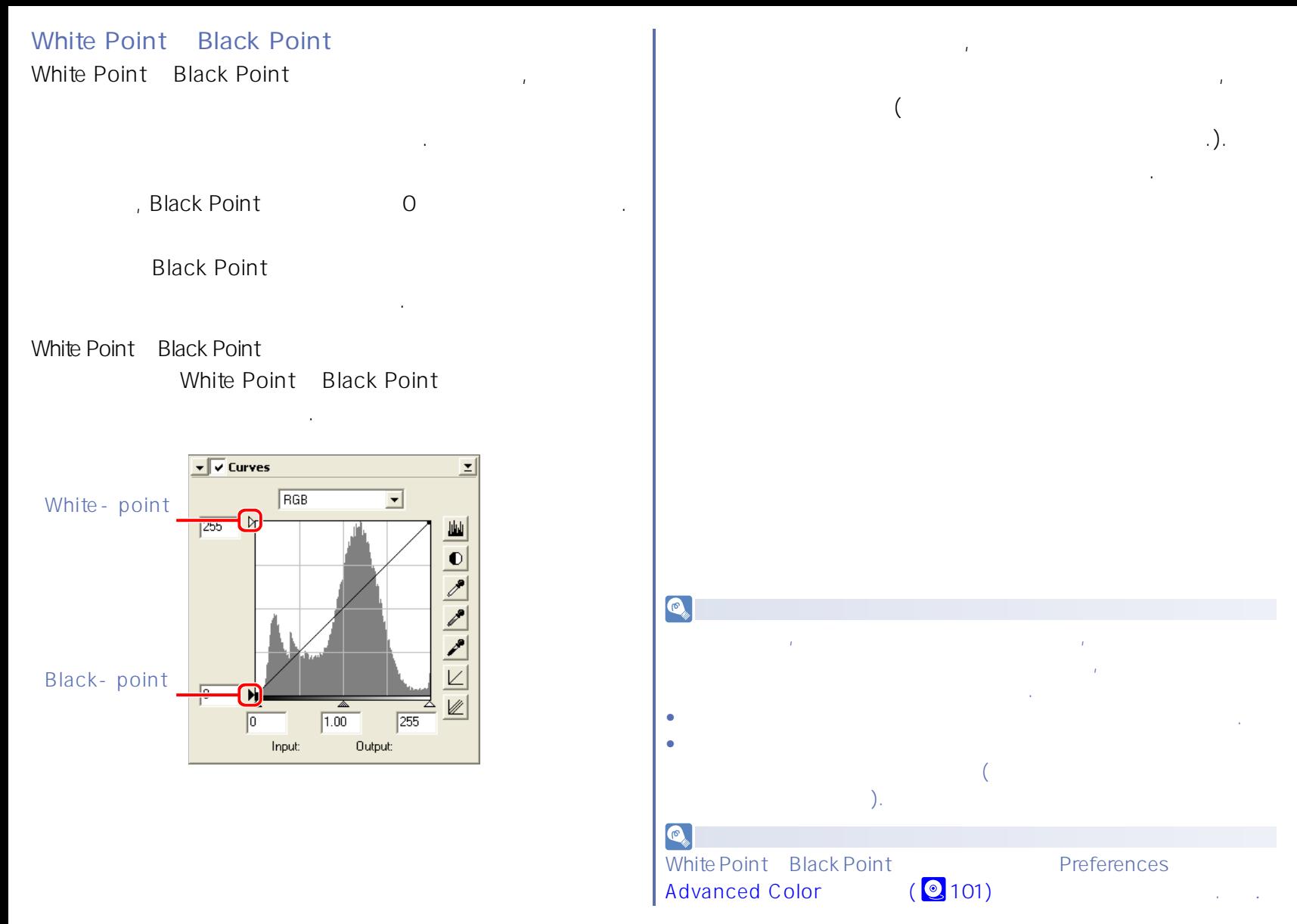

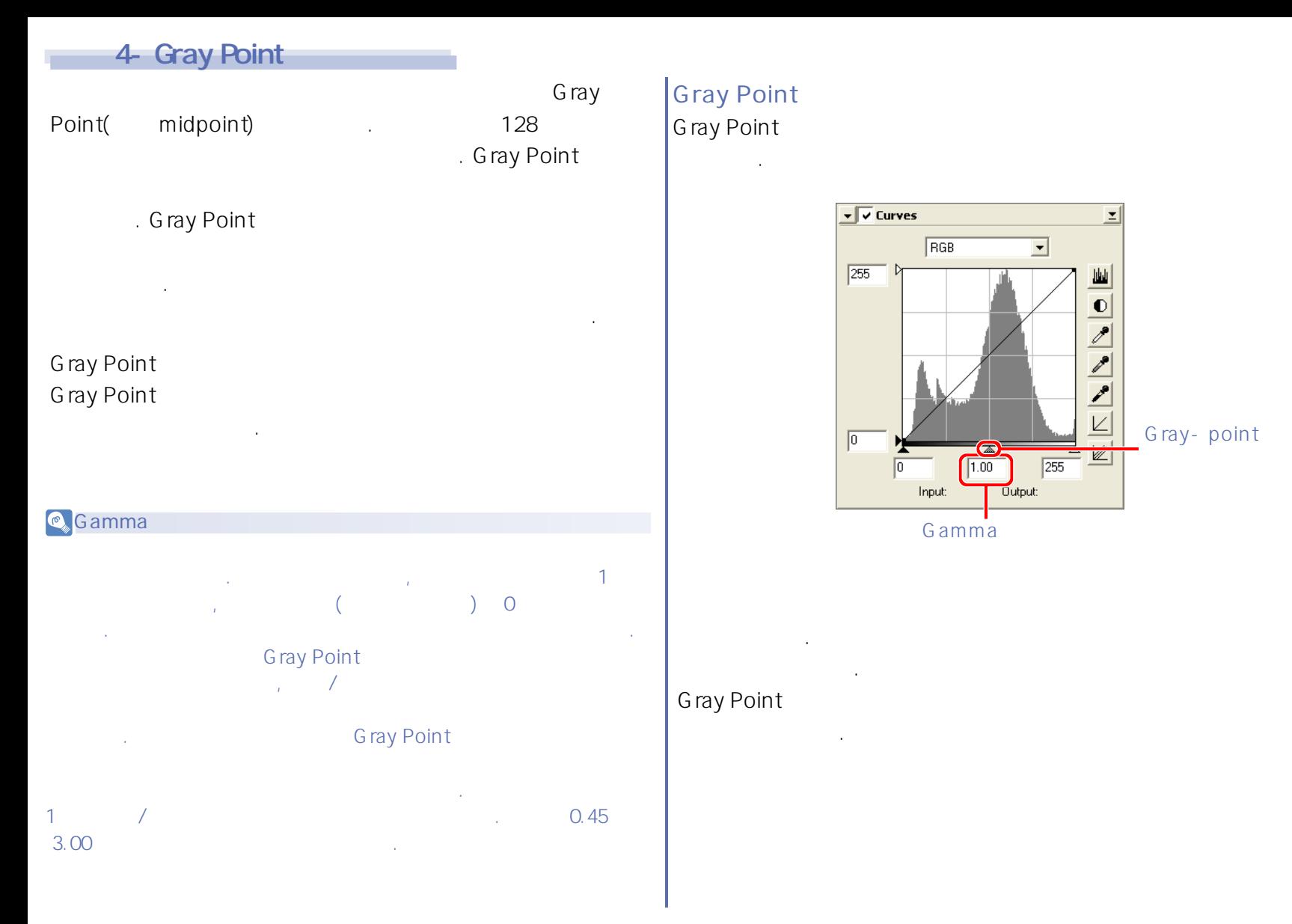

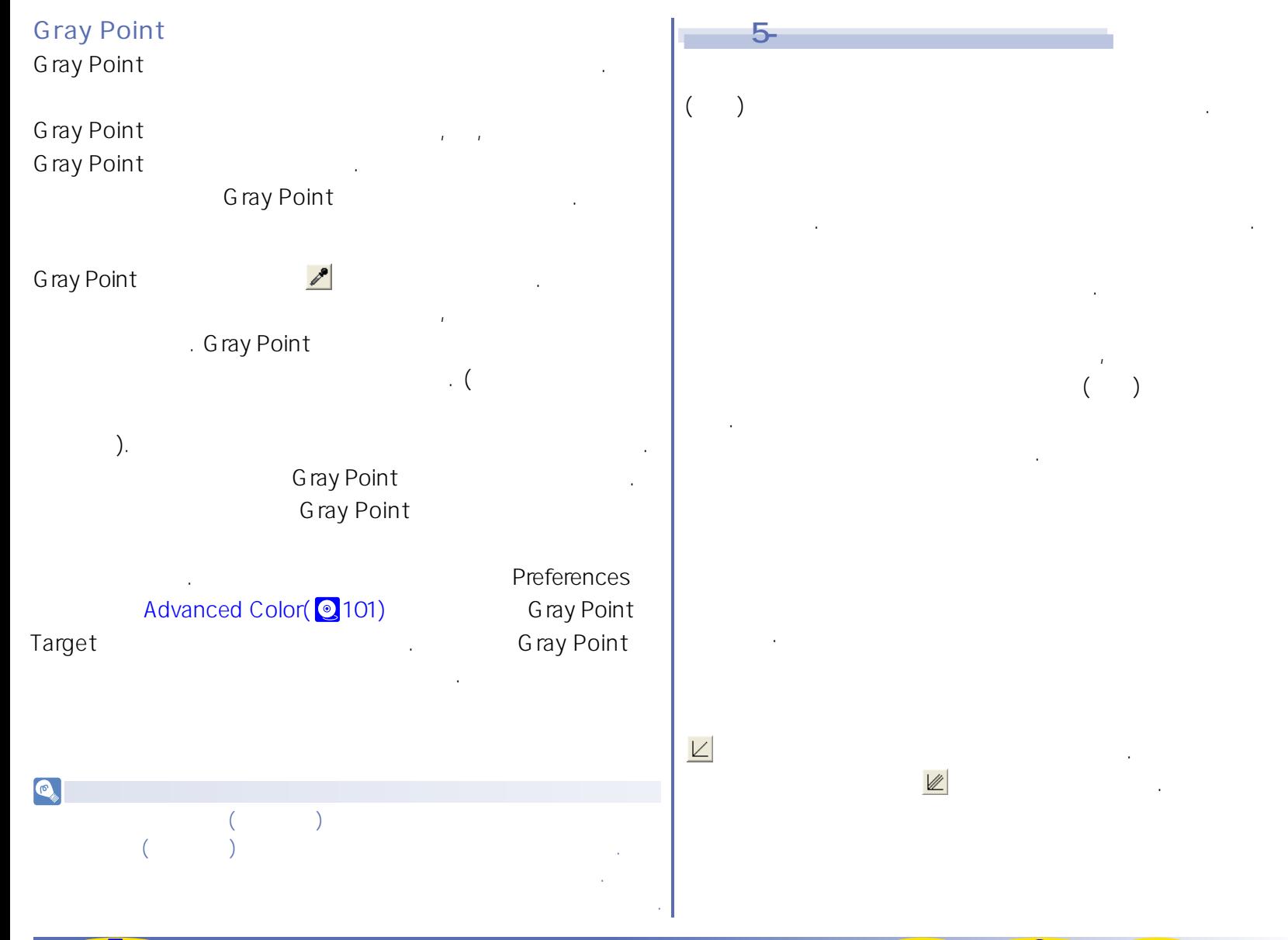

**도구상자 - 커브 [TOP](#page-29-0) 49**

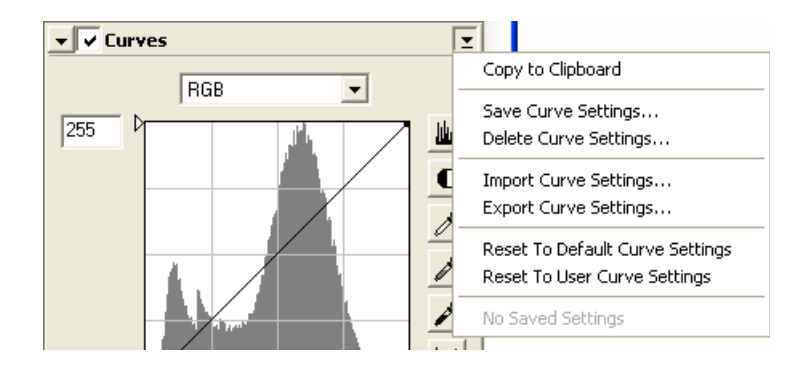

커브 팔레트의 상단 오른쪽 코너에 있는 삼각형을 클릭하시면 커브 세팅 메뉴가 나타납니다. ��

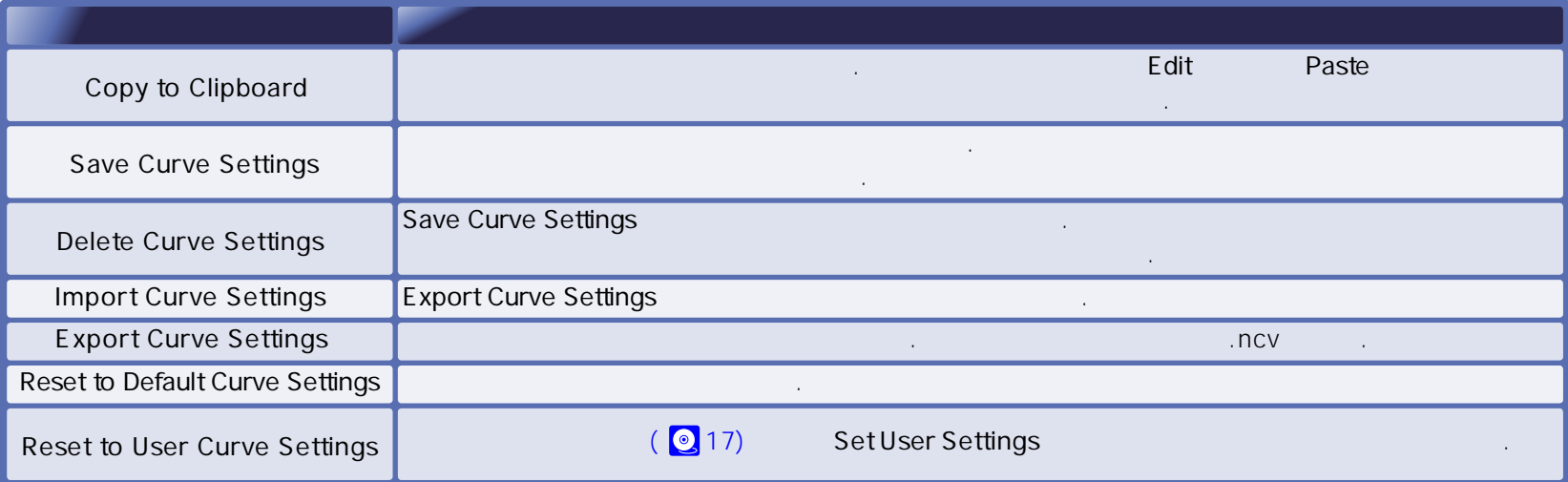

커브 세팅 메뉴��

팔레트는 톤 범위의 양에만 영향을 미치게 하지는 않습니다.

칼라밸런스를 조정하는 간단한 제어부를 제공합니다.

값을 표시합니다. 흑백 필름을 칼라 모델로 선택하였을  $($ 슬라이더만 나타난 다는 점을 유의 하십시오.

Apply

칼라밸런스**��**

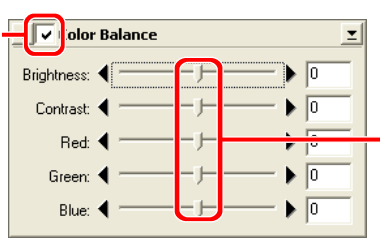

수 있습니다.  $\textbf{A}$  Apply

 $\bigcirc$ 

대로 변화가 되었는지 확인할 수 있습니다.

칼라밸런스 상에서 변경한 내용이 적용됩니다. 이 버튼을 체크하시면 조절한 칼라밸런스는 활성화되어 있는 이미지에 반영됩니다.

 $\mathcal{A}$  , and an analysis of  $\mathcal{A}$  , and  $\mathcal{A}$  , and  $\mathcal{A}$ 

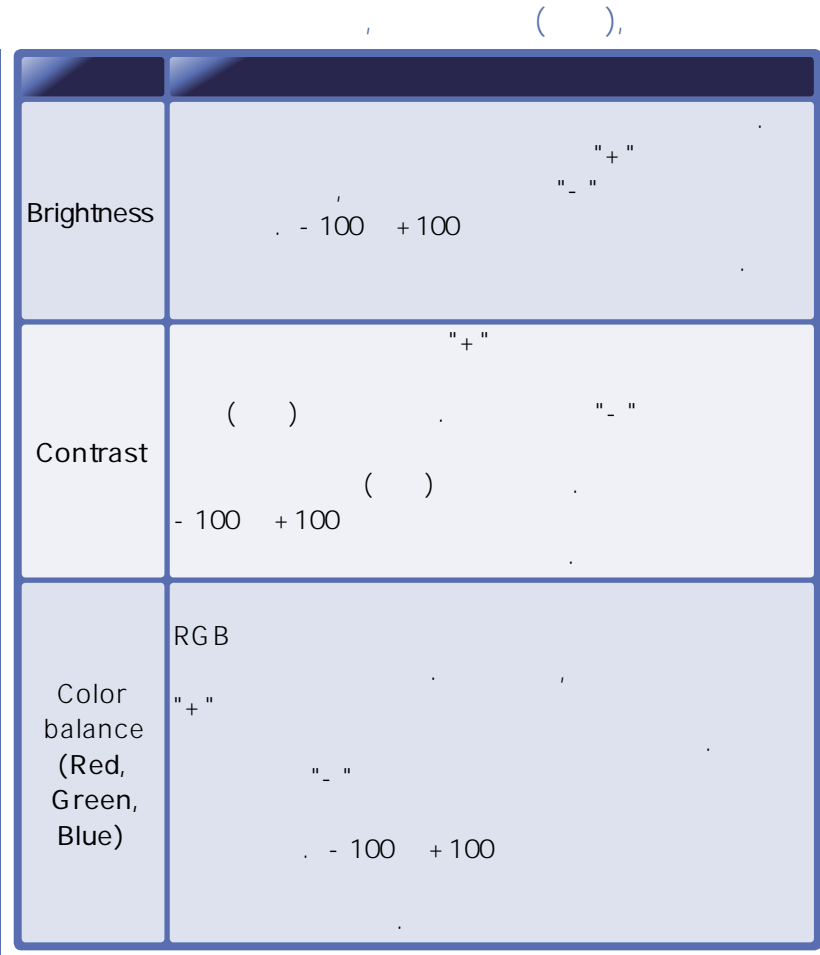

**John** 

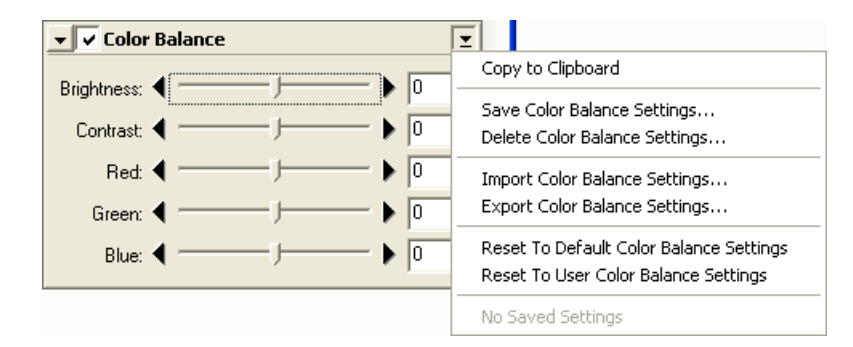

칼라밸런스 팔레트의 상단 오른쪽 코너에 있는 삼각형을 클릭하시면 칼라밸런스 세팅 메뉴가 나타납니다.��

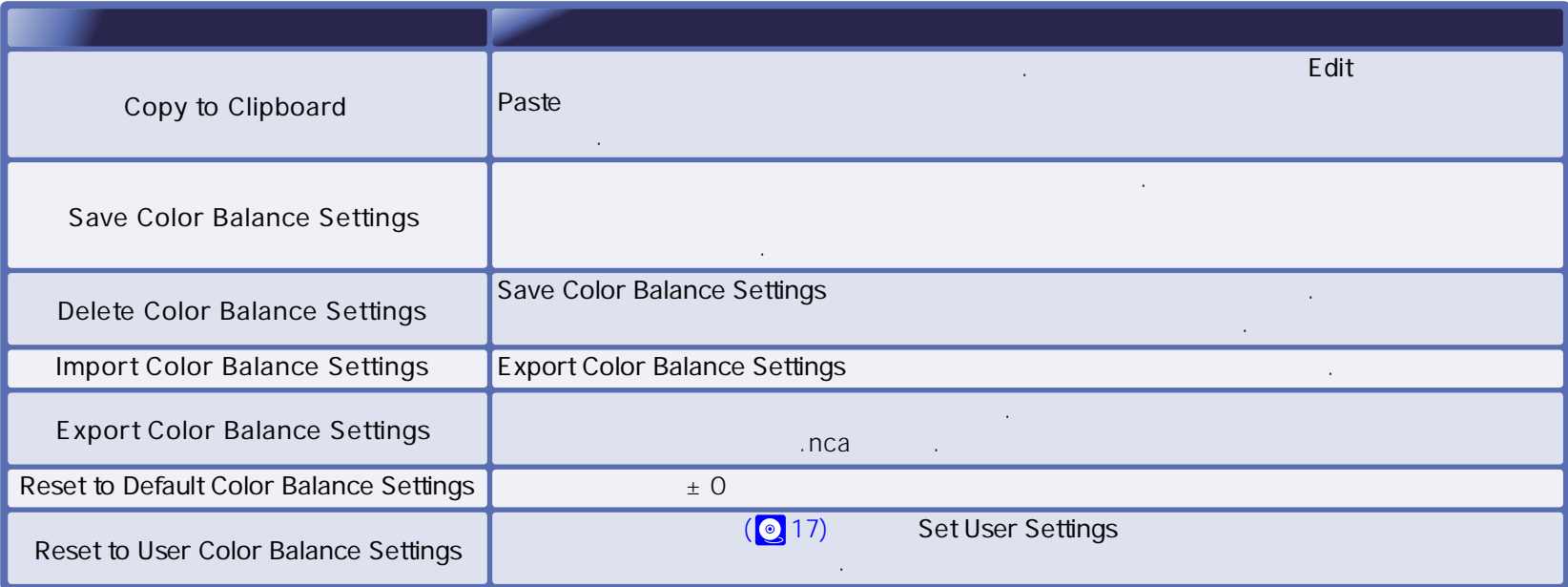

칼라밸런스 세팅 메뉴��

## Unsharp Mask (

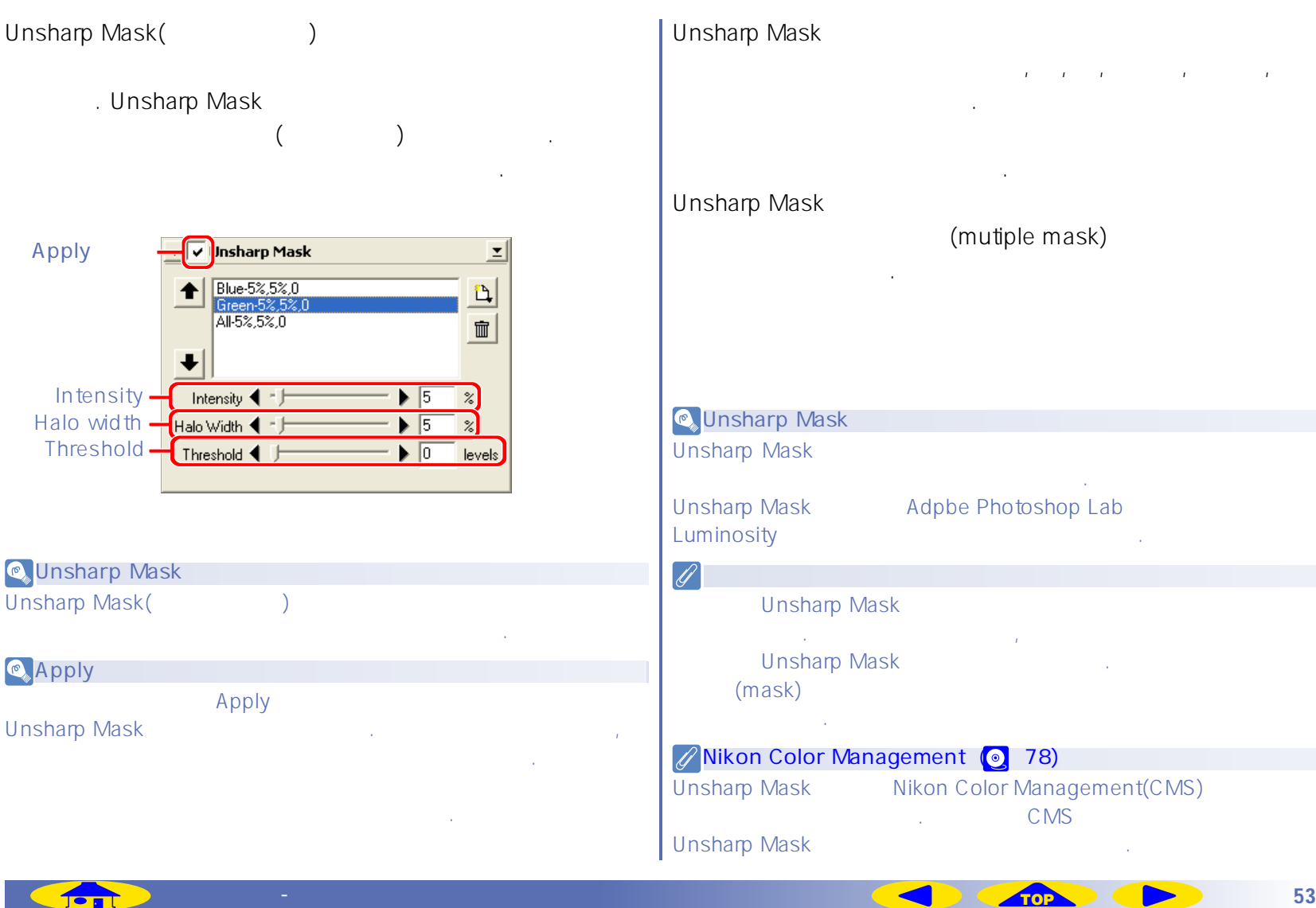

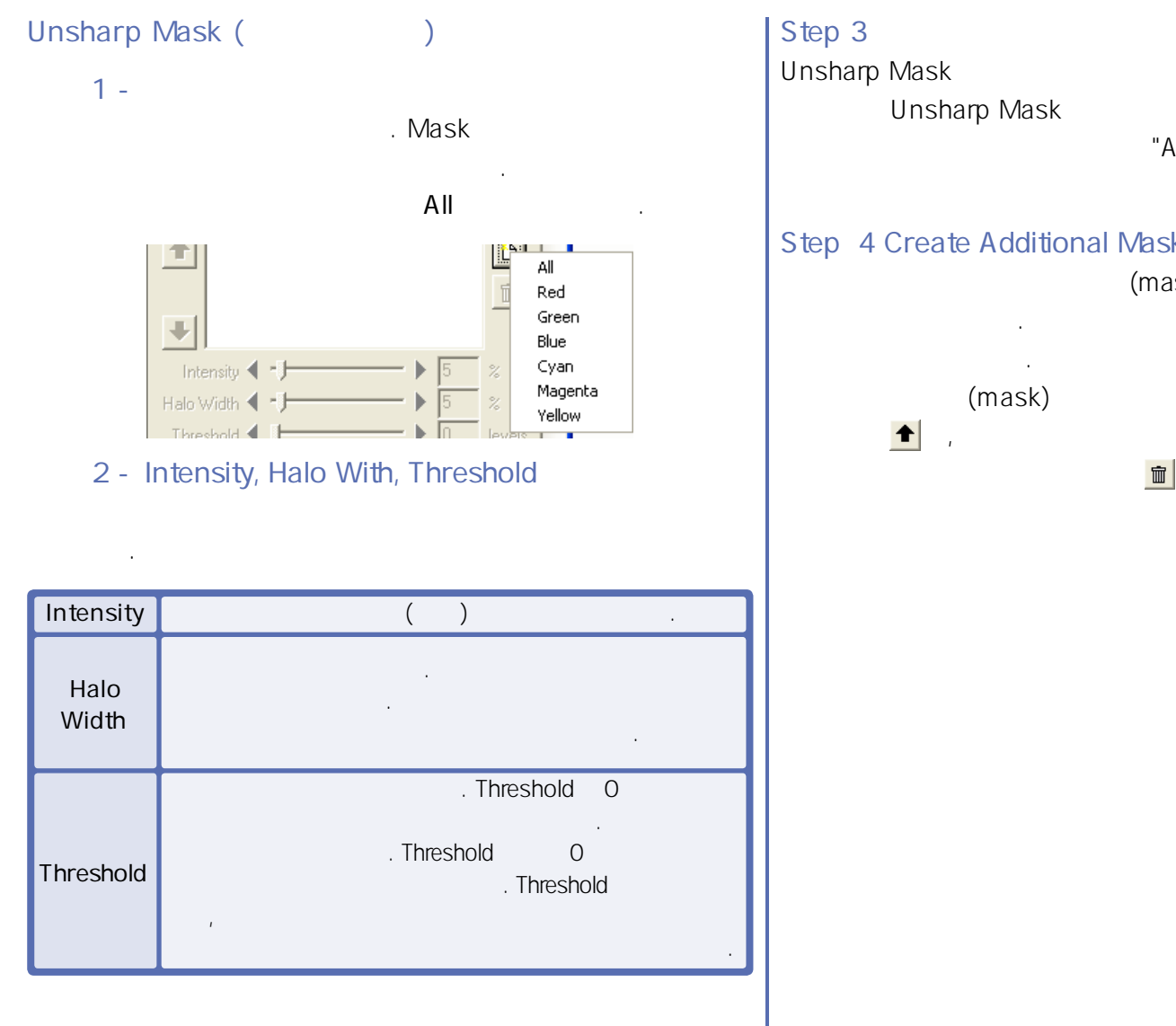

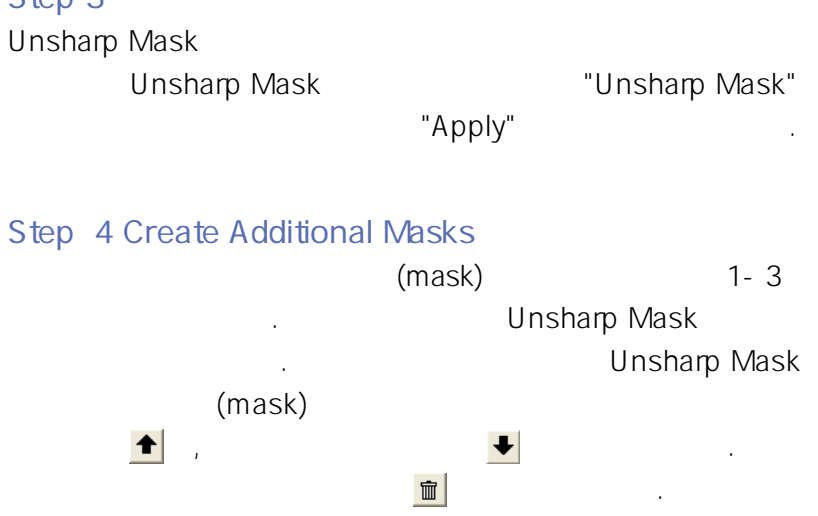

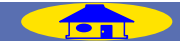

## **Unsharp Mask**

## Unsharp Mask 2012 2012 2013 2014 2014 2015 2016 2017 2018 2019 2018 2019 2018 2019 2019 2018 2019 2019 2019 20

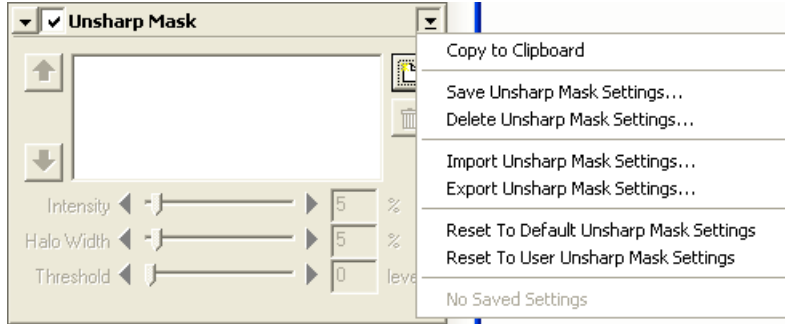

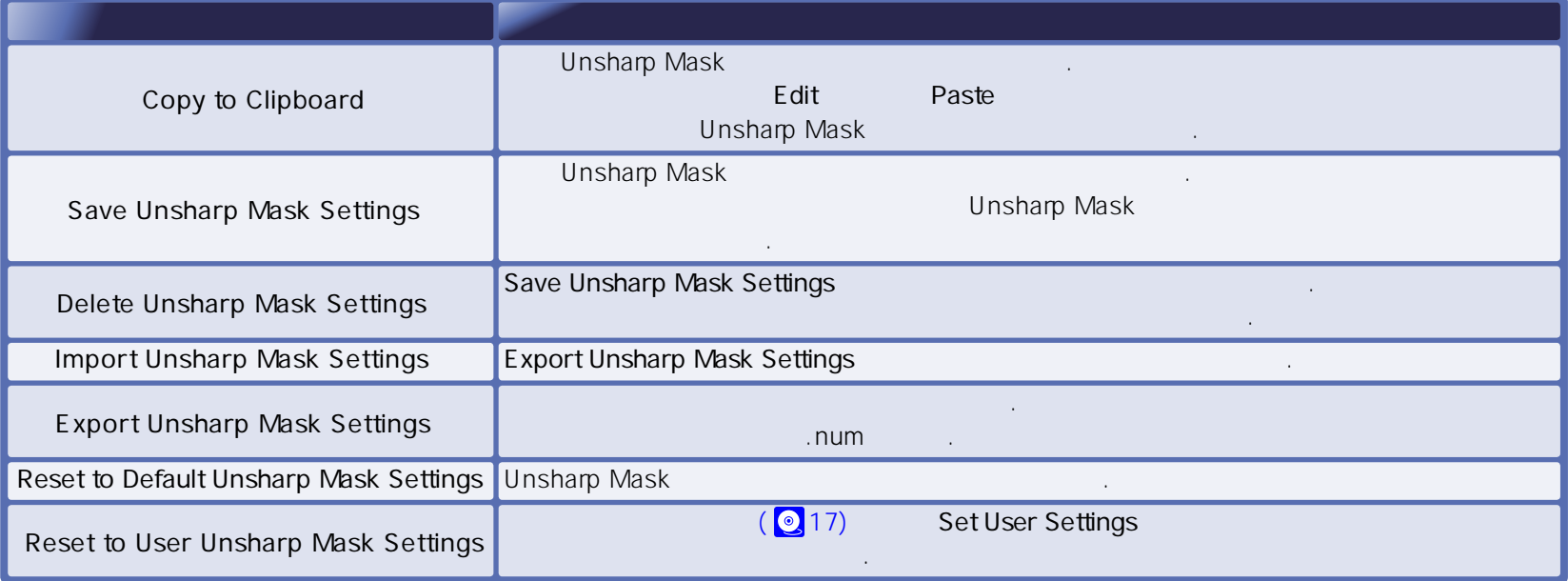

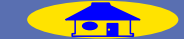

LCH **The Little** 

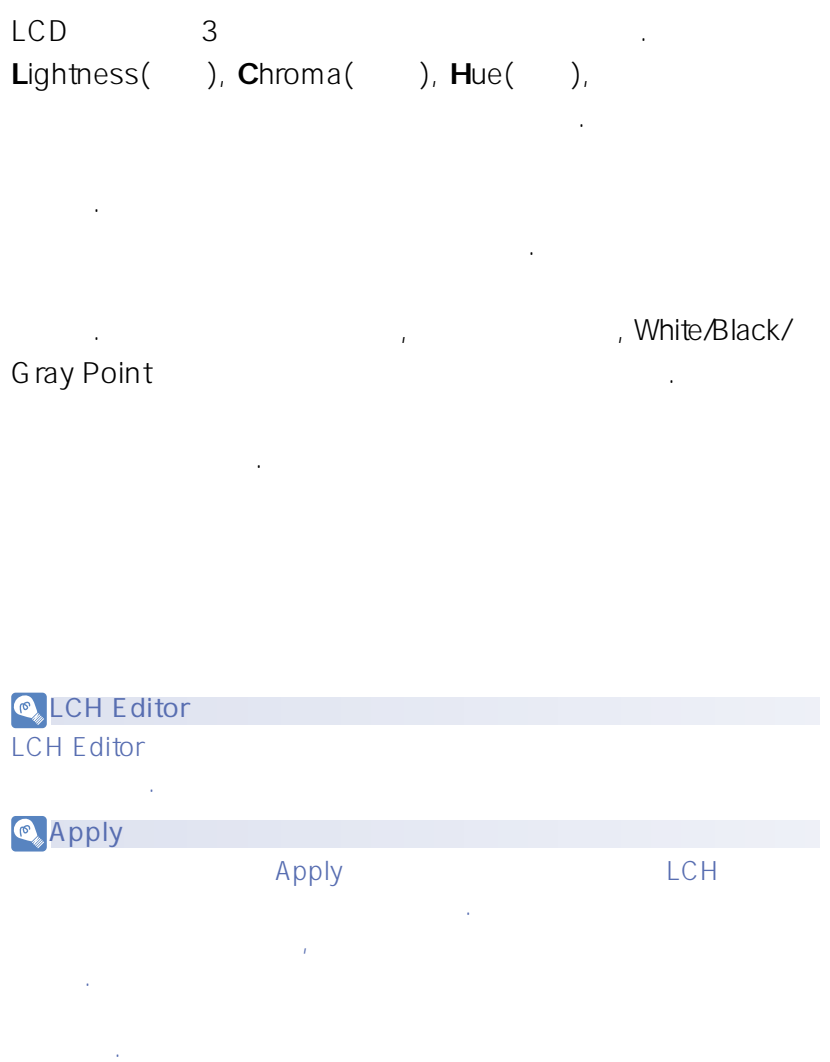

# **도구상자 - LCH 편집기 [TOP](#page-29-0) 56**

 $\mathcal{L}$  CMS  $\mathcal{L}$  CMS  $\mathcal{L}$  CH  $\mathcal{L}$  $\Box$  LCH  $\Box$  LCH  $\Box$ 

 $\sqrt{0}$ 

Input:

LCH Nikon Color management System (CMS)

**Nikon [Color Management](#page-77-0) ( 78)**

 $\sqrt{a}$ 

제어장치를 가지고 있습니다. 이 툴을 사용하면 입력한 색의 특정한 범위가 출력 색의 또 다른 범위로 수정될 수 있습니다. 예를 들어 이미지의 빨간 부분을 오렌지 색에 가깝게 또는 녹색,

 $LCH$ 

 $\begin{array}{|c|c|}\n\hline\n\text{A} & \text{A} \\
\hline\n\text{A} & \text{B} \\
\hline\n\end{array}$ 

Output:

 $\vert \underline{\mathbf{r}} \vert$ 

 $\mathbf{u}$  $|0|$ 

 $\frac{\boxed{\text{K}}}{\boxed{\text{K}}}$ 

즈  $\boxed{255}$ 

 $\vert \cdot \vert$ 

캘리브레이션 되지 않은 RGB 색공간의 사용을 원하시면 CMS를 켜고 Scanner RGB

(Hue)

선택할 수 있습니다.

 $Apply$ 

파란색에 가깝게 만들 수 있습니다.

 $\sqrt{255}$ 

**V** CH Editor

Lightness

**Lightness Editor��**

 $\sqrt{2}$ 

. Gray Point

손상 없이 중간 톤의 밝기가 바뀌게 됩니다.

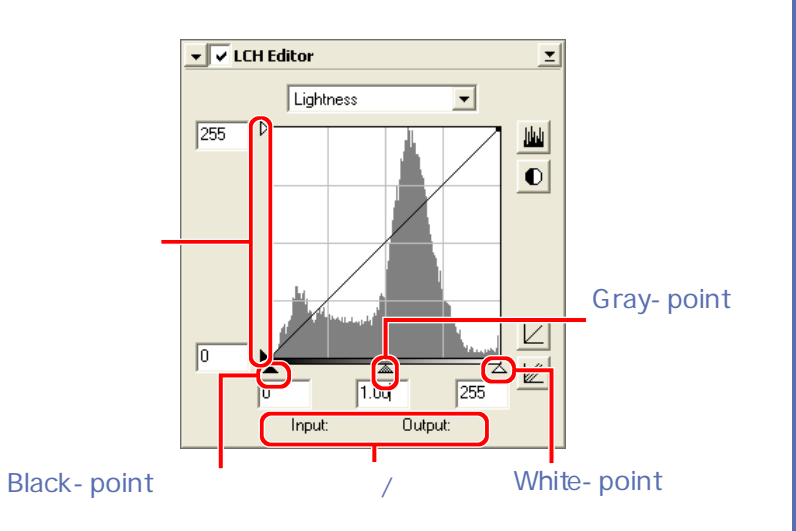

밝기 에디터가 색 보다는 밝기에 더 영향을 미치지만, 광도를

 $($ 

비슷한 효과를 가집니다. 커브를 가파르게 하는 것은 이미지의

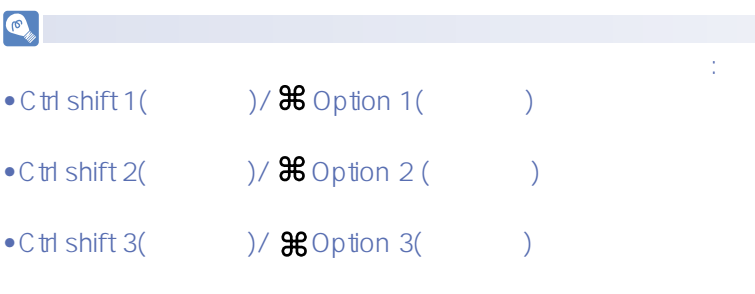

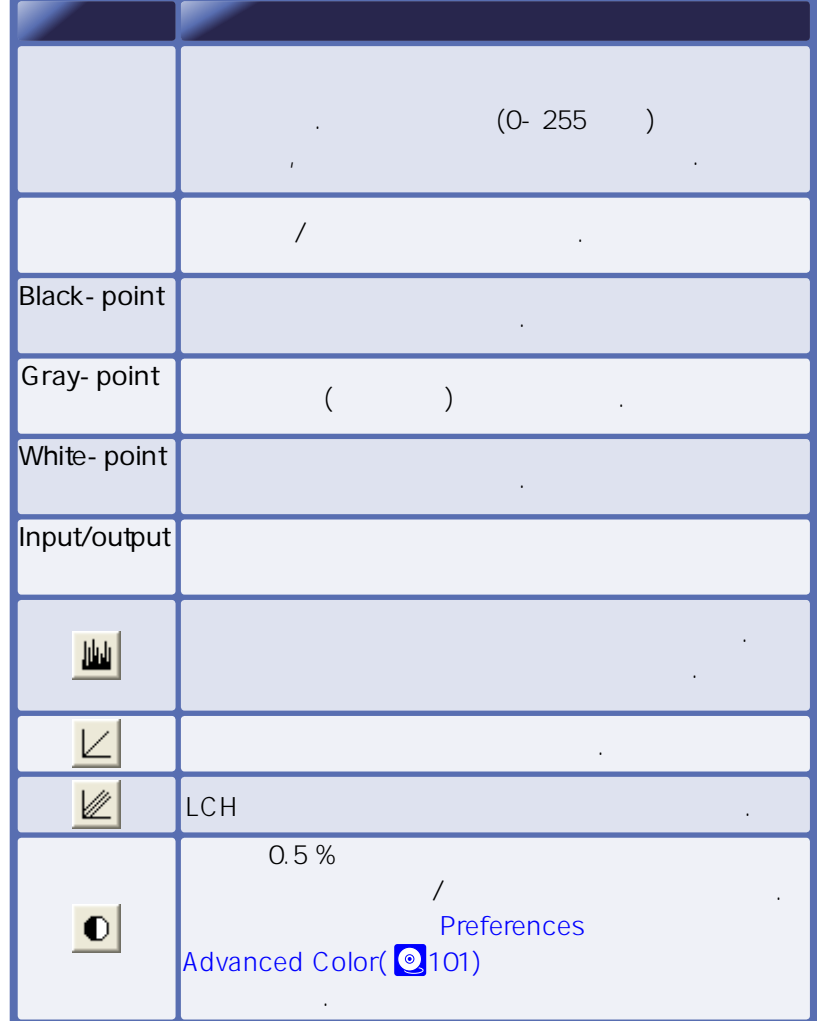

#### **Chroma Editer**

Gray Point

가파르게 하는 것입니다.

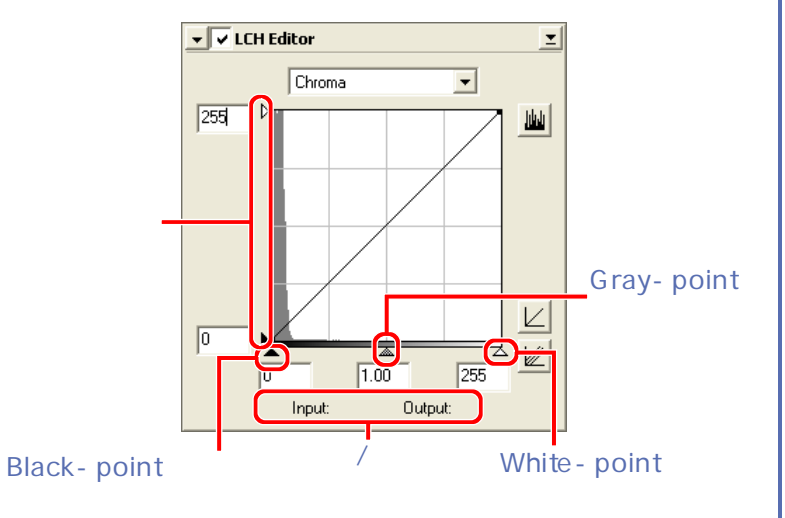

해도 해도 해도 해도 주장하는 책임을 조정하는 것이다.

단조롭고 덜 선명한 색을 디스플레이 합니다.

색을 보다 선명하게 만들면 보다 선명하게 만들면 보다 선명하게 만들면 보다 선명하게 만들면 보다 선명하게 만들면 보다 선명하게 만들면 보다 선명하게 만들면 보다 선명하게 만들면 보다 선명하게 만들면

이미지를 보다 회색에 가깝게 만듭니다. 스캐너의 농도 범위를

중간 회색에 해당하는 색상은 그대로 남겨 놓은 채, 히스토그

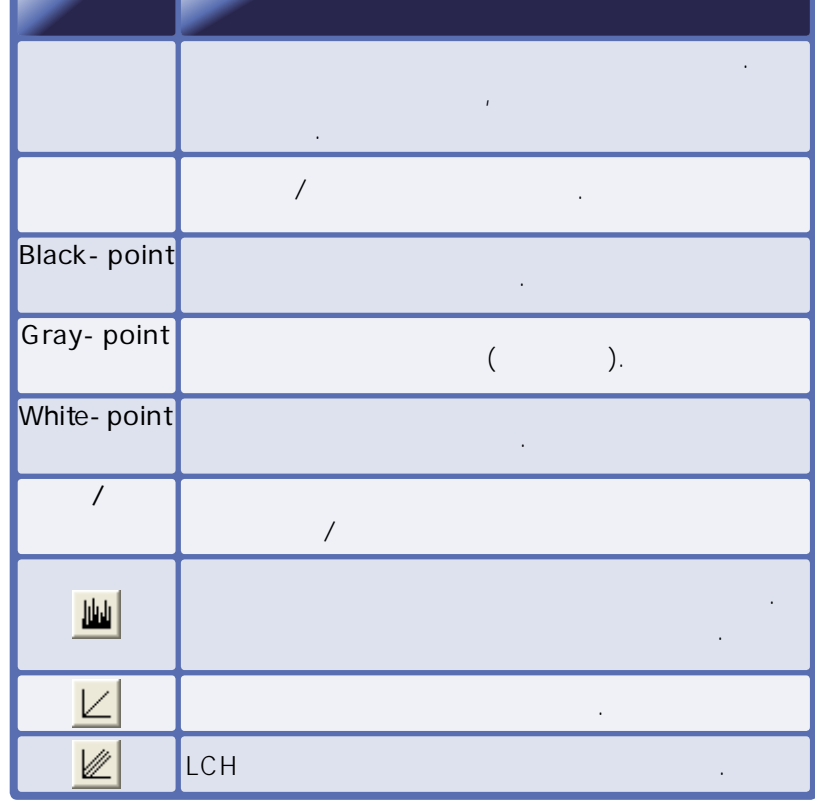

**Hue Editor**

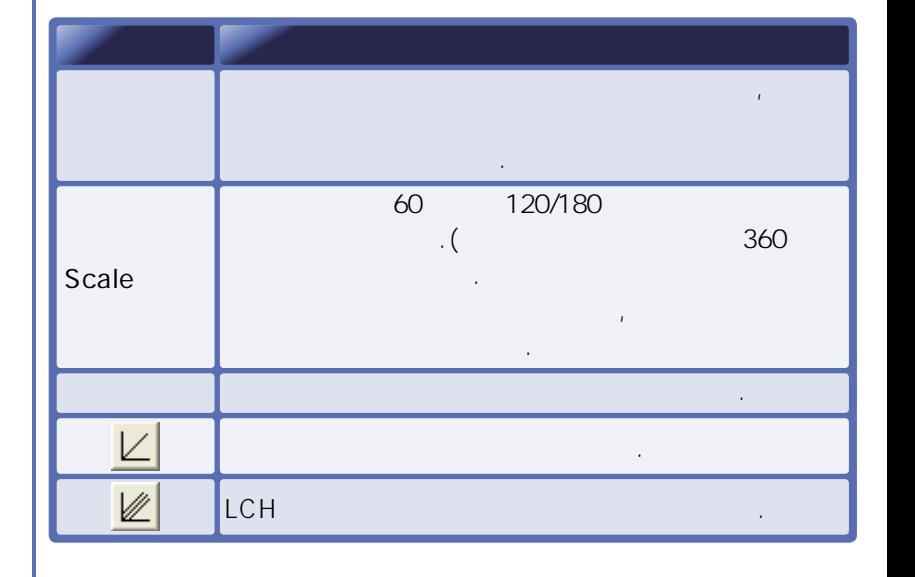

올려놓으십시오. 커서가 위치한 픽셀의 색조와 일치하는 지점은

입력 라인에 하이라이트 될 것입니다.

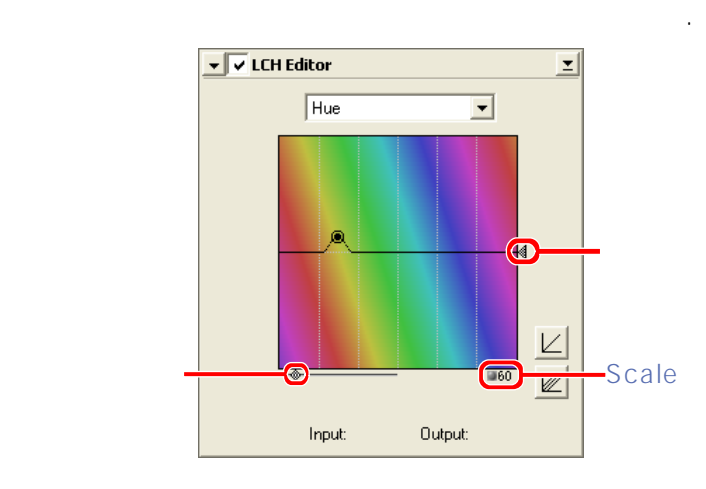

 $\mathbf{R} = \mathbf{R} + \mathbf{R} + \mathbf{R} + \mathbf{R}$ 

색상을 내려 주의 대표 가능성을 내려 주의 대표를 받고 있다.

 $\ddot{M}$ 편집 윈도우를 한 번 클릭하고, 편집하기 원하는 색조위에 커서를 놓은 다음 클릭 하십시오. 클릭한 지점이 원하는

색으로 다시 나타납니다. 색조 버브의 모양을 바꾸시면 모양을 바꾸시면 모양을 바꾸시면 모양을 바꾸시면 모양을 바꾸시면 모양을 바꾸시면 모양을 바꾸시면 모양을 바꾸시면 모양을 바꾸시면 모양을 바꾸시면

무지개 색깔의 배경을 가지고 있습니다.

색상으로 그러한 사람들은 그러한 사람들이 있다.

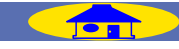

**LCH Editor** 

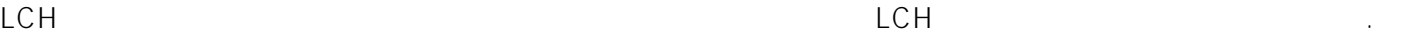

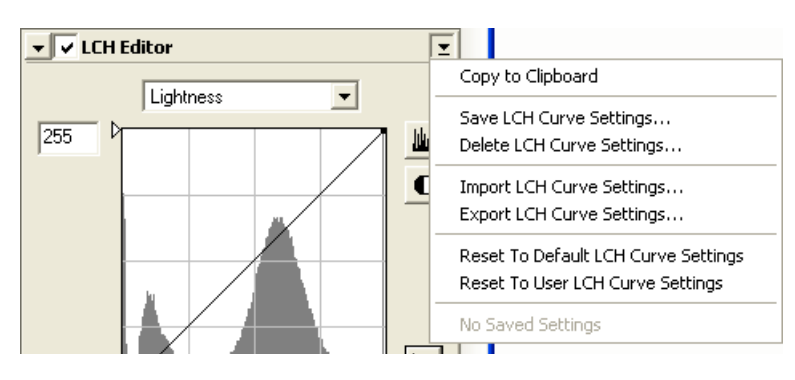

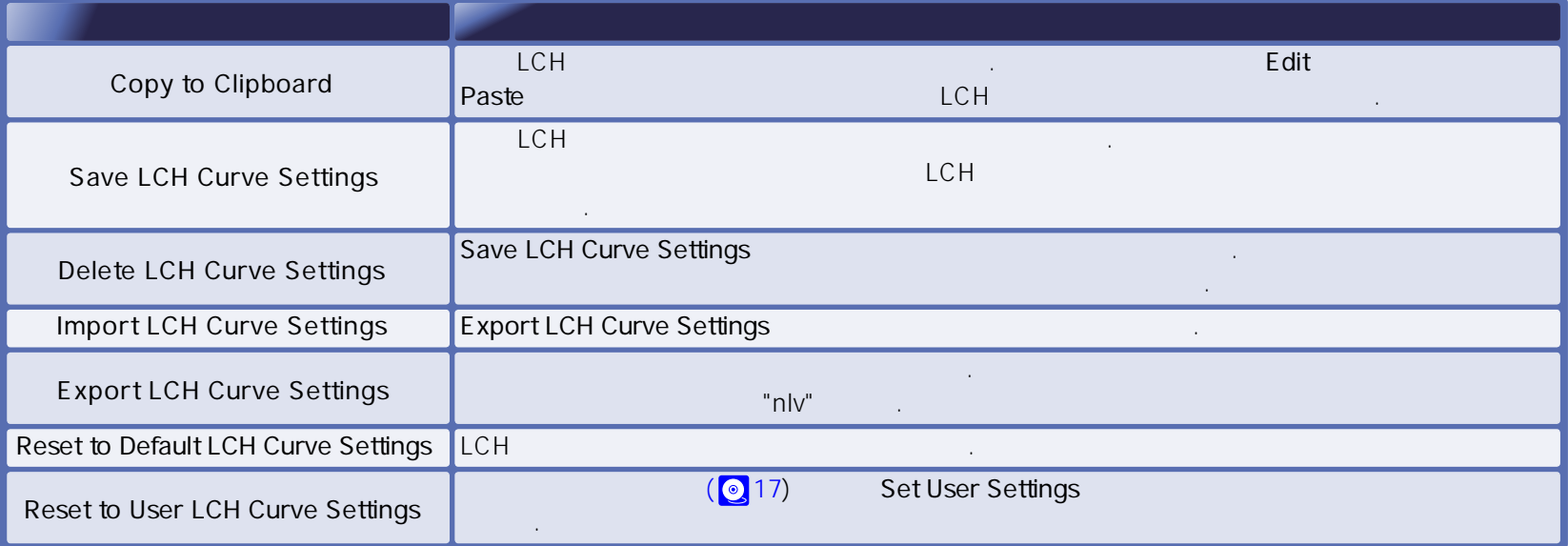

# Digital ICE<sup>4</sup> Advanced

Digital GEM

있습니다.

Digital ICE<sup>4</sup> advanced Digital DEE(9000 ED, 5000ED, 50ED  $\qquad$ ) , Digital ICE, Digital ROC,

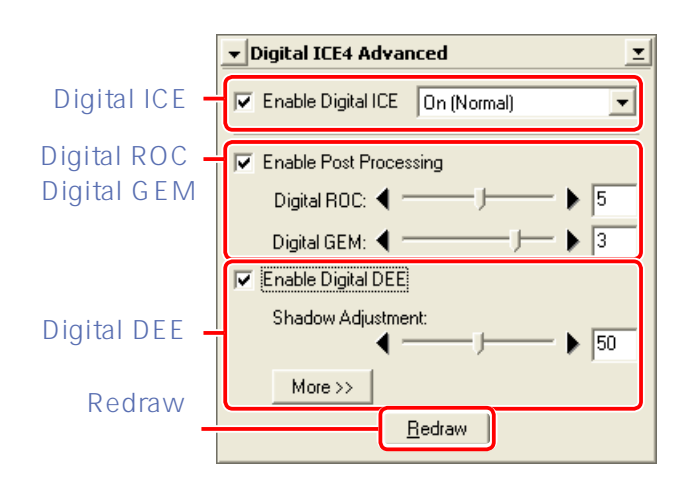

 $\frac{1}{2}$  ,  $\frac{1}{2}$  ,  $\frac{1$ 

## **Digital ICE, Digital ROC, Digital GEM, Digital DEE**

아래의 기능을 하는 사용가능 합니다 :

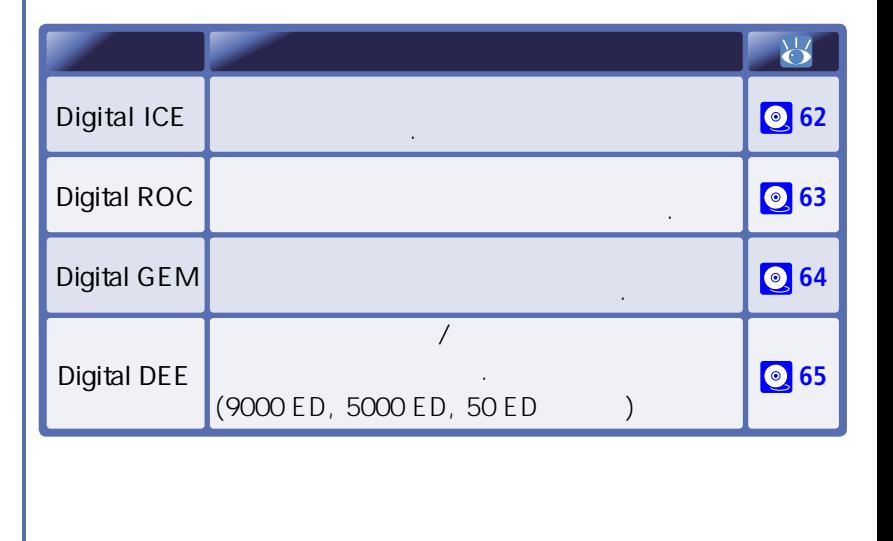

FH-G1(), FH-8G1( Digital ICE<sup>4</sup> advanced Digital ICE<sup>4</sup> advanced

사용할 때에는 원하는 결과를 얻지 못할 수도 있습니다.

## *Digital ICE<sup>4</sup>* **advanced**

Digital ICE<sup>4</sup> advanced

수 있습니다.

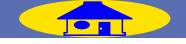

## <span id="page-61-0"></span>Digital ICE -

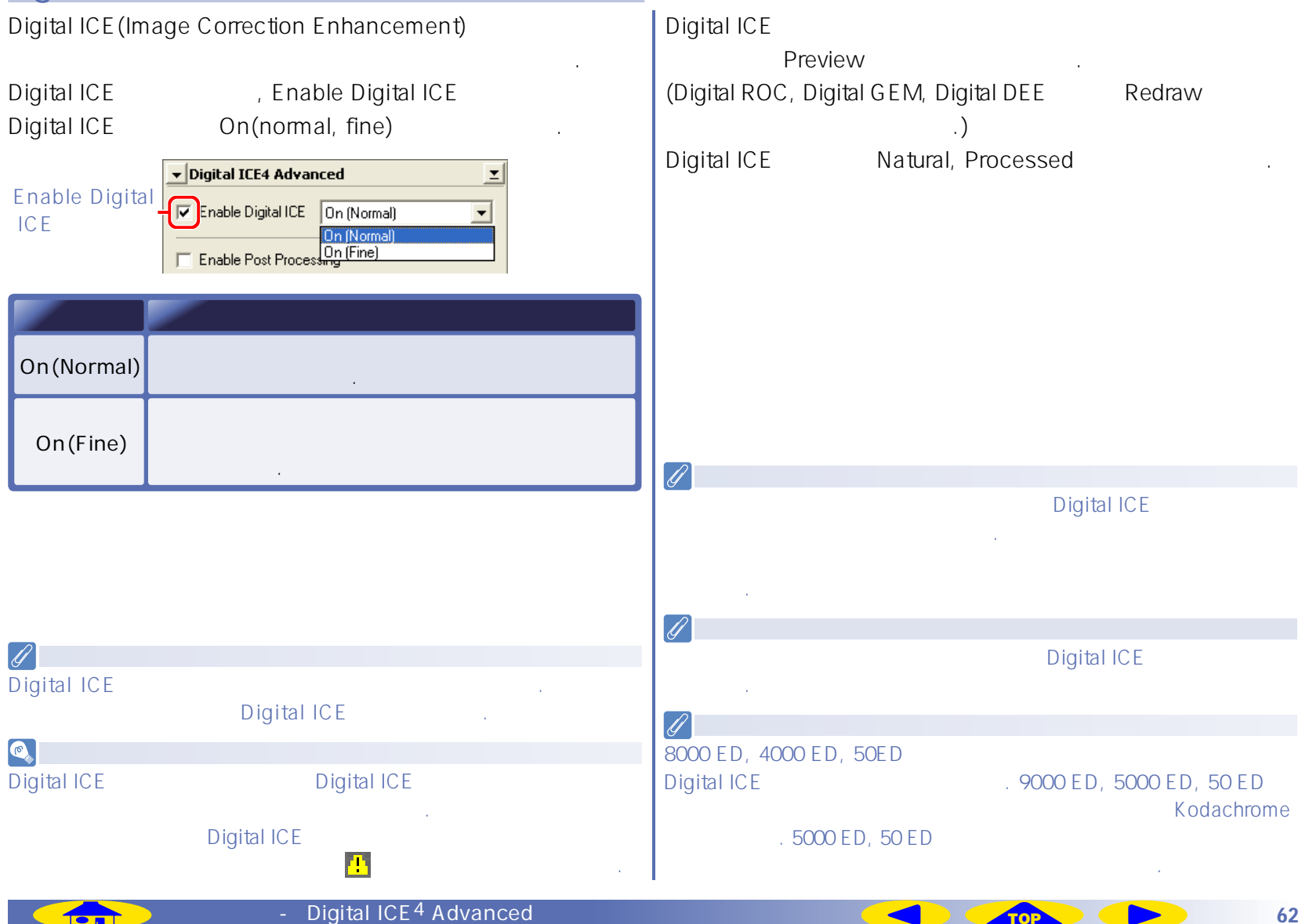

<span id="page-62-0"></span>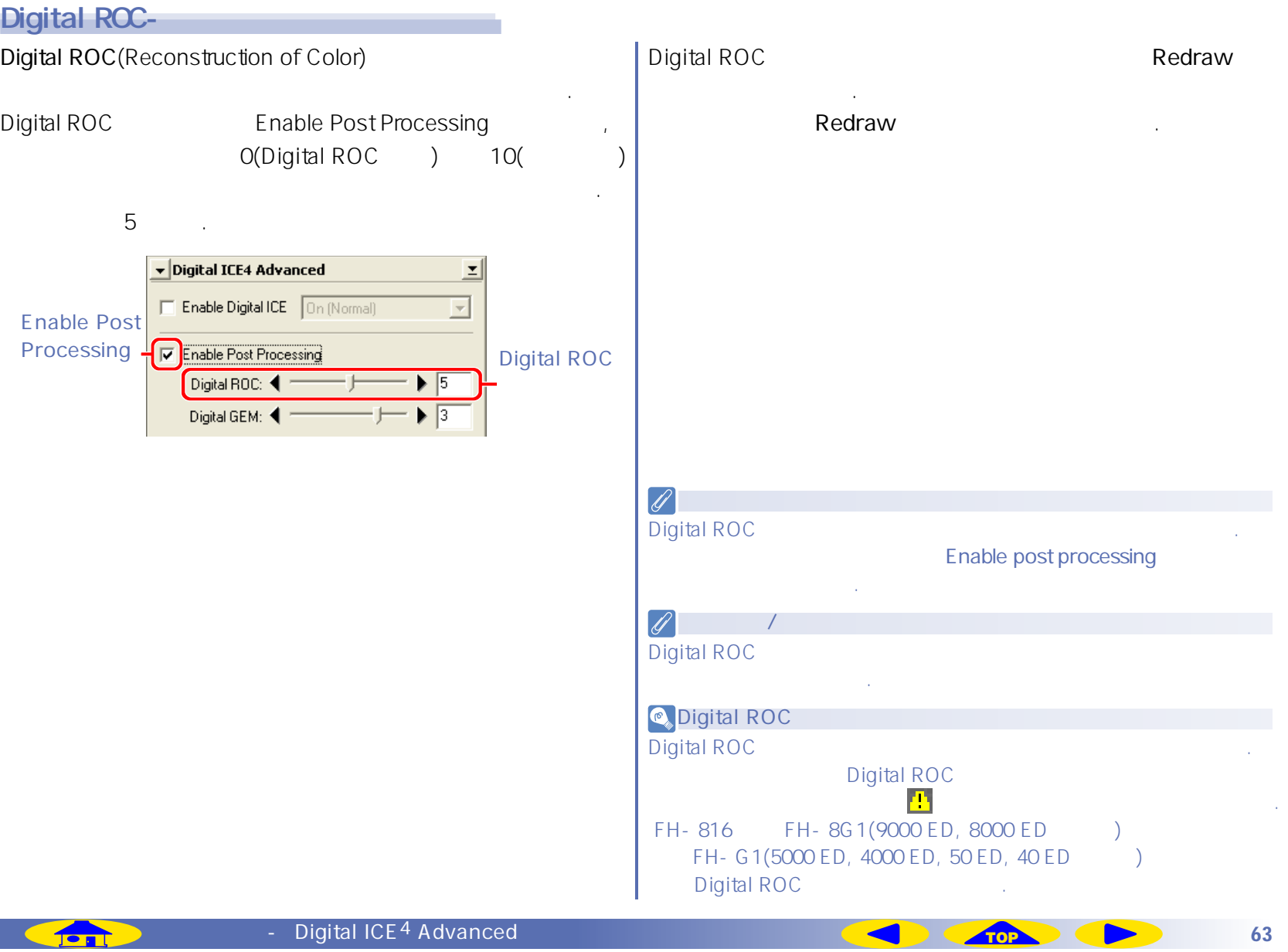

n S

<span id="page-63-0"></span>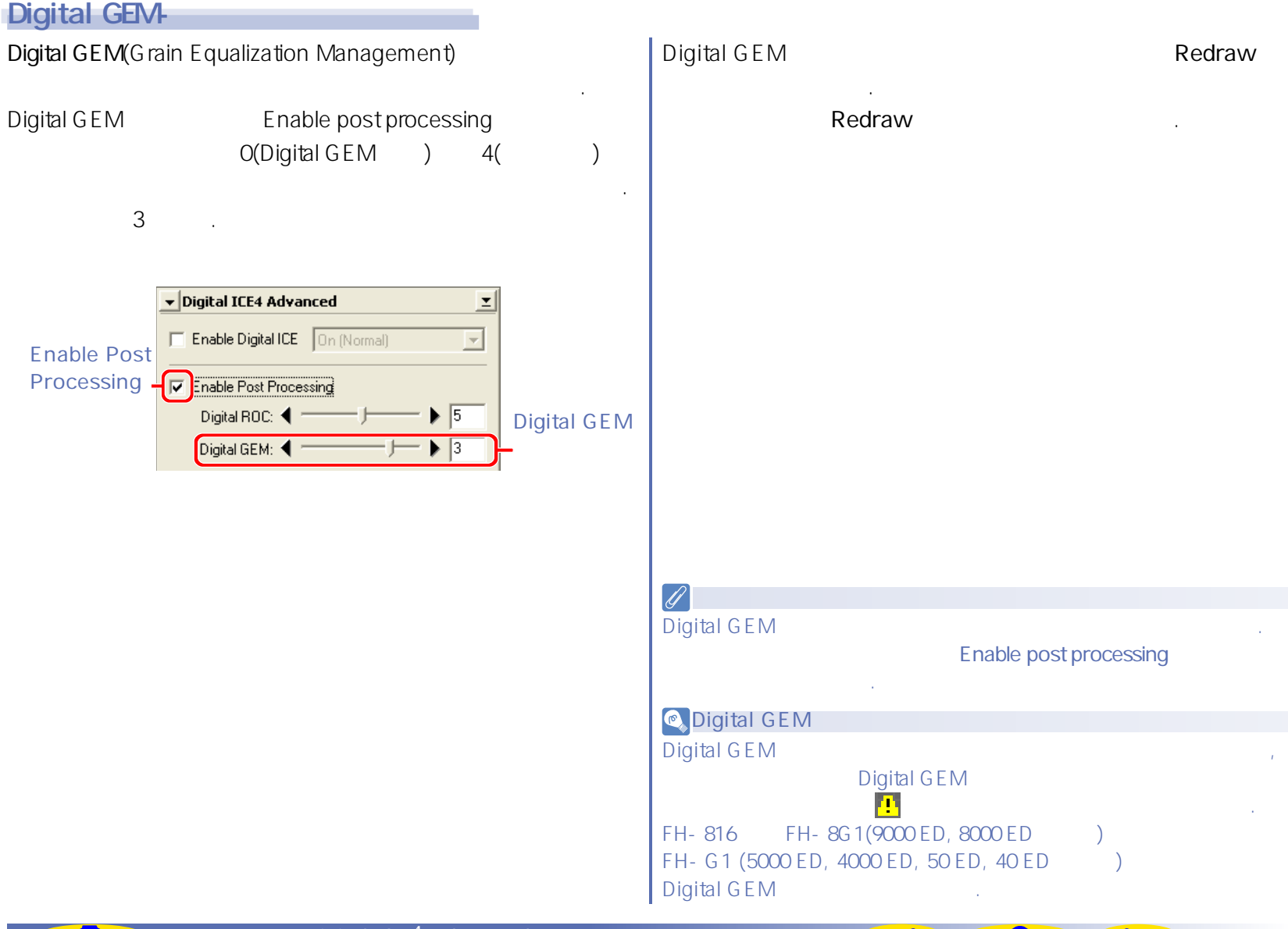

<span id="page-64-0"></span>Digital DEE-

Digital DEE(Dynamic Exposure Extender)

 $\mathcal{N}$ 

. Digital DEE 9000 ED, 5000 ED, 50 ED .(40/4000/8000 ED

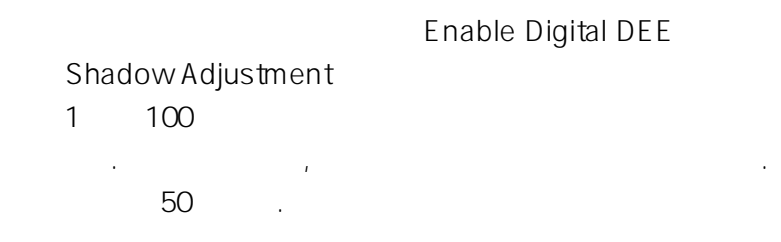

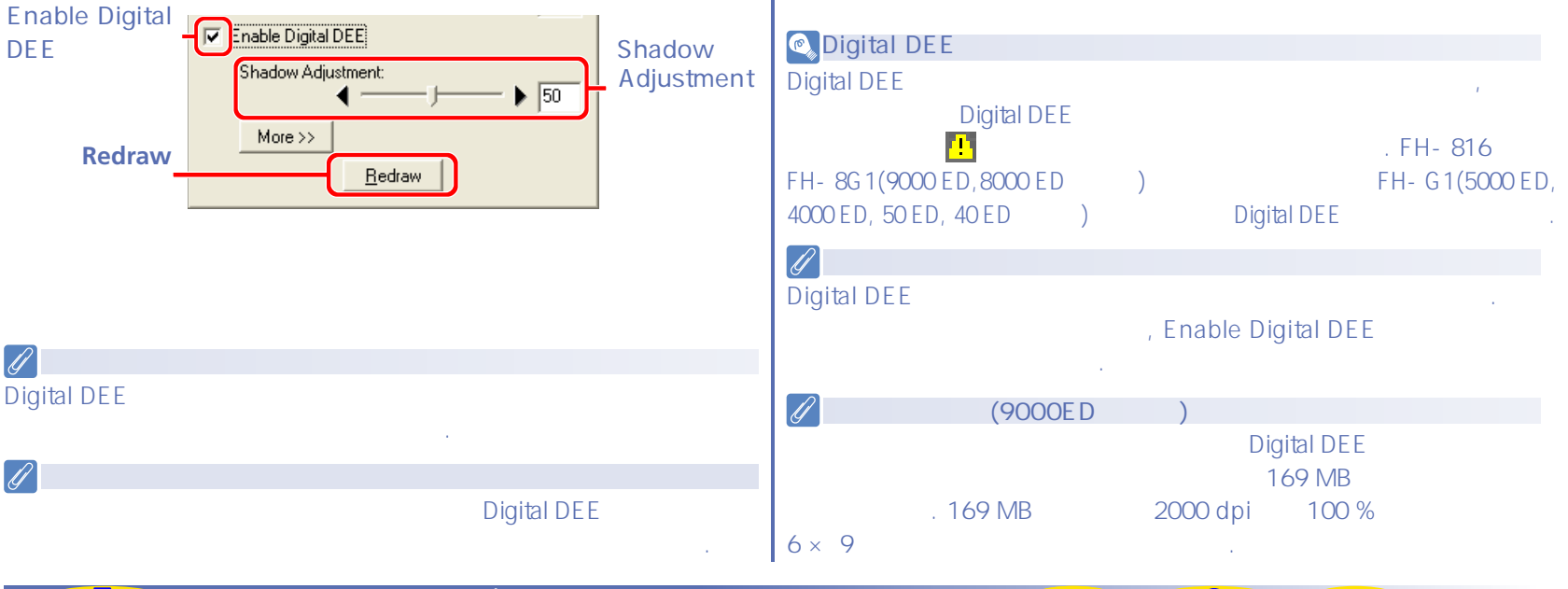

## Digital DEE Nedraw

#### **Redraw**

버튼을 클릭하십시오. 원하는 결과를 얻지 못하였으면

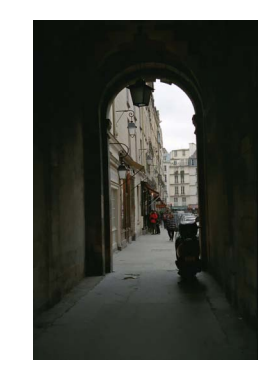

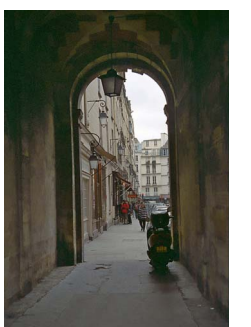

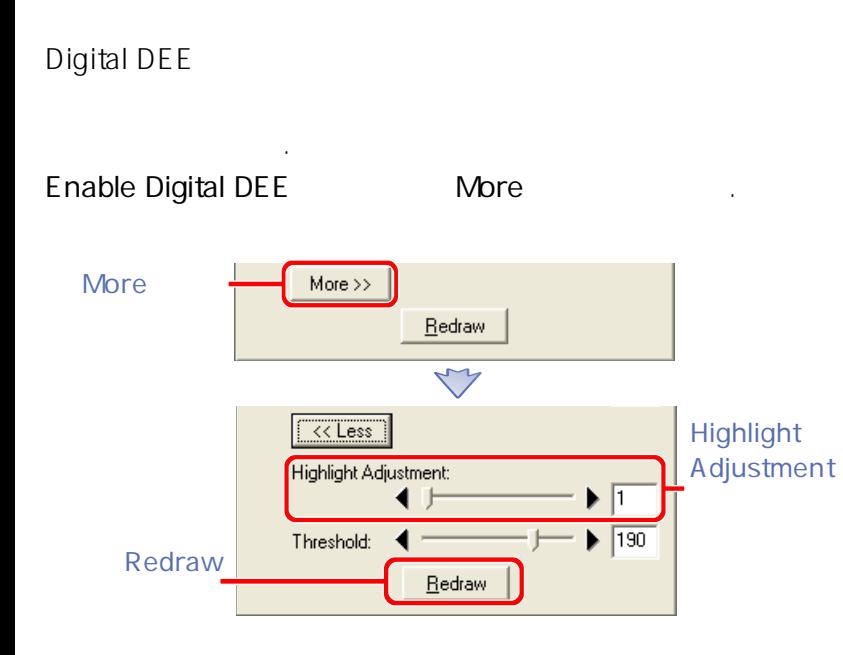

 $\overline{R}$ 

#### Digital DEE 기능이 적용된 이미지를 프리뷰하려면 **Redraw**  버튼을 클릭하십시오. 만약 원하는 결과를 얻지 못하였으면

**Redraw** 

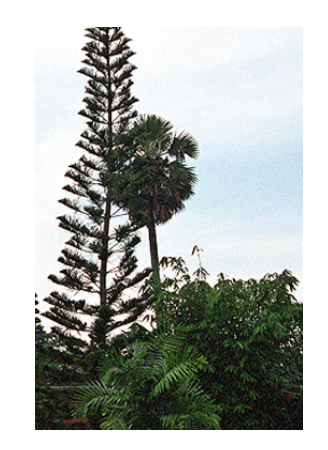

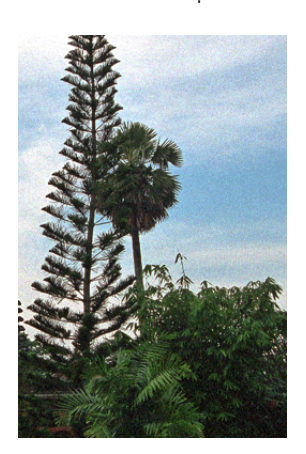

#### **Highlight Adjustment**

옵니다. 기본 수치는 1입니다.

 $1 \t100$ 

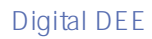

효력이 없으며 적용 전의 이미지와 동일한 색을 갖게 됩니다.

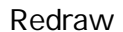

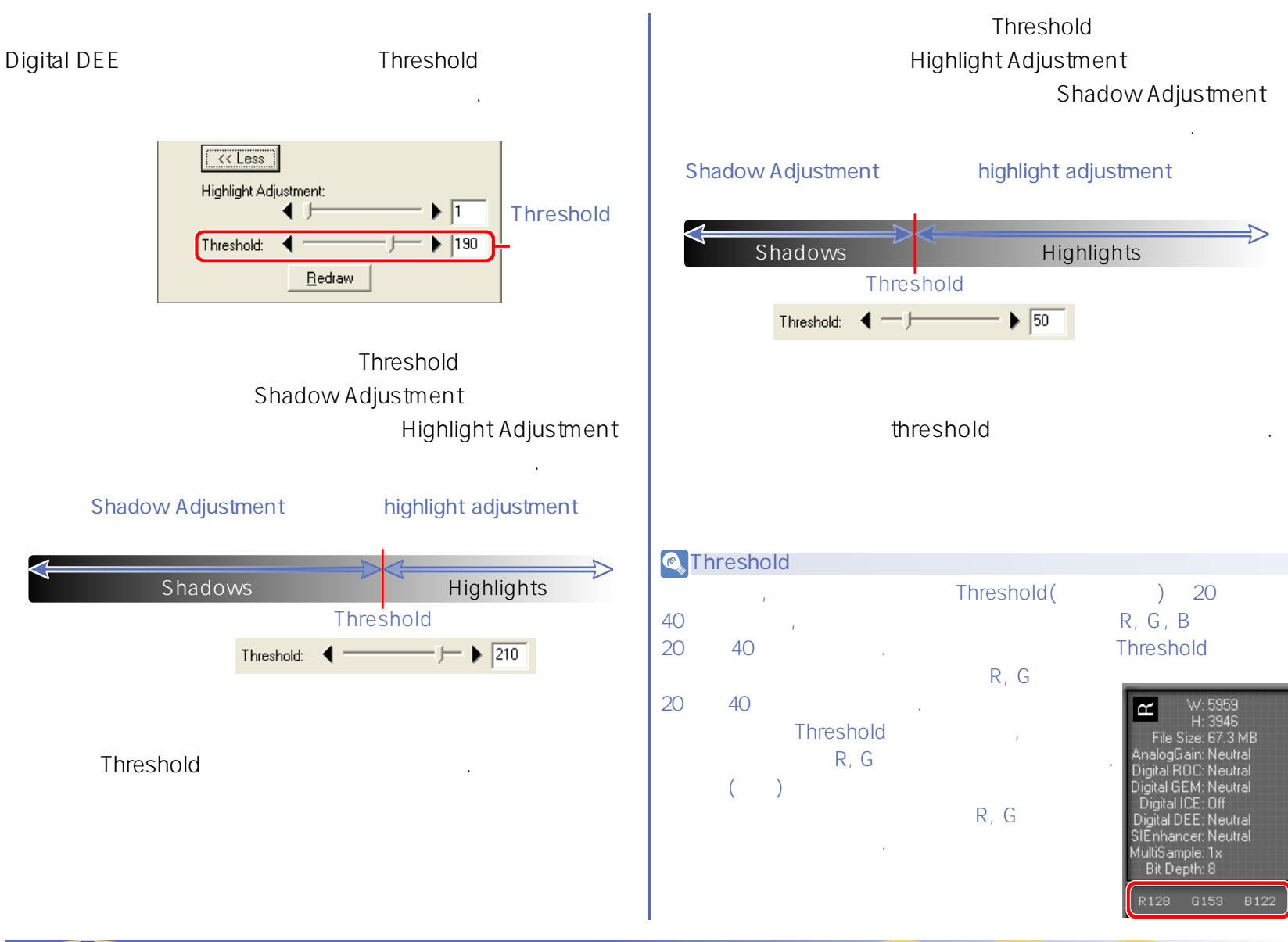

**도구상자 - Digital ICE4 Advanced**

**[TOP](#page-29-0)** 67

## Digital ICE<sup>4</sup> Advanced

## Digital ICE<sup>4</sup> Advanced **ICE**<sup>4</sup> advanced **TELE**

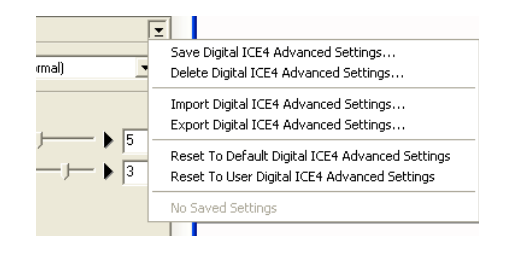

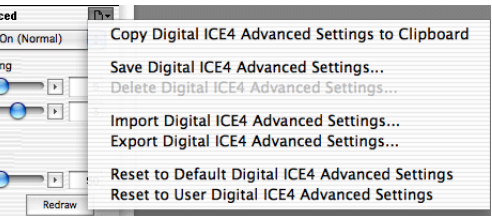

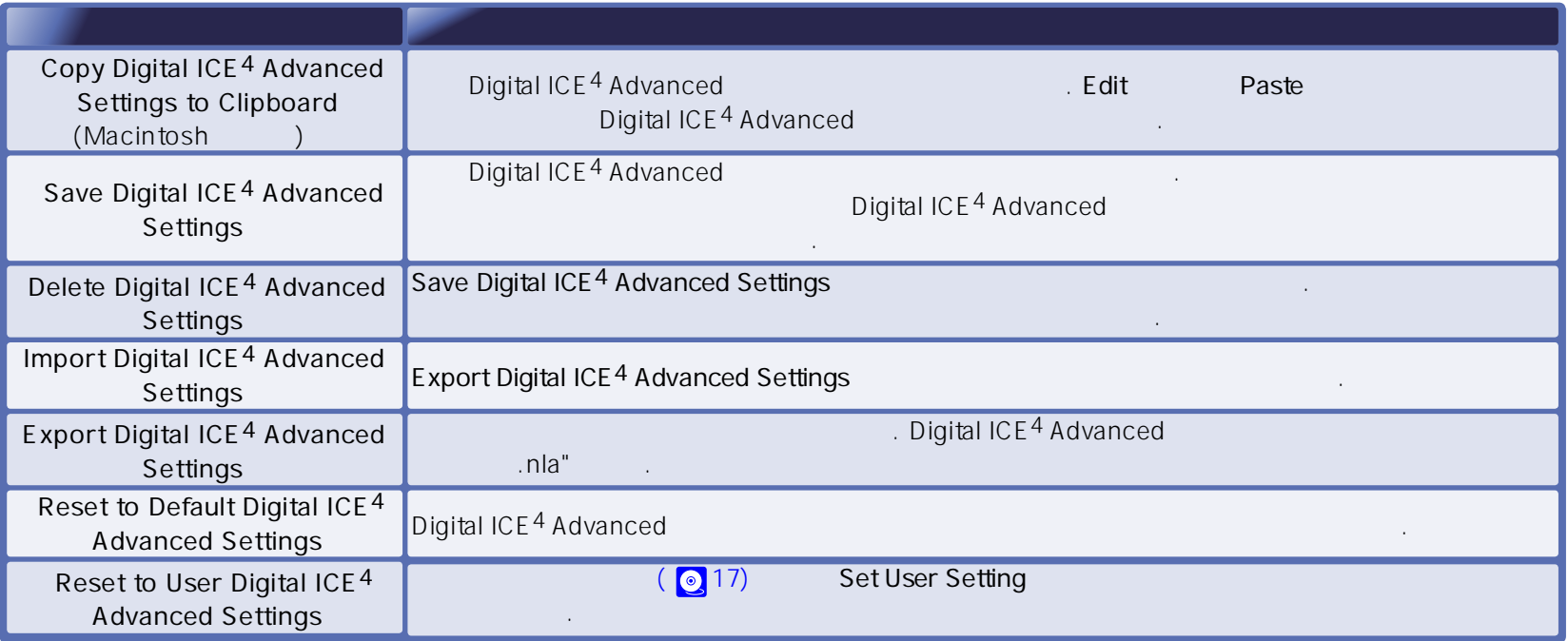

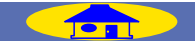

# **Analog gain(**

Exposure Value(EVs)

보정하는데 사용합니다.

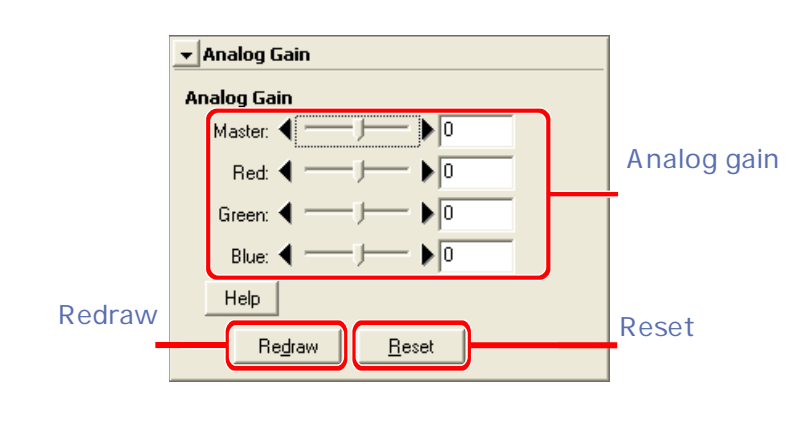

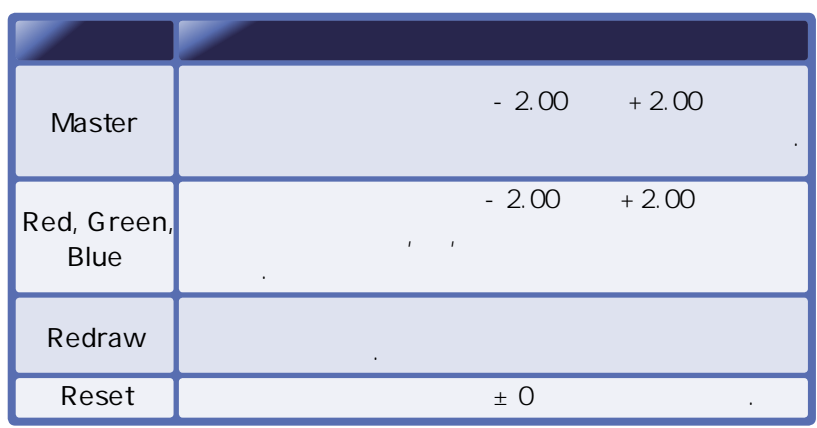

아날로그 게임 팔레트는 다음의 항목으로 구성됩니다.

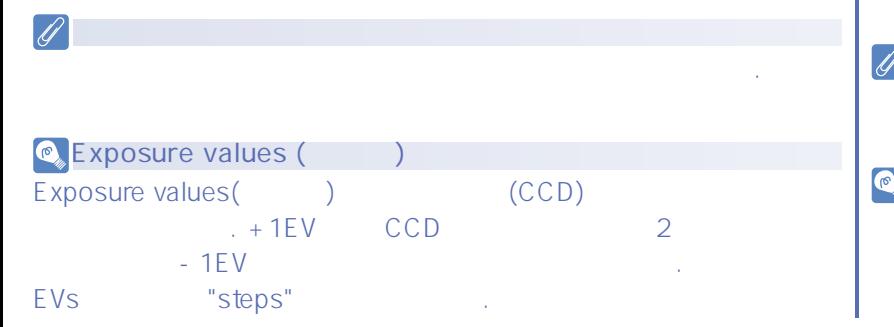

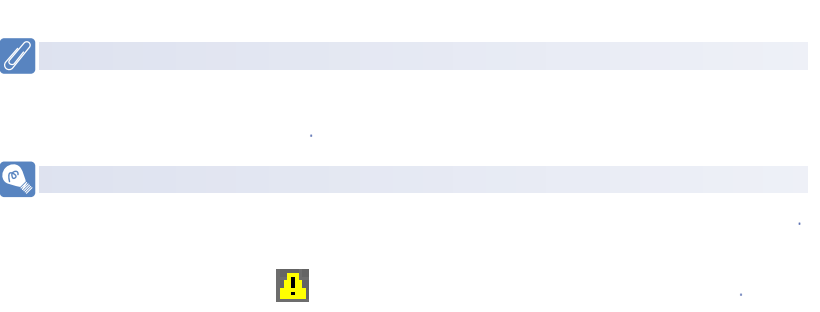

## Scan Image Enhancer (9000 ED, 5000 ED)

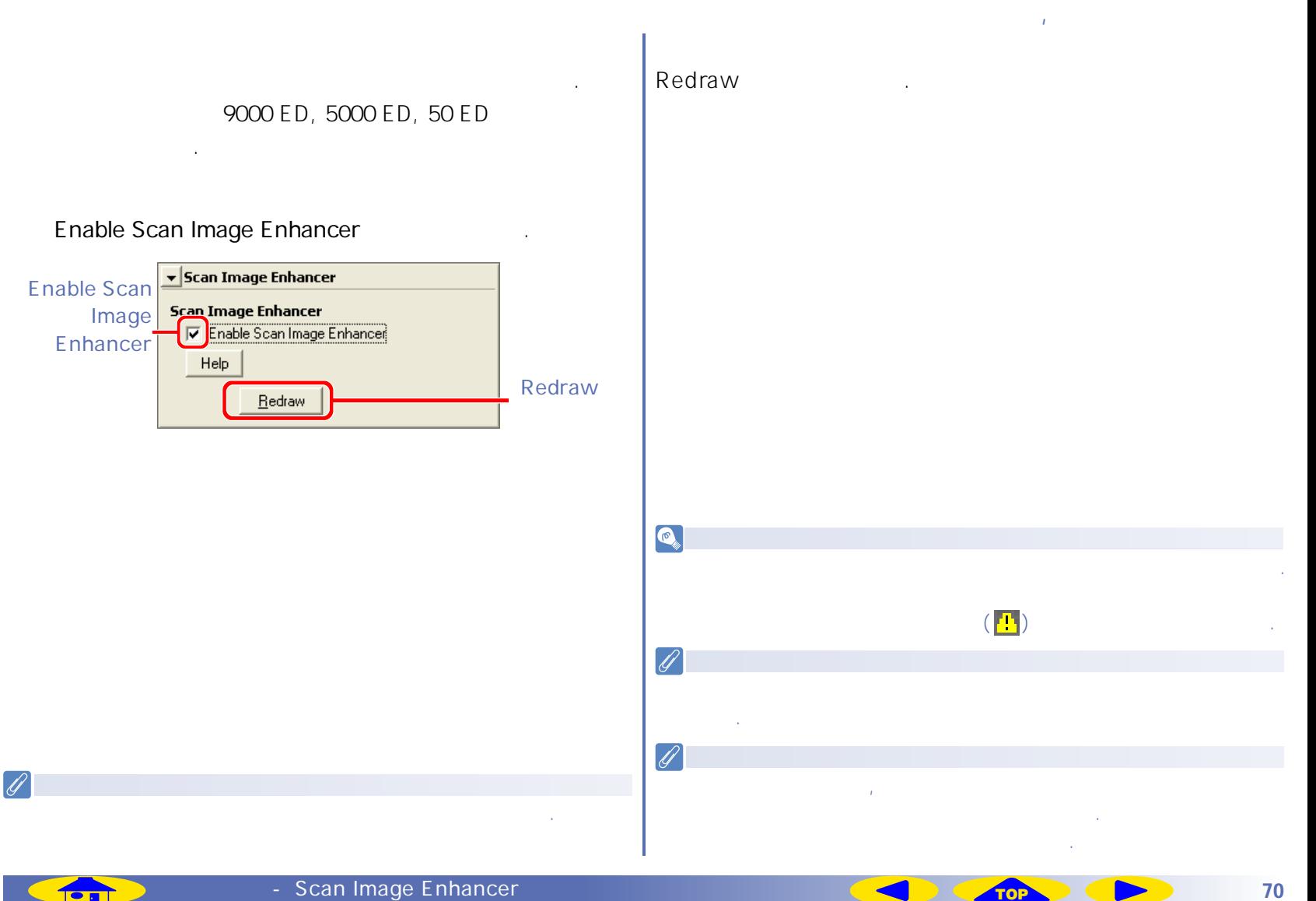

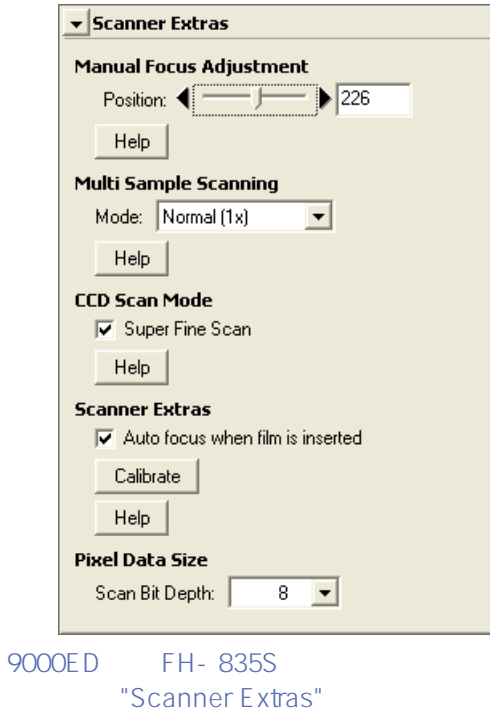

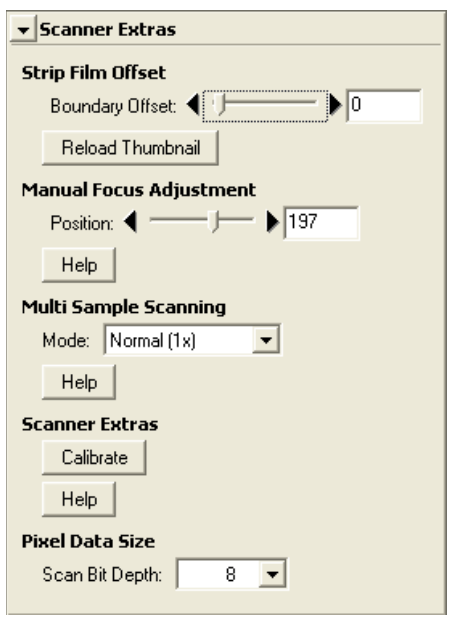

**ACRES** 

5000ED SA-21 "Scanner Extras"

ंड

 $\sqrt{2}$ 

 $\bar{I}$ 

 $\sim$ 

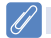

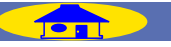

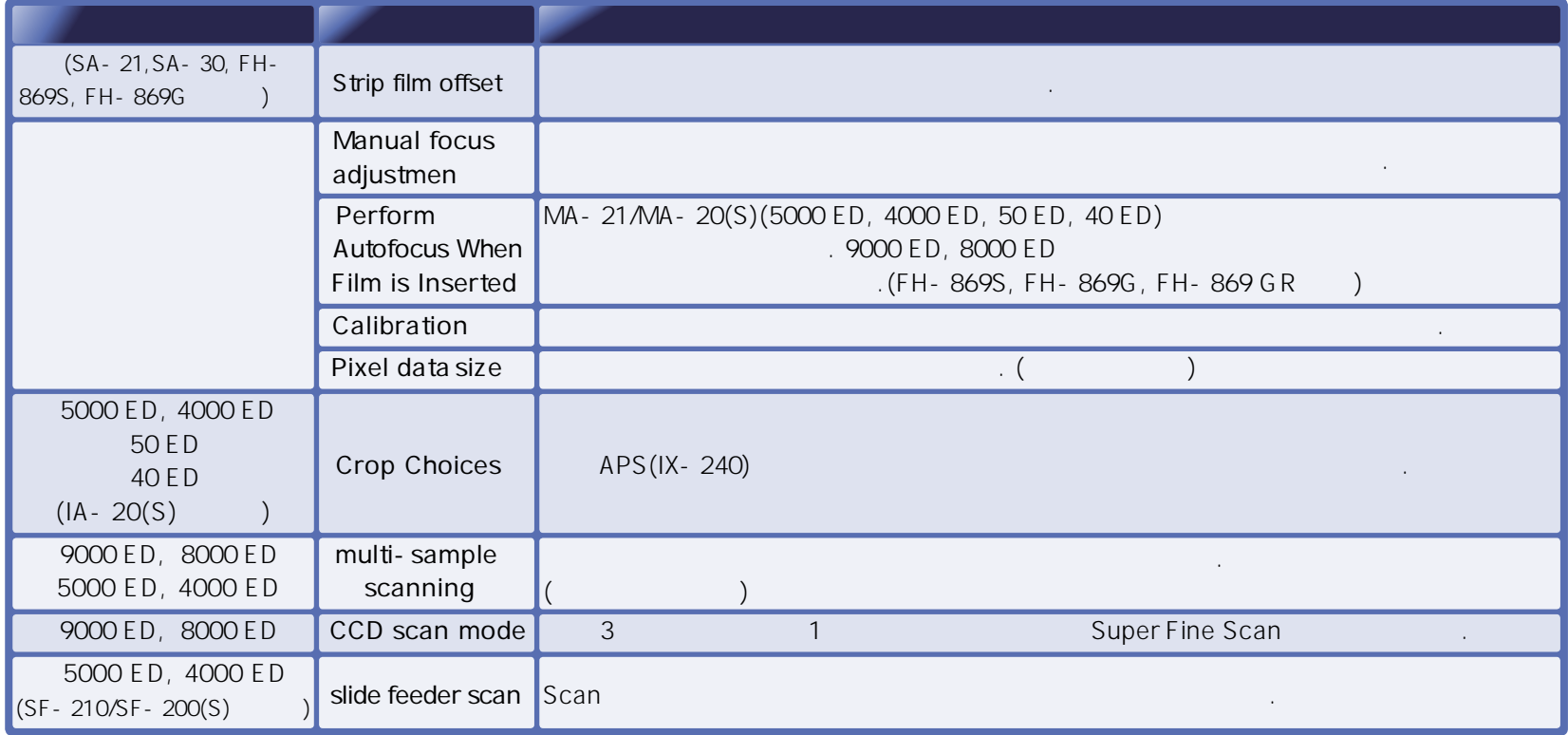

 $\epsilon$ 

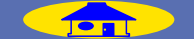

**COMPANY**
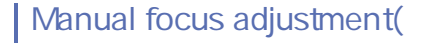

수동 포커스 조정을 이용하십시오.

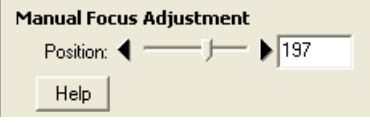

### FH-869S, SA-30, FH-869G 사용할 수 있습니다.  $\mathbf{d}$ , Boundary Offset  $($   $)$ 입력하여 썸네일의 위치를 조정하십시오. 만약 썸네일의 오른  $\ddot{P}$  $\ddot{\phantom{1}}$ 작은 수치를 입력하십시오. 썸네일이 뒤집혔거나, 회전되어 Boundary offset(  $($ **Preview** 있으면 방향이 달라진다는 것을 유의하십시오. Reload Thumbnail

**Strip Film Offset** 

Boundary Offset: (

Reload Thumbnail

 $\blacktriangleright$ 

# **Position** Preview 다시 시작될 때까지 사용됩니다. 스캐너의 초점을 자동으로 추려면, 컨트롤 영역의 스캔 윈도우에 있는 오토포커스 버튼을 클릭하십시오.  $\boxed{\mathbf{O}_\phi}$ 수치적인 경계 오프셋 범위는 아래와 같습니다.��

#### **5000 ED, 4000 ED, 50 ED, 40 ED��**

수도 있습니다.

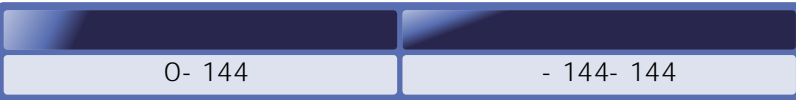

#### $(9000 \text{ ED}, 8000 \text{ ED})$

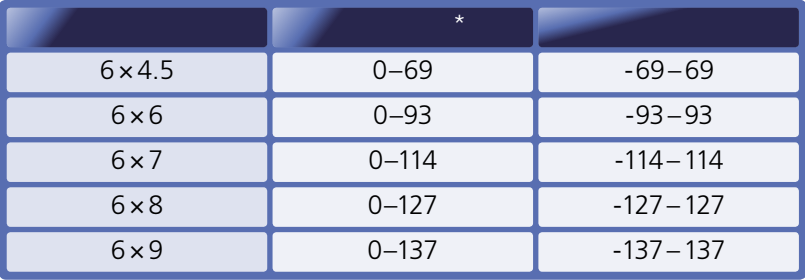

 $\star$ 

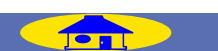

않습니다.

 $.$  SA-21,

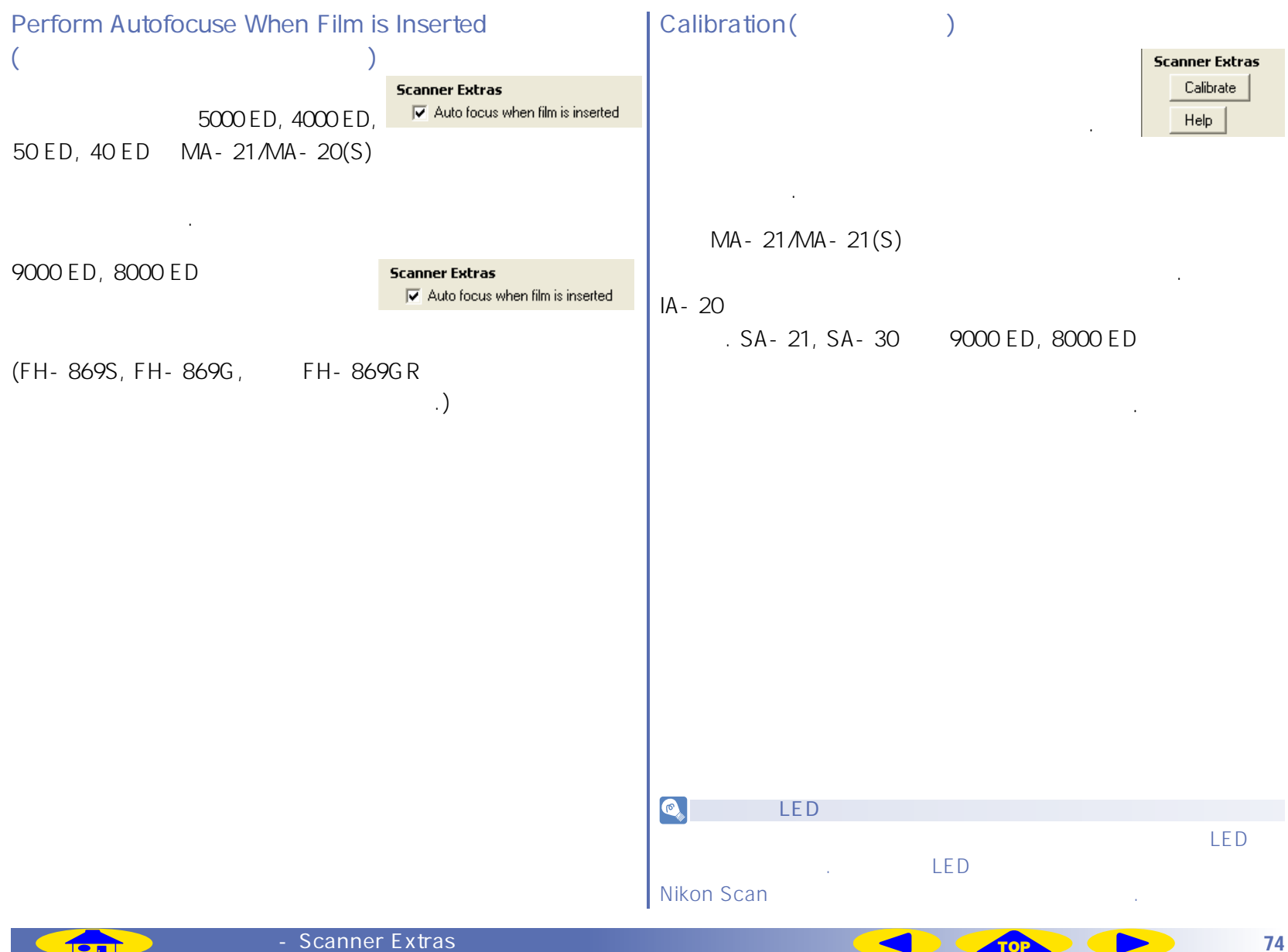

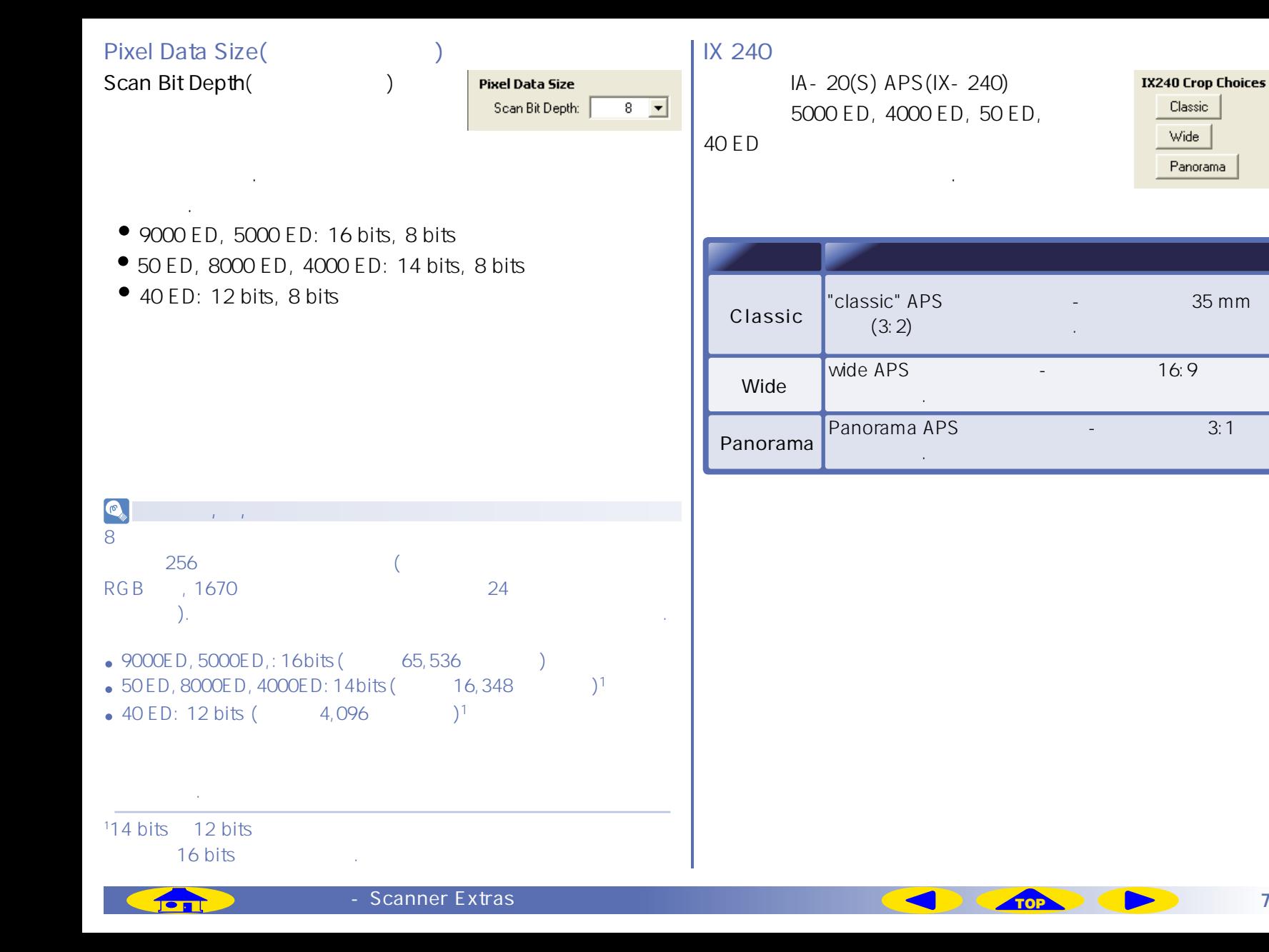

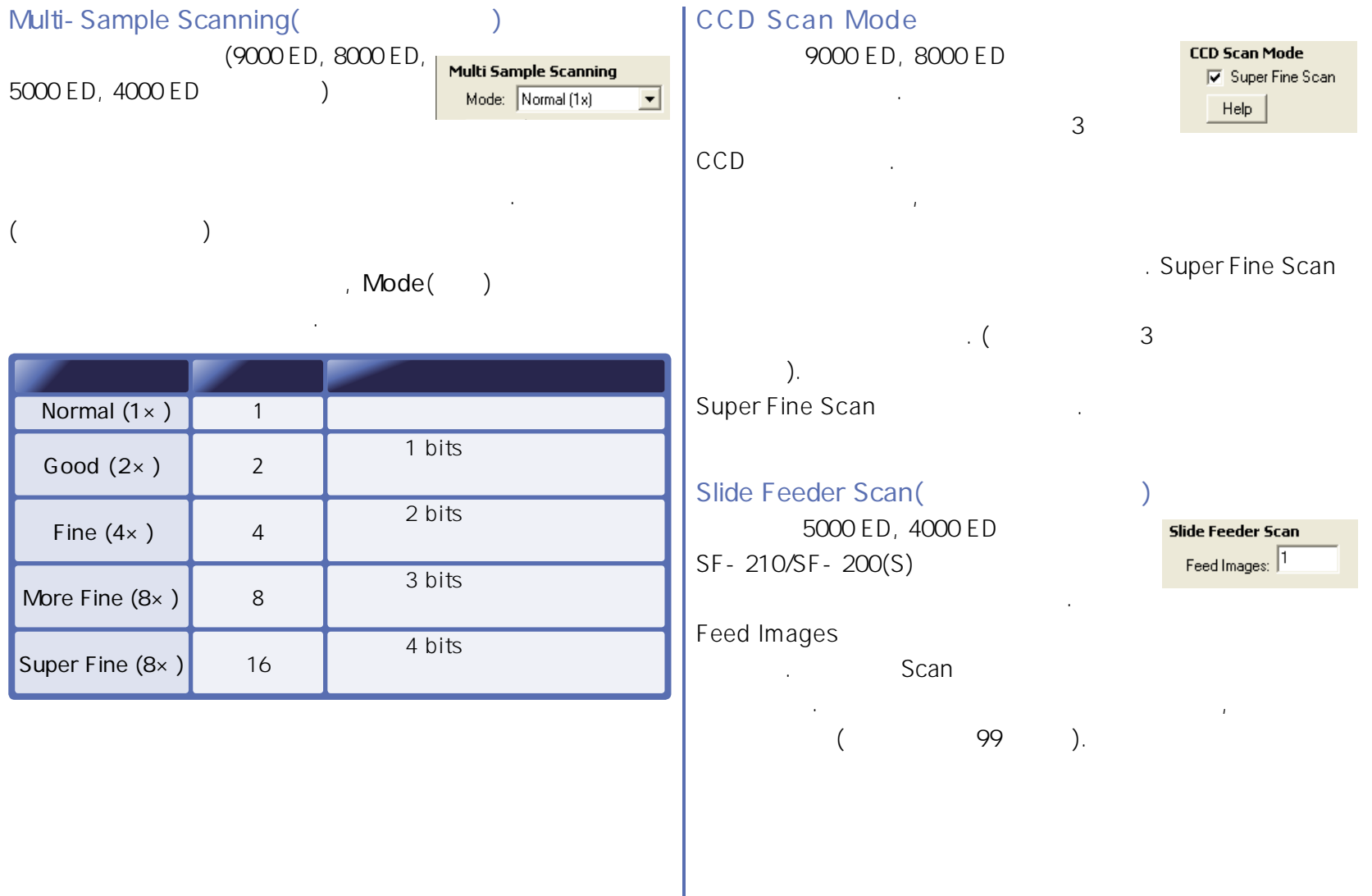

**Sent** 

스캐닝 시간은 진행 횟수에 비례하여 증가합니다.��

# <span id="page-76-0"></span>**Preferences**

#### Preferences  $\blacksquare$ Preferences 대화상자를 보려면 스캔 윈도우의 컨트롤 영역에 있는 **Prefs** 버튼을 클릭하십시오.

### Preferences  $\blacksquare$

**Prefs** 

**The Manual Property** 

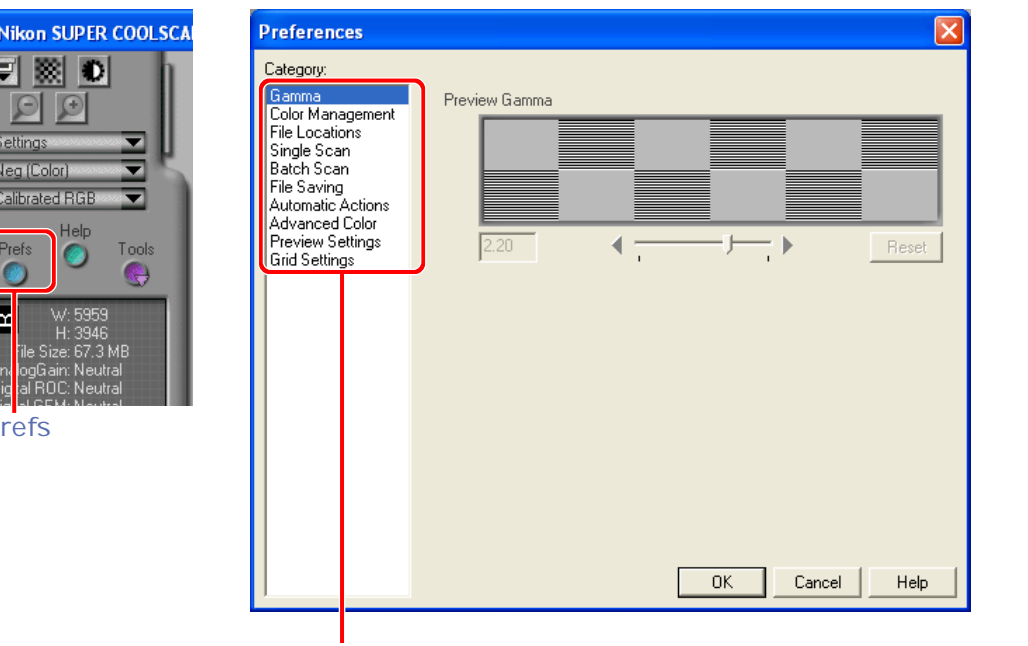

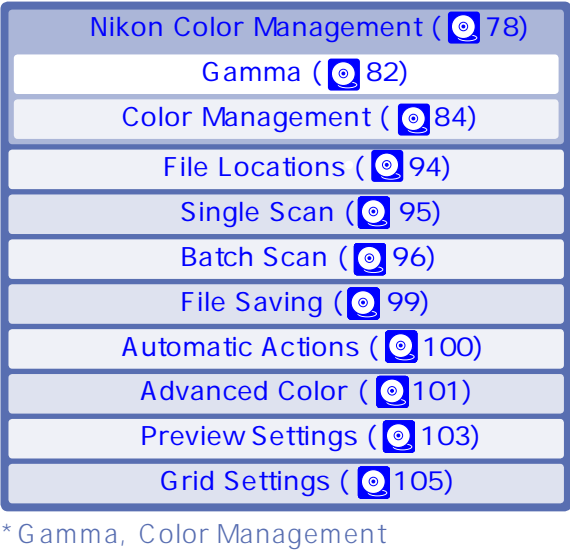

 **니콘 스캔 미조정하기��**

Nikon Color Management

먼저 읽으십시오.

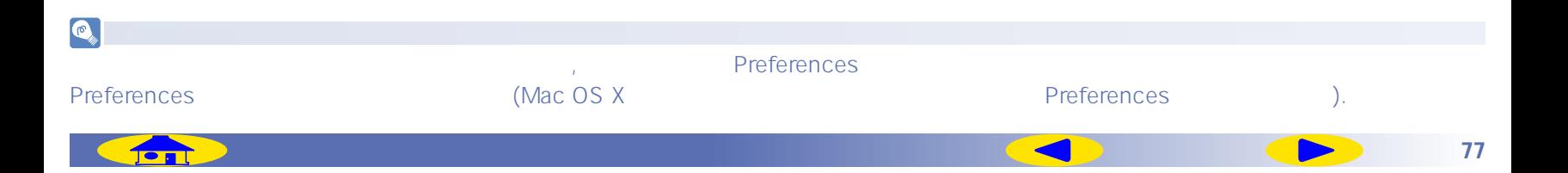

### <span id="page-77-0"></span>Nikon Color Management

 $CMS$ 

니다. 이 도구를 사용하면 데이터가 호스트 어플리케이션으로

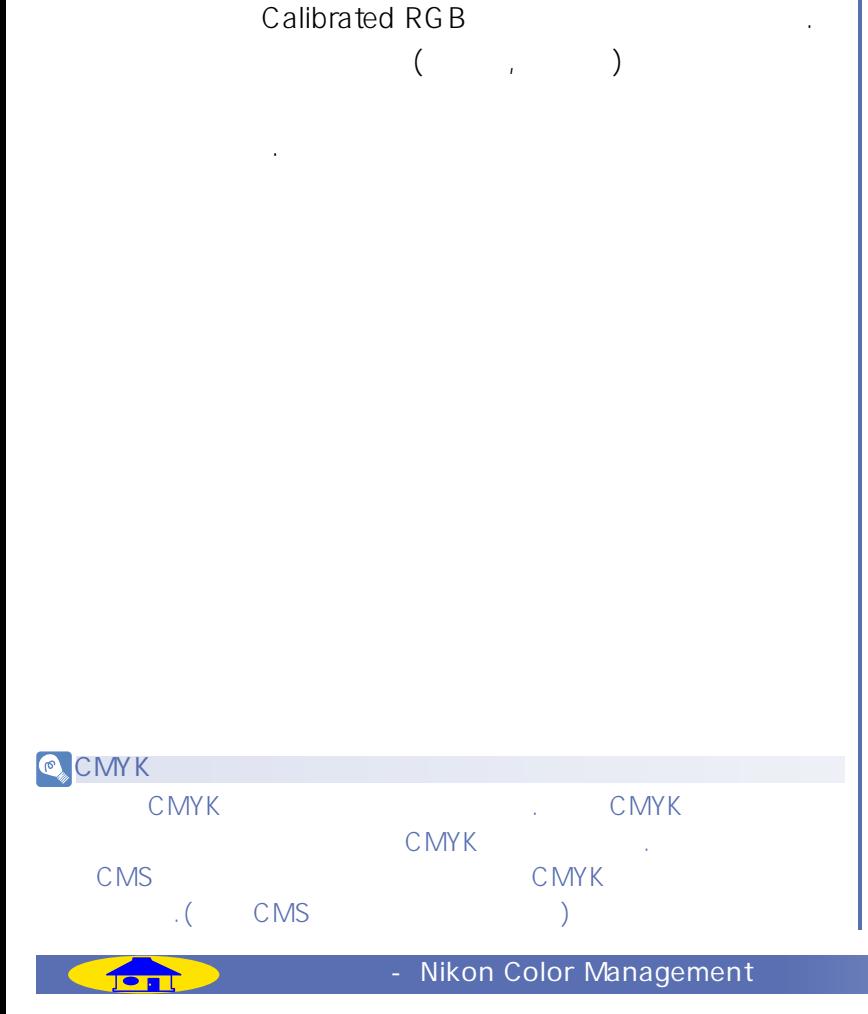

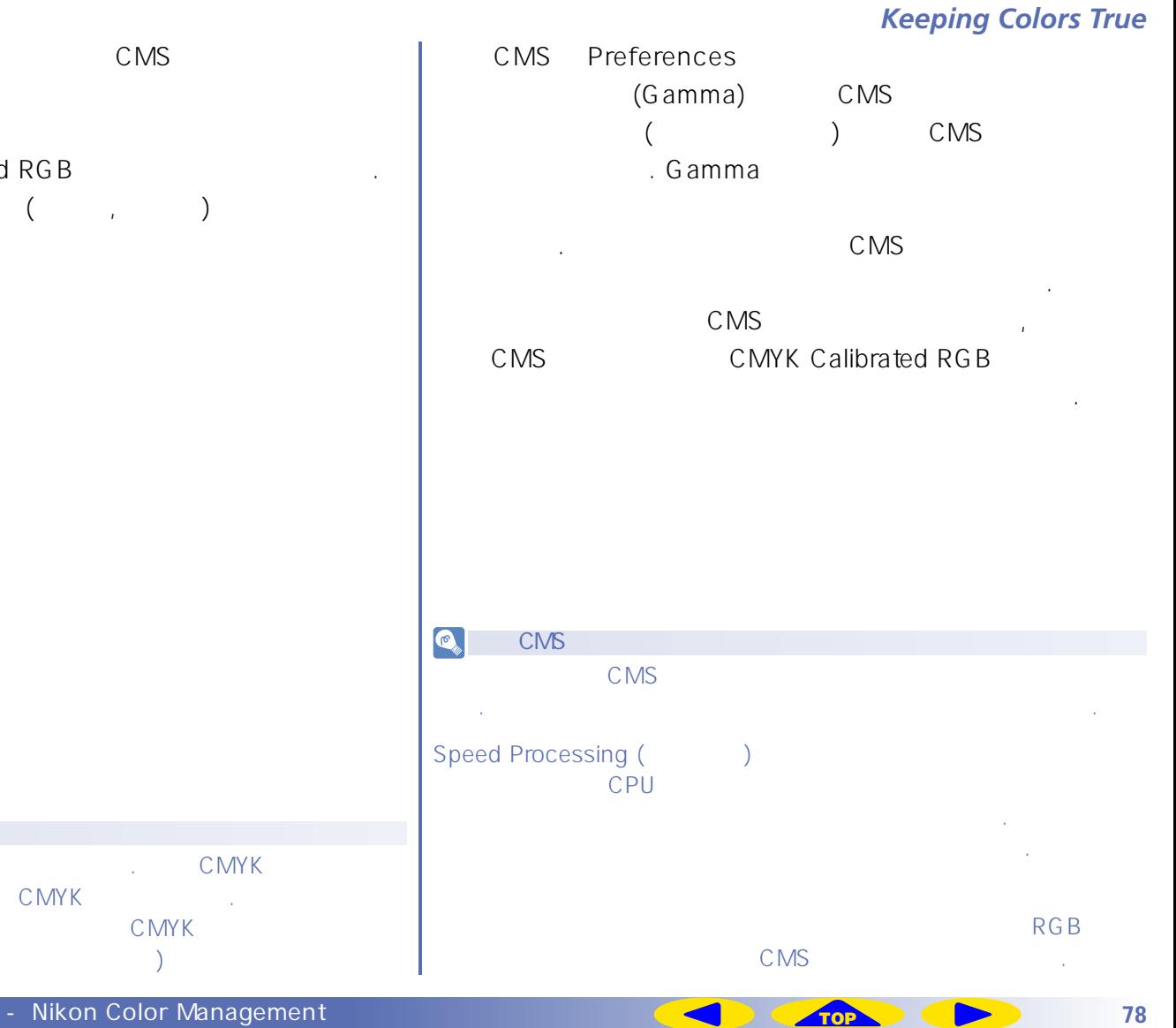

사용합니다.

<span id="page-78-0"></span>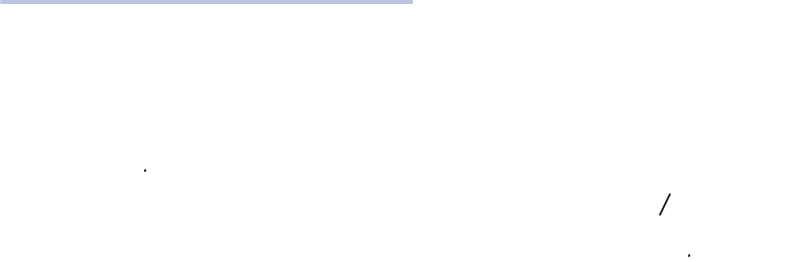

# $"ICC$   $"$

부릅니다. 니콘 스캔은 다음의 세가지 타입의 프로파일을 입력 프로파일은 입력 장치, 즉 니콘 스캐너의 정보를 제공

합니다. 지원 는 니콘 스캐너의 색 특성을 세부화한 프로 파일은 니콘 스캔과 함께 제공됩니다. 입력 프로파일은  $($ 종류를 기준으로 자동 선택됩니다.

### RGB CMYK

칼라 모델을 위한 프로파일을 선택할 수 있습니다.

때와 최종 스캔을 할 때 사용됩니다.

제조업자에 의해 제공됩니다. 모니터 프로파일은 이미지가 되었다. 이미지가 모니터상에서 디스플레이 될 때 적용됩니다.

사용할 수 있습니다. 그런 다음이 프로파일은 니콘 스캔에서 사용할 수

함께 제공되는 설명서를 참고하십시오.

### CMYK

RGB

Adobe Photoshop

Adobe Photoshop

Adobe Photoshop LE

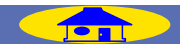

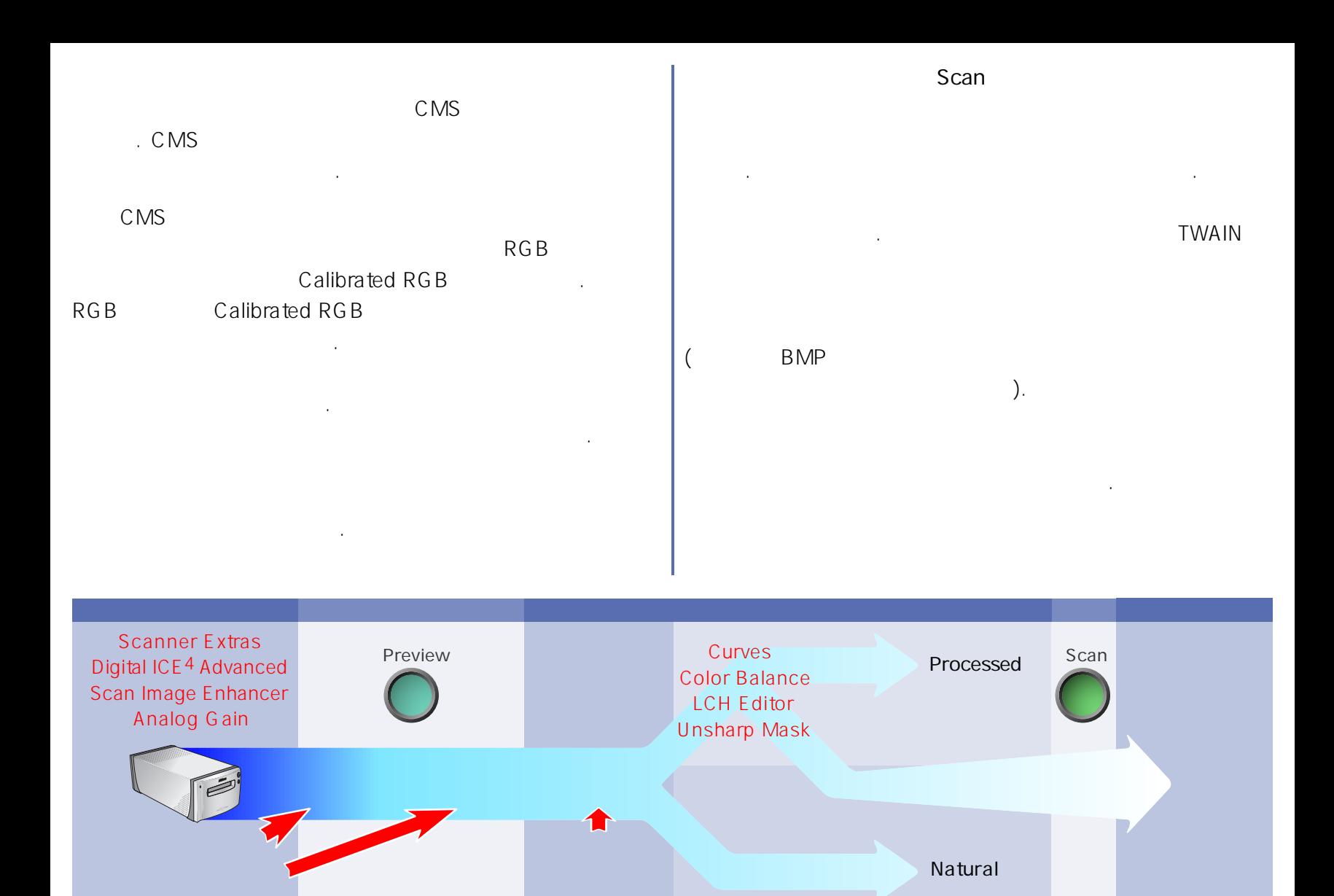

**example 20 Color Management [TOP](#page-76-0) 80 Color Management** 

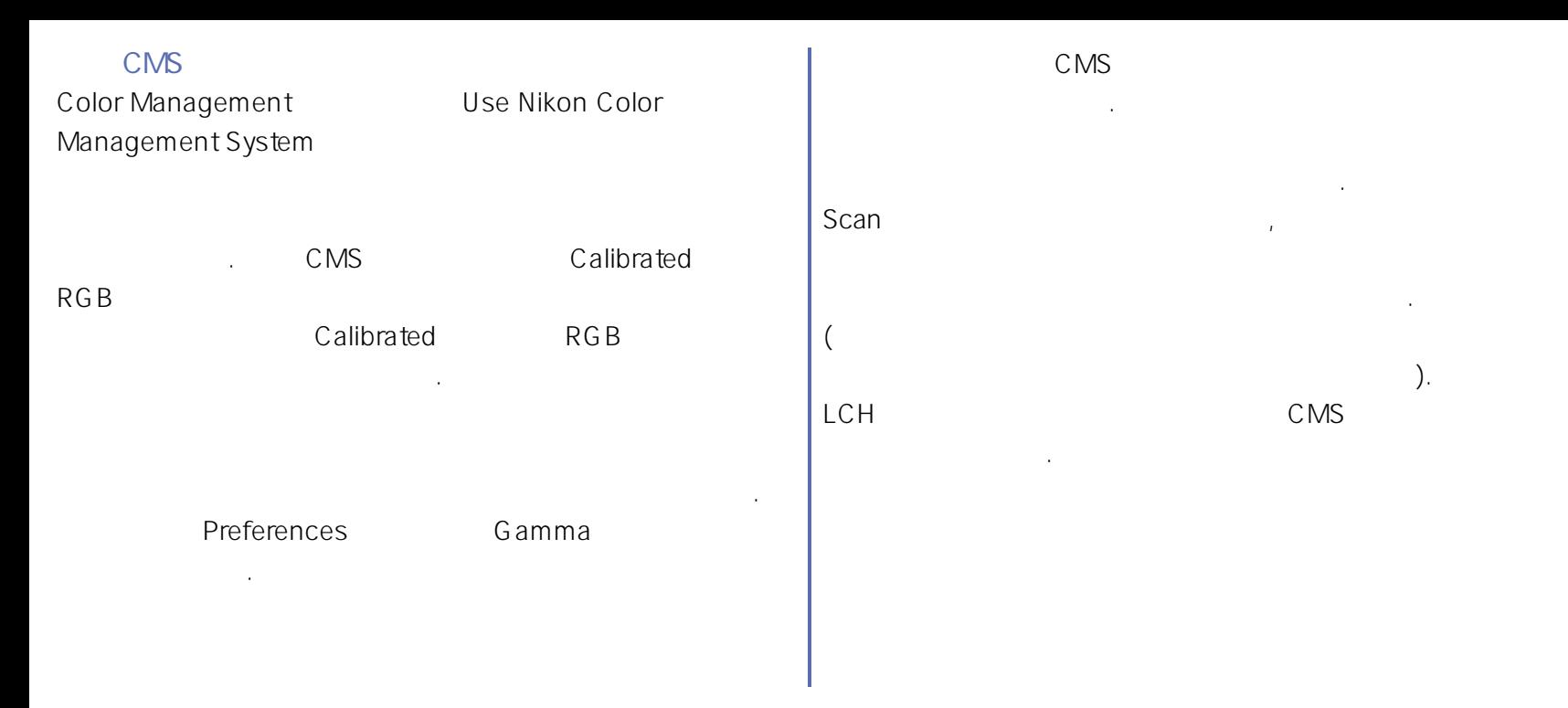

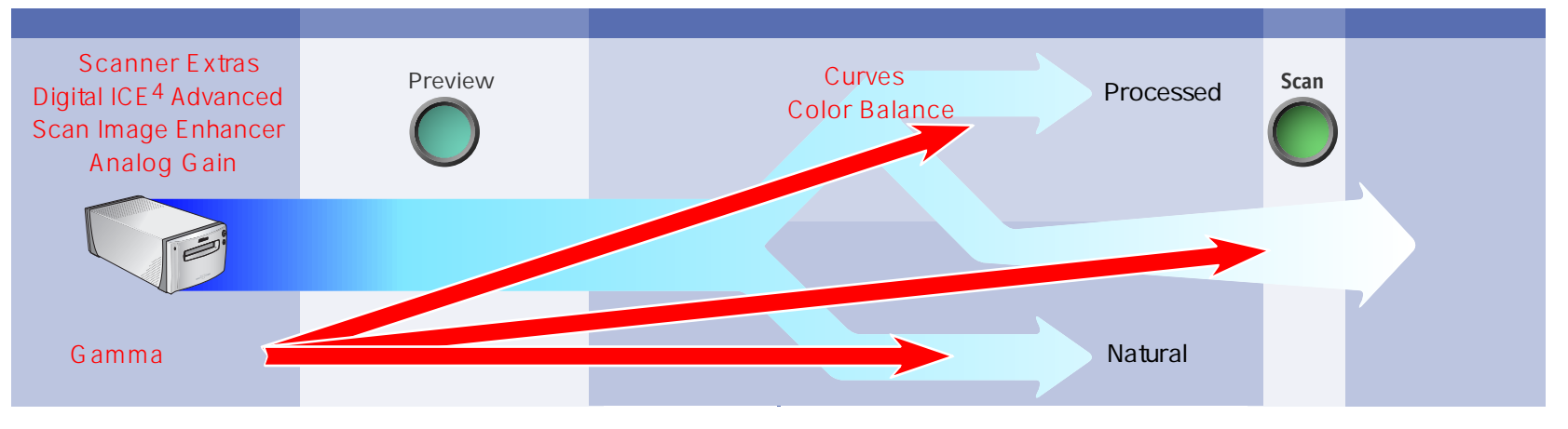

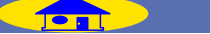

<span id="page-81-0"></span>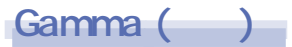

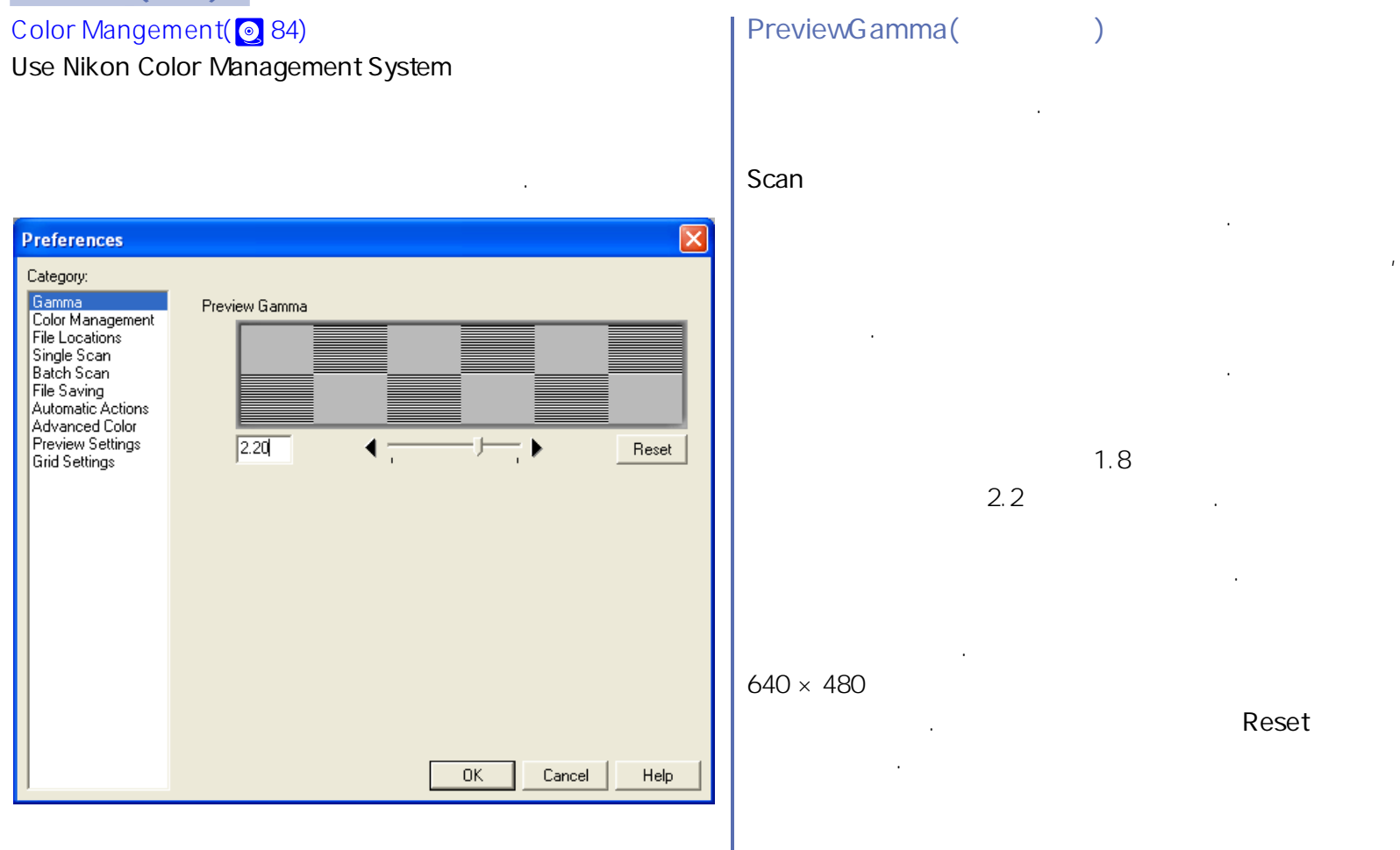

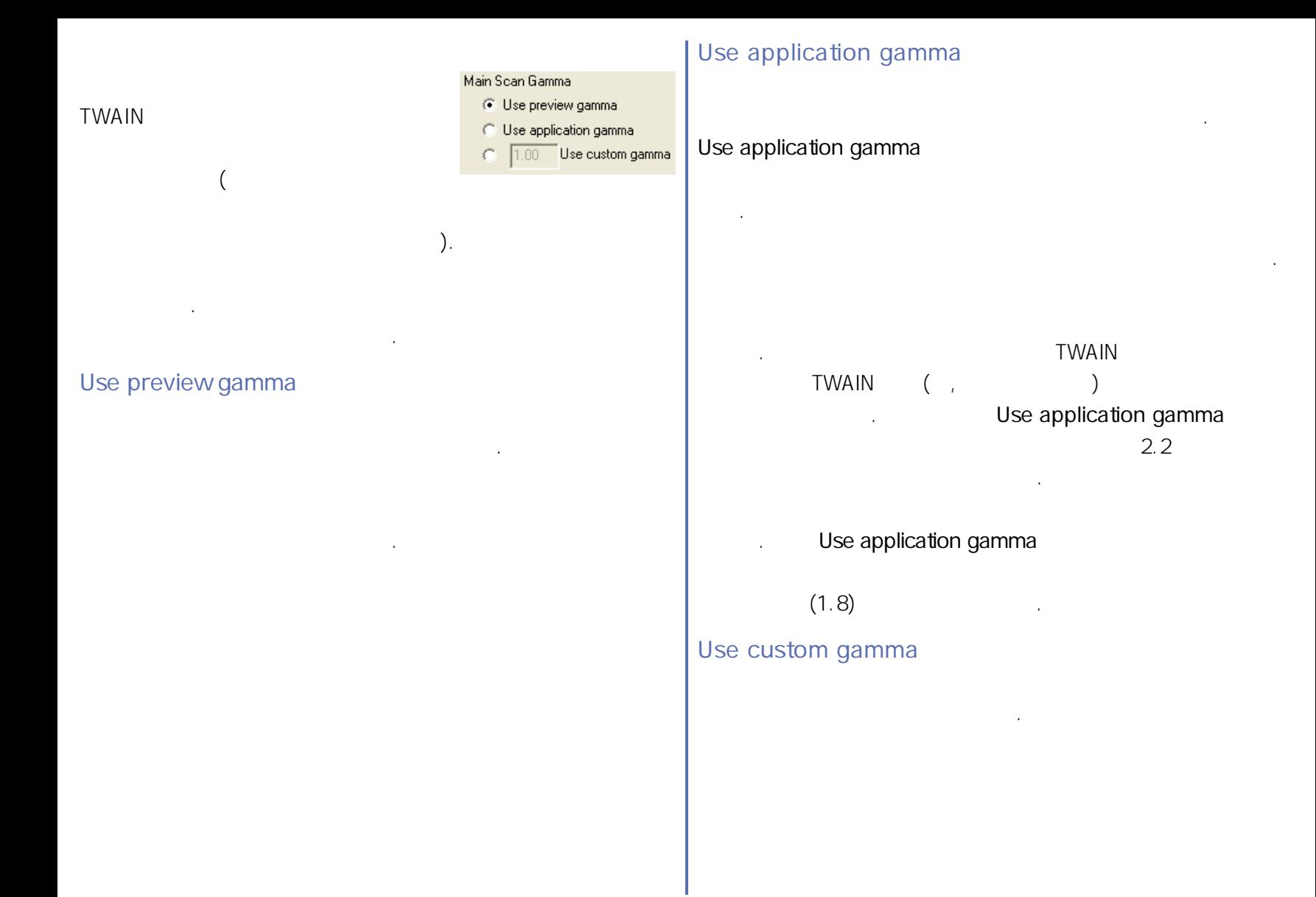

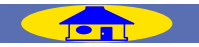

### <span id="page-83-0"></span>**Color Management (**

### Color Management

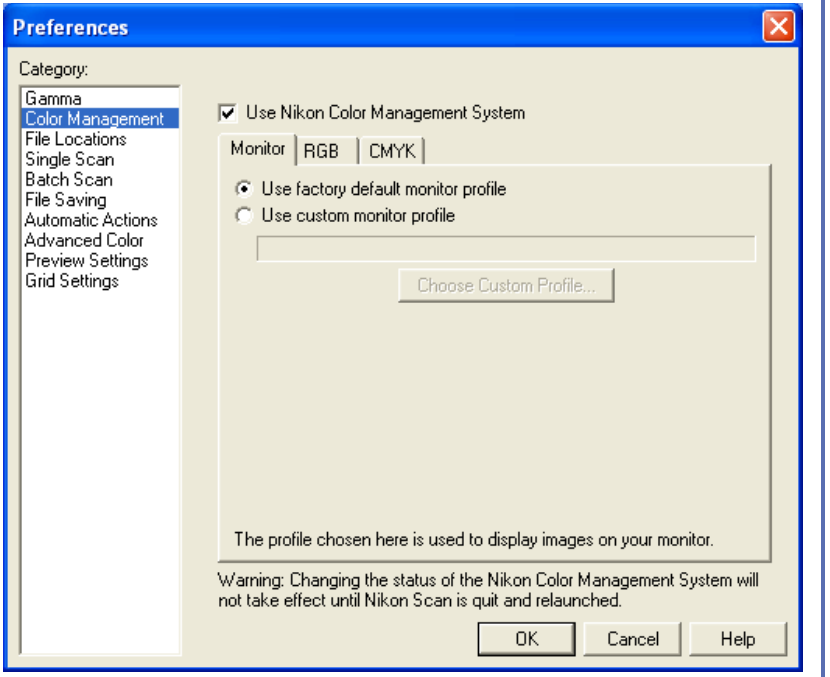

### **Use Nikon Color Management System**

있는 제어장치는 흐려지고 비활성화됩니다.

시작 된 이후에 효력을 가집니다.

이 옵션은 니콘 칼라 매니지먼트를 켜고 끕니다.

CMS " CMS " ( <mark>©</mark> 79) 이미지의 일정한 색 재현을 보내 위해 처리를 보내 수 있다.

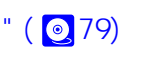

CMS

칼라 밸런스에 대한 조정뿐 입니다.

Gamma (32)

탭에 있는 컨트롤은 흐려지고 비활성화 됩니다. 스캐너로부터의

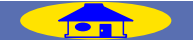

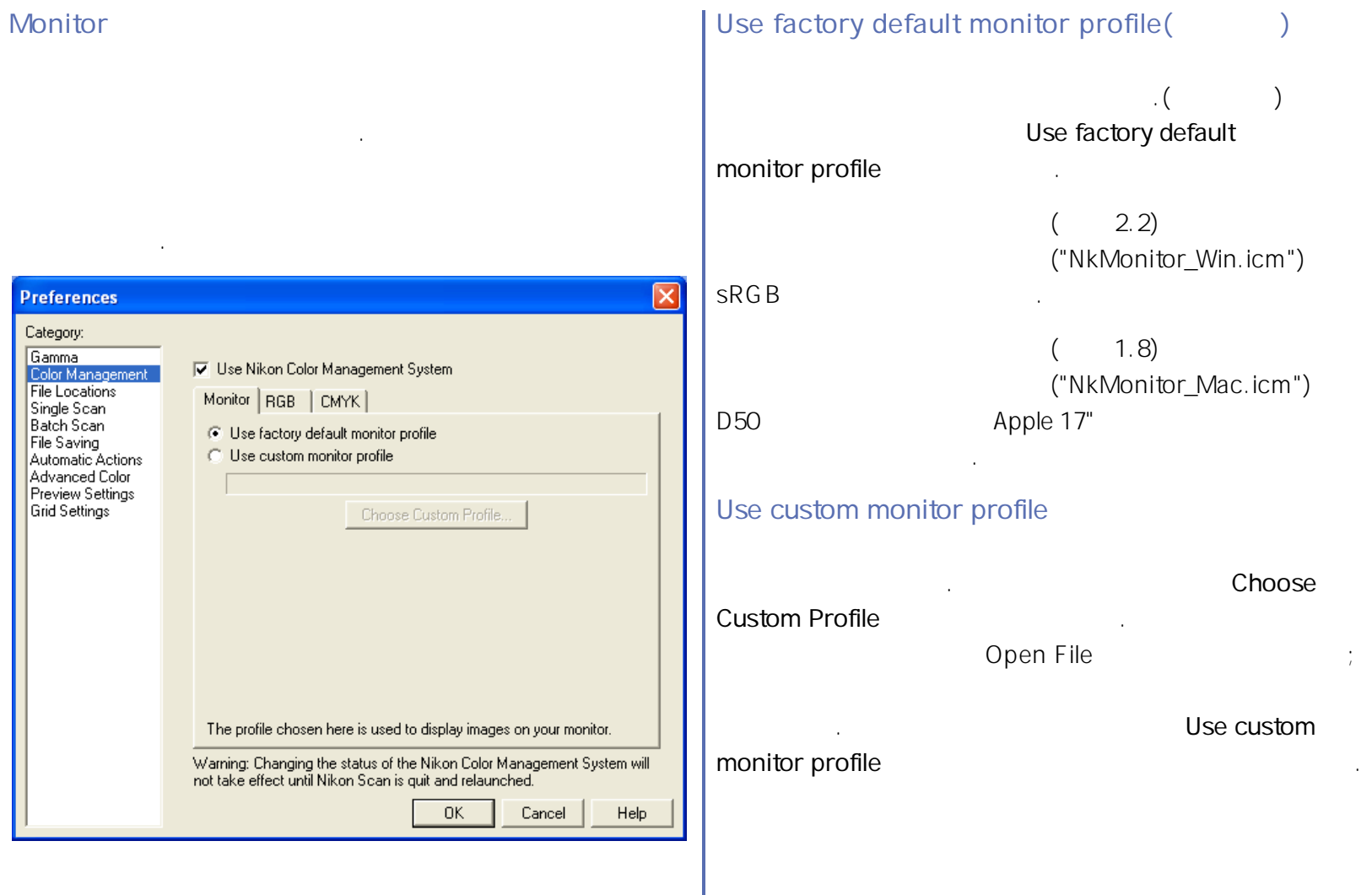

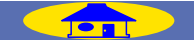

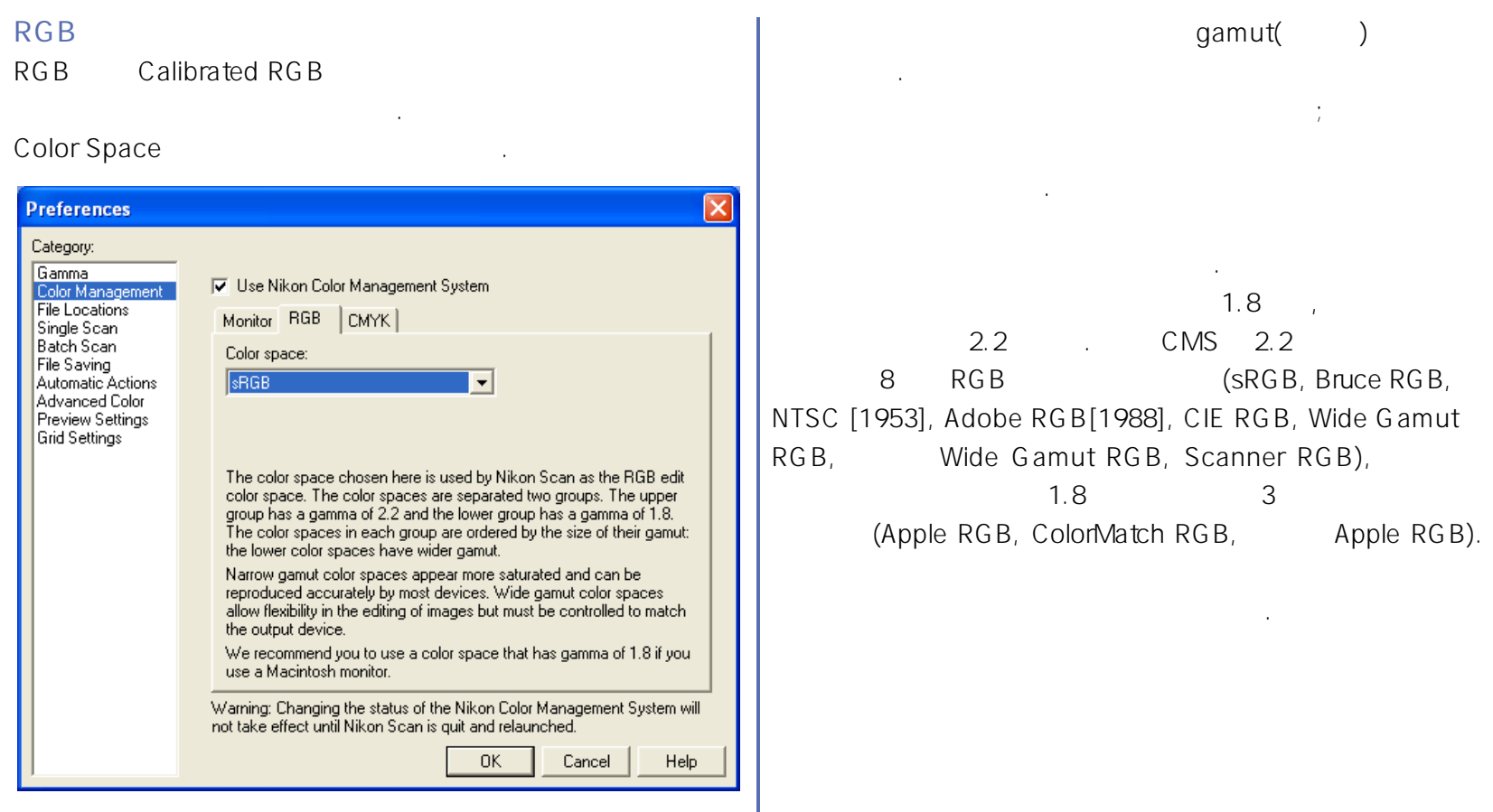

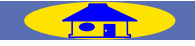

### **CMYK 탭��** CMYK

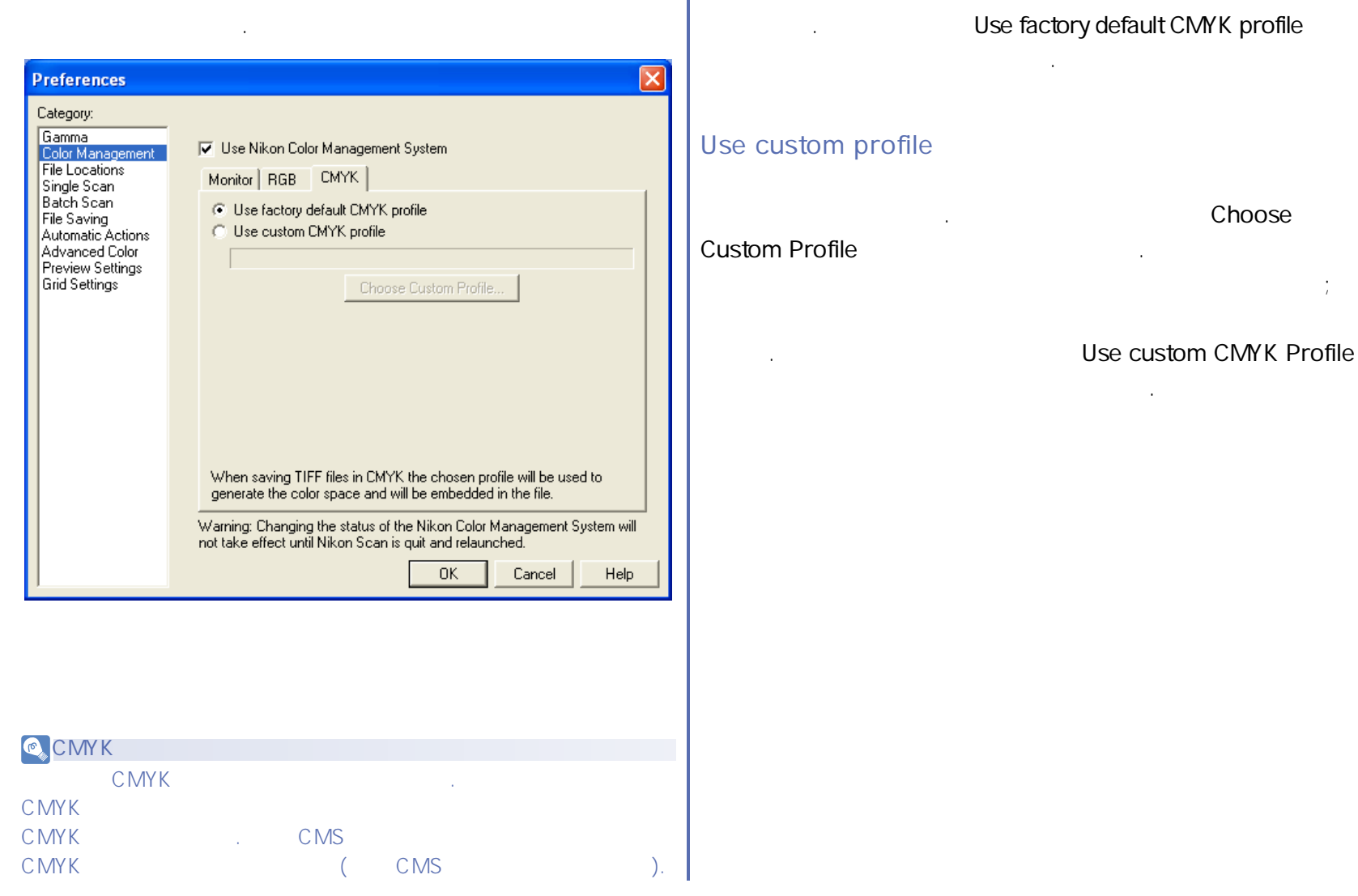

**Use factory default CMYK profile**

CMYK

![](_page_86_Picture_2.jpeg)

![](_page_87_Picture_148.jpeg)

![](_page_87_Picture_1.jpeg)

![](_page_88_Figure_0.jpeg)

![](_page_88_Picture_1.jpeg)

![](_page_89_Picture_96.jpeg)

**Apple RGB (보 )** Apple RGB gamut Apple RGB 점을 세가지 적, 녹, 청 색도를 정의합니다. Apple RGB 반면에 그보다 이 보다 이 보다 하는 사람이 되었다. Apple RGB
5.0 "NKApple\_COS.icm"  $RGB$   $\longrightarrow$ 

![](_page_89_Picture_2.jpeg)

Gamut(

Gamut()

. Gamut( Commission Interntionale de l'Eclairage(CIE)

색을 하고 두 자동차 시스템을 하고 두 자동차 시스템을 하고 있다.

개발된 색 측정도구인 색도의 수단으로 표현됩니다.

CIE 시스템은 빛의 물리적 파장을 인간이 지각할 수 있는 것이 지각할 수 있는 것이 지각할 수 있는 것이 지각할 수 있는 것이 지각할 수 있는 것이 지각할 수 있는 것이 지각할 수 있는 것이 지각

(CIE X, Y, Z)

![](_page_90_Figure_5.jpeg)

냅니다. 이들 선에 근접해 있는 영역 안의 색깔들은 다른

빛의 파장들을 섞어 생성된 것입니다.

![](_page_90_Figure_6.jpeg)

![](_page_91_Picture_711.jpeg)

![](_page_91_Picture_2.jpeg)

아래의 표는 흰 색 포인트와 빨강, 녹색, 파랑의 색도 수치와 더불어

![](_page_92_Picture_169.jpeg)

CMYK

자동으로 포토 프로그램으로 프로그램으로 프로그램으로 프로그램으로

 $5.0$ 

버전에 플러그 인으로 사용될 때에는 이미지가 스캔 될 때 RGB 프로파일이 포토샵으로 자동으로 이동됩니다. 모니터 프로파일은 일치하여야 함을 유의하십시오.

CMYK 쉬트에서 선택한 것과 맞는 색공간 프로파일을 선택하십시오.

 $5.0$ CMYK

![](_page_92_Picture_11.jpeg)

프로파일을 사용하지 마십시오.

<span id="page-93-0"></span>![](_page_93_Picture_0.jpeg)

## <span id="page-94-0"></span>Single Scan (

![](_page_94_Picture_206.jpeg)

![](_page_94_Picture_2.jpeg)

### <span id="page-95-0"></span>**Batch Scan (**

![](_page_95_Figure_1.jpeg)

배치 스캔 카테고리는 배치 스웨트 카테고리는 배치 스웨트 카테고리는 바 후에 자동으로 수행되는 작업을 지정하는데 사용됩니다.

"Before Scan" **Auto Focus** 9000 ED, 8000 ED

오토 포커스 작업을 수행합니다.

Before Batch Scan

![](_page_95_Picture_194.jpeg)

### Before each image

![](_page_95_Picture_195.jpeg)

것입니다.

### After each image

![](_page_96_Picture_122.jpeg)

### After batch scan

![](_page_96_Picture_123.jpeg)

### **File saving options**

**Save to Disk** 

### "File Saving Option"

나타날 것입니다.

![](_page_96_Picture_124.jpeg)

![](_page_96_Picture_8.jpeg)

![](_page_97_Picture_139.jpeg)

### ing

![](_page_97_Picture_140.jpeg)

![](_page_97_Picture_3.jpeg)

#### <span id="page-98-0"></span>File Saving ( creator File Saving  **옵션 설 명** NEF, TIFF, TIFF(CMYK), JPEG, 됩니다. 매킨토시 버전에서도 또한 어플리케이션를 선택하는  $BMP($  ), PICT( **Default file** 있습니다. 니콘 스캔이 독자적인 어플리케이션으로 옵션을 가지고 있어서 예를 들어, 니콘 스캔에서 저장된 파일을 **format** "Last used" 니다. **Compression** 정도를 선택할 수 있습니다. **level**   $\vert x \vert$ **Preferences Use alternate** Choose Application Category: Default file format: TIFF **creator code** Gamma  $\blacktriangledown$ Color Management **(매킨토시만** 수 있습니다. 이 옵션은 니콘 스캔의 윈도우즈 File Locations Compression level: Good Balance  $\overline{\psi}$ Single Scan<br>Batch Scan **해당)** 버전에서는 사용할 수 없습니다. File Saving Automatic Actions Advanced Color **Preview Settings** Grid Settings **Preferences** Gamma  $\overline{\cdot}$ Default file format TIFF Color Management Scratch Disks Single Scan Compression level No Compression + Batch Scan File Saving Use alternate creator code. Automatic Actions Nikon Scan 4 Advanced Color Preview Settings Choose Application... Grid Settings

![](_page_98_Picture_1.jpeg)

## <span id="page-99-0"></span>Automatic Actions (

![](_page_99_Picture_143.jpeg)

![](_page_99_Picture_2.jpeg)

### <span id="page-100-0"></span>**Advanced Color**

![](_page_100_Figure_1.jpeg)

![](_page_101_Picture_88.jpeg)

![](_page_101_Picture_1.jpeg)

#### 프리뷰 세팅 카테고리는 **Preview** 버튼을 클릭했을 때 자동으로 수행되는 작업을 결정합니다. ��

<span id="page-102-0"></span>프리뷰 세팅

![](_page_102_Picture_1.jpeg)

![](_page_102_Picture_2.jpeg)

![](_page_103_Picture_167.jpeg)

![](_page_103_Picture_1.jpeg)

## <span id="page-104-0"></span>Grid settings (

![](_page_104_Picture_78.jpeg)

![](_page_104_Picture_2.jpeg)

![](_page_104_Picture_3.jpeg)

<span id="page-105-0"></span>![](_page_105_Picture_0.jpeg)

![](_page_105_Picture_1.jpeg)

 $\bigcirc$ 

**TWAIN** 

### Nikon Scan Applet

<span id="page-106-0"></span>니콘 스캔 애플렛

자장하고, 프린트 할 수 있습니다. 도구 상자 도구 상자 도구 상자 도구 상자 도구 상자 도구 상자 도구 상자 도구 상자 도구 상자 도구 상자 도구 상자 도구 싱글 이미징 작업을 수행하기위해 사용될 수 있습니다.

#### **TWAIN**

Nikon Scan applet

보고, 편집하고, 출력하고, 저장될 수 있습니다.

### **Nikon Scan Applet**

Applet

시작 되었을 때 다음의 메시지가 나타날 것입니다.

### "**[Starting Nikon Scan as a 'Stand-Alone' application\( 9 \)](#page-8-0)**" 을 참고하십시오. 만약 연결된 스캐너가 없다면 니콘 스캔이

![](_page_106_Picture_8.jpeg)

![](_page_106_Picture_105.jpeg)

![](_page_106_Picture_10.jpeg)

**36N**  $80$ **96W 965** 

#### "show grid( **budgrid**( **)** File Open . View 선택하면 이미지 윈도우즈에서 열 수 있습니다.(**[Preferences](#page-76-0)Show grid** Save to disk  $\bigcirc$ (Nikon Scan Applet) **Window**  $\begin{array}{|c|c|c|c|c|}\n\hline\n\bullet\hspace{-1.8mm} & \bullet\hspace{-1.8mm} & \bullet\hspace{-$ 가져 올 수 있습니다. El Image1 @ 12% **DDX** 수 있습니다. 만약 여러 개의 이미지 이미지 이미지 이미지 않습니다. 윈도우에 있다면 세팅은 각 이미지에 조정하고 저장될 수 있습니다. NEF 포맷으로 제외로 하고 이미지를 열었을 때 이미지를 열었다. 각 도구 팔레트의 세팅은 기본 수치로 초기화됩니다. NEF 저장된 이미지를 열 때에는 각 도구 팔레트의 세팅은 이미지가 저장되었을 때 적용된 수치로 초기화됩니다.  $MN$

![](_page_107_Picture_1.jpeg)

<span id="page-107-0"></span>이미지 윈도우즈
# <span id="page-108-0"></span>Saving images (

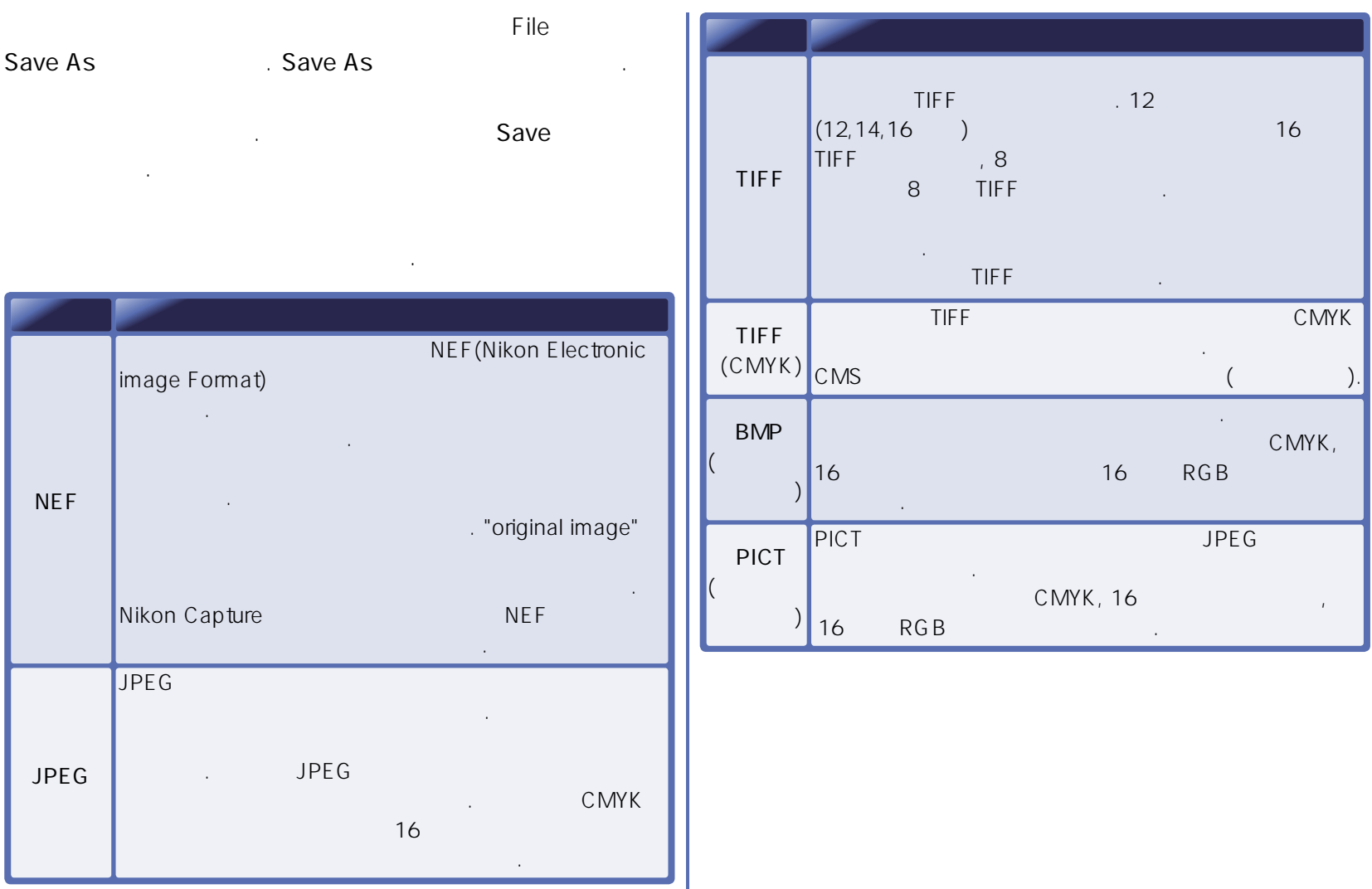

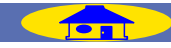

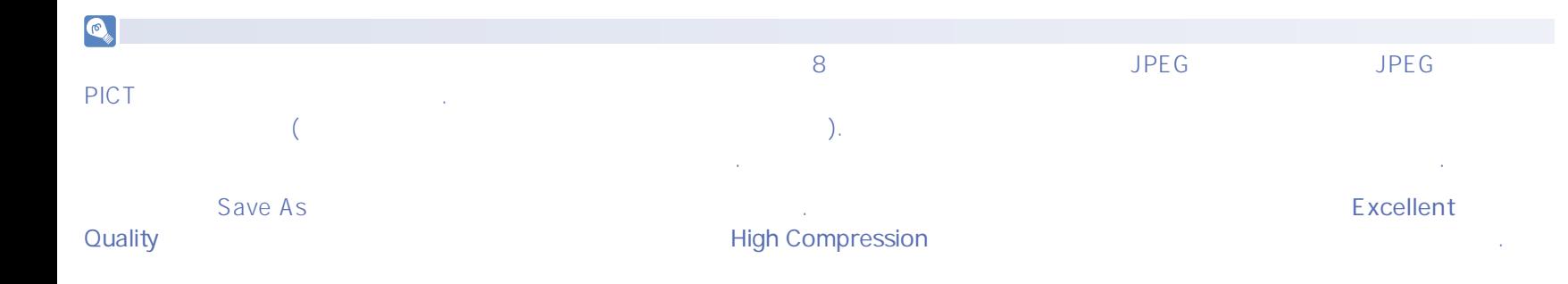

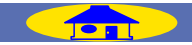

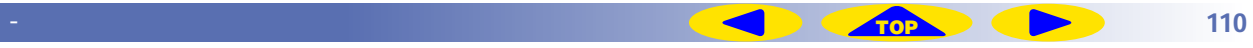

# The settings section (

# **Settings Section and Wiew Wiew**

# **Settings Section**

클릭하십시오.

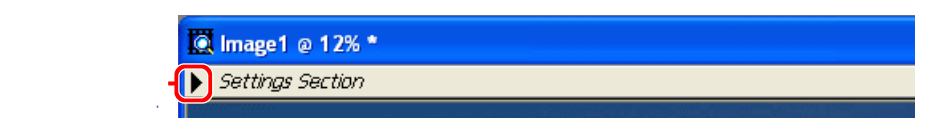

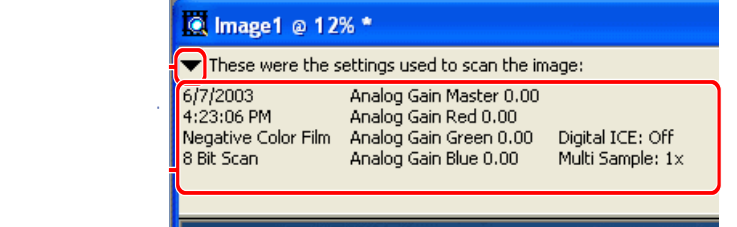

 $\mathbb{R}$ 

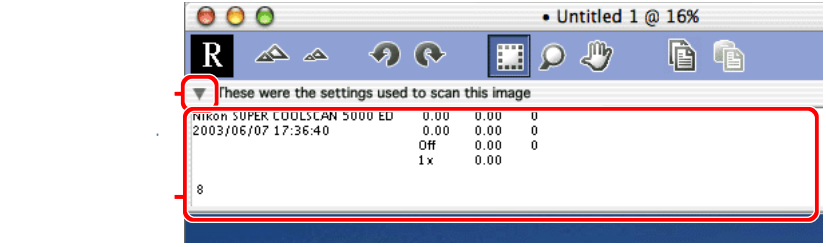

Music was a media of the local department of the local intervals in the local  $\mu$ ,  $\mu$  Digital ICE<sup>4</sup> Advanced,

 $\searrow$ 

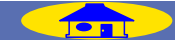

관한 정보를 제공합니다.

<span id="page-111-0"></span>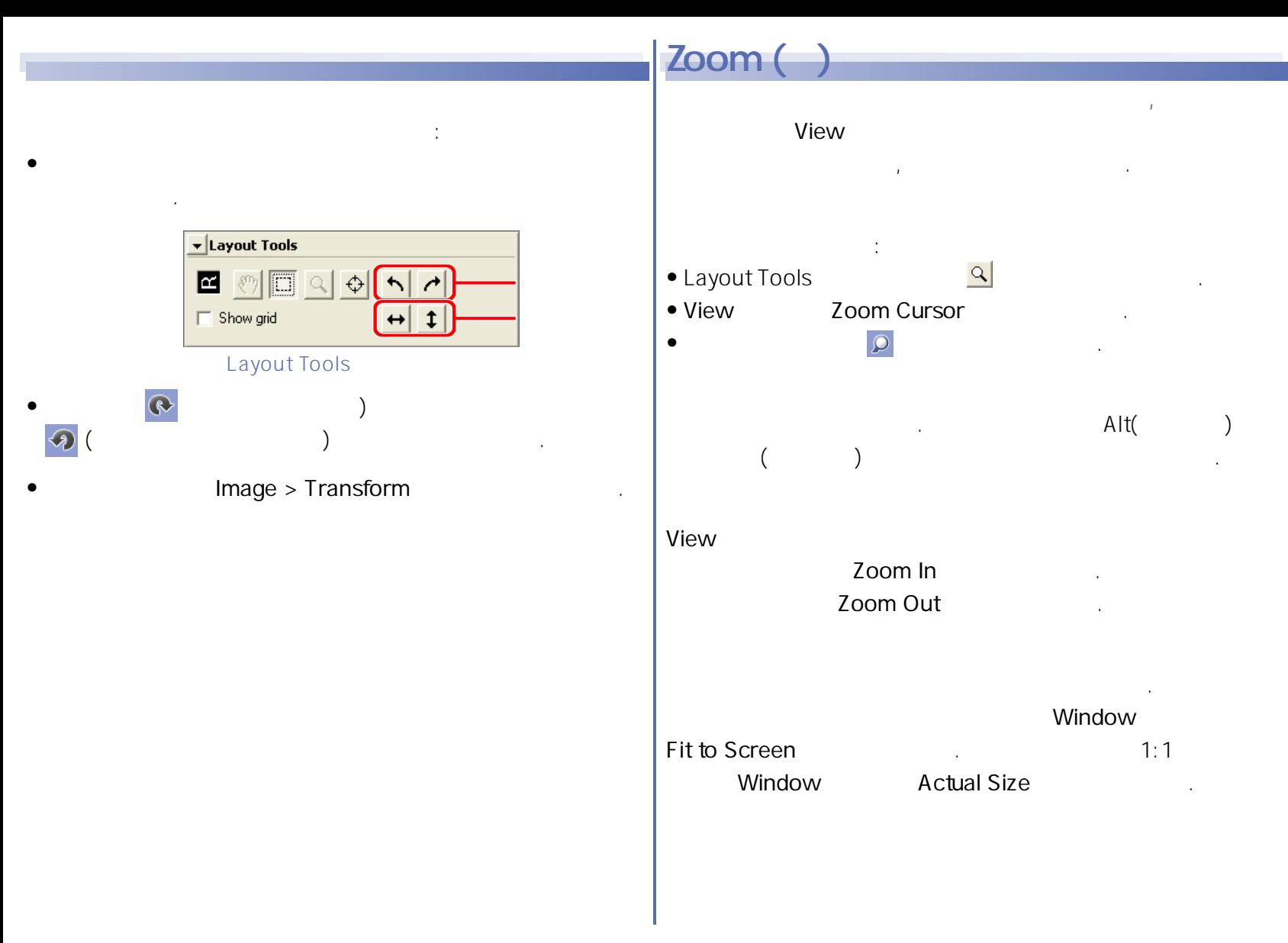

**이 정도 - 이미지 정도 - 이미지 정도 - 이미지 정도 - 이미지 정도 - 이미지 정도 - 이미지 정도 - 이미지 정도 - 이미지 정도 - 이미지 정도 - 이미지 정도 - 이미지 정도 - 112** 

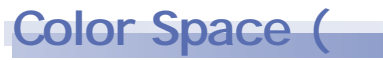

다음의 옵션을 선택하십시오.

Image>Color Space

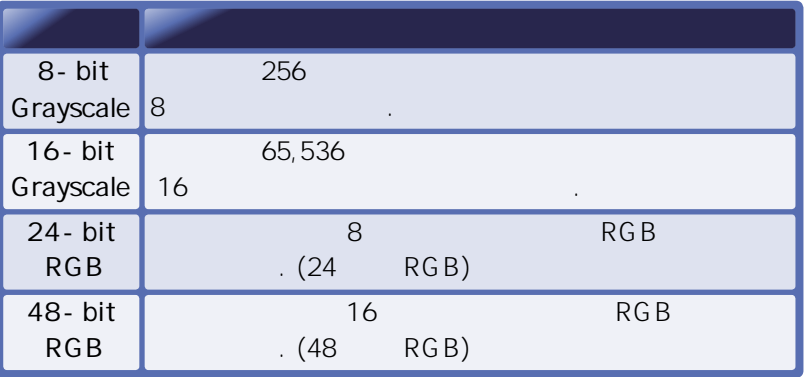

활성화된 윈도우의 이미지를 프린트 하려면 **File** 메뉴에서

# **Print**

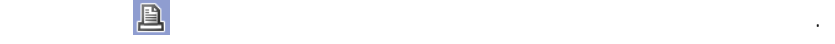

이미지 출력하기

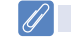

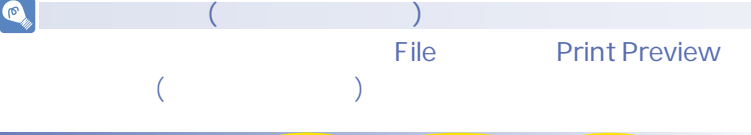

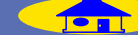

손실된 색 정보는 복구할 수 없습니다.

# Editing Images (

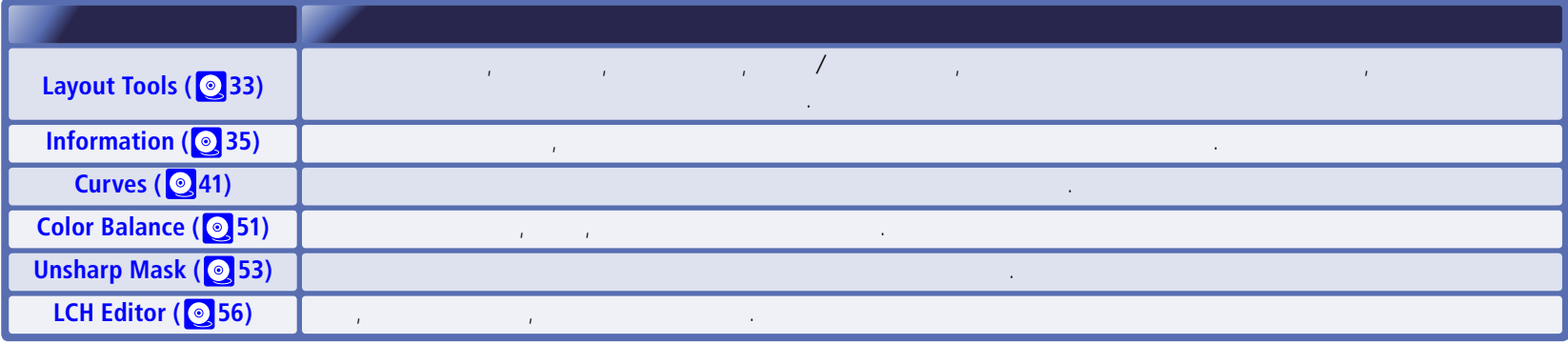

도구 상자에 있는 다음의 팔레트를 이용하여 활성화된 윈도우의 이미지를 편집할 수 있습니다. ����

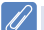

스캔 윈도우에서 조정한 세팅은 **Scan** 버튼을 클릭했을 때 스캐닝 데이터에 적용됩니다. 이미지 윈도우에서의 추가적인 세팅의 변경사항은 이들 이미지 데이터에 적용됩니다. 이를 반영하기 위하여 이미지가 이미지 윈도우에서 열렸을 때 툴 팔레트 세팅은 초기 값으로 복구됩니다.

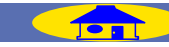

**이미지 윈도우 - 이미지 편집하기 [TOP](#page-105-0) 114**

Tool bar ()

사용할 수 있습니다. 니콘 스캔의 윈도우즈와 매킨토시 버전은 서로 다른 툴 바를 가지고 있습니다. , View Toolbar 선택 커서를 선택하십시오, 선택 커서

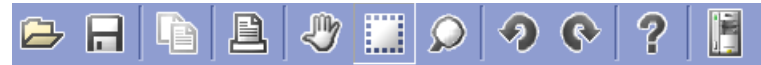

윈도우 내의 여러개의 툴바를 만들 수 있습니다.

툴 바는 다음의 버튼을 포함합니다.��

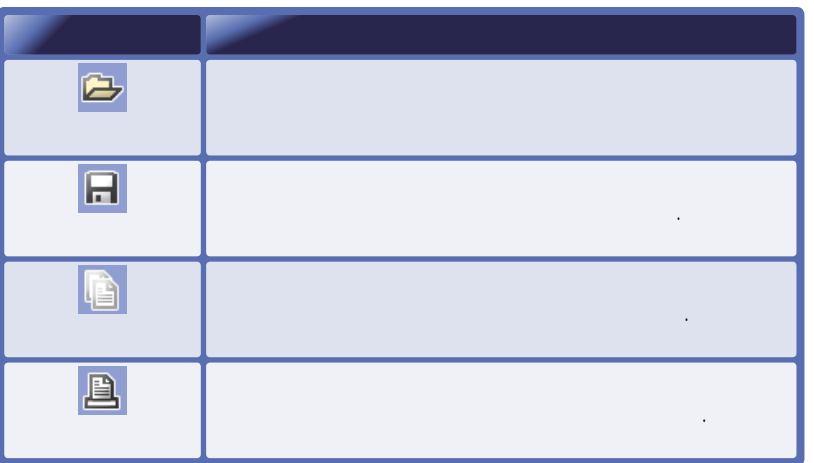

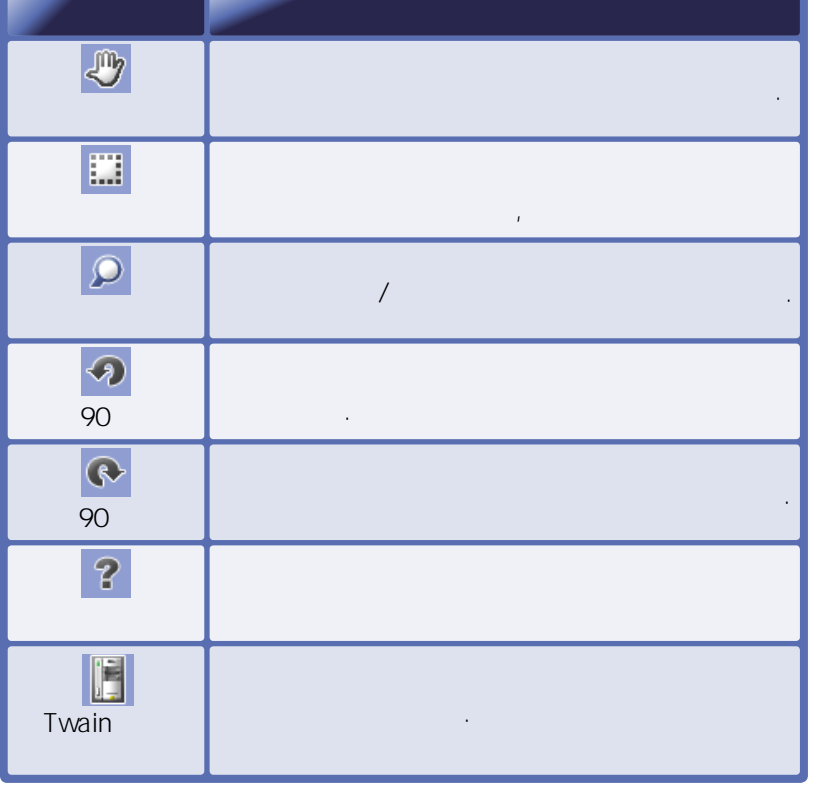

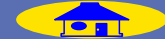

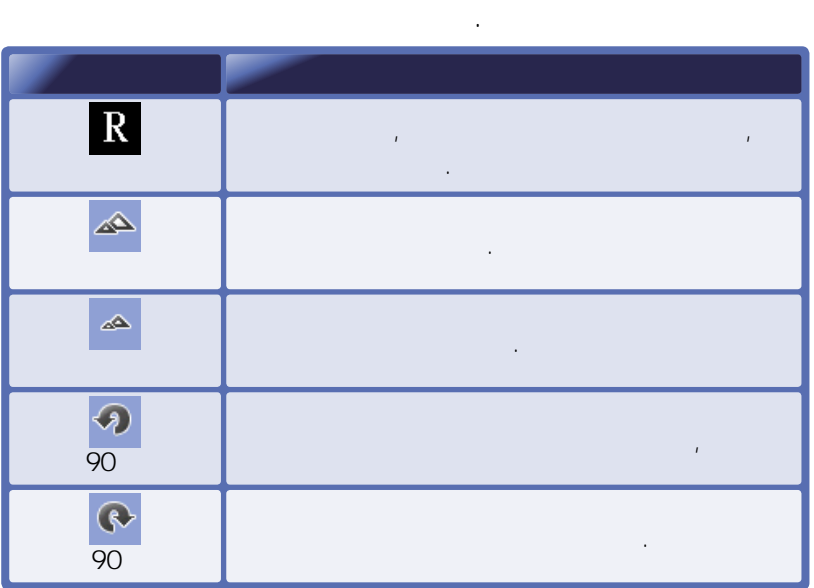

−◎◎■

自自

고유의 툴 바를 가지고 있습니다.

 $\triangle \triangle \triangle \Theta \Theta$ 

 $\boxed{\mathbf{R}}$ 

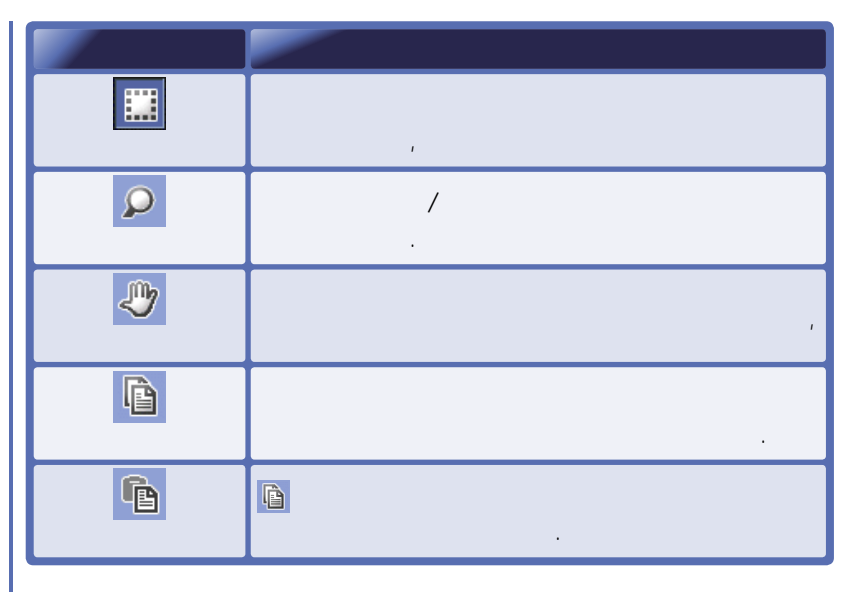

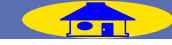

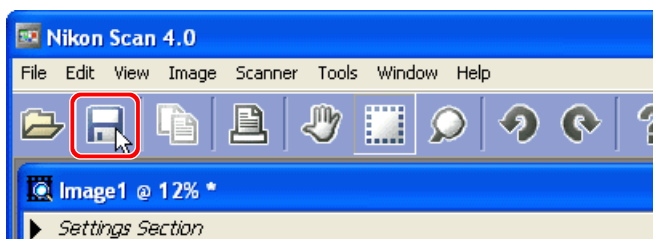

상태 표시 바 (윈도우즈만 해당)��

설명이 어플리케이션 윈도우 하단의 상태표시 바에 나타납니다.

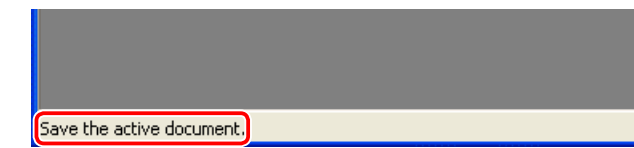

Save

숨기거나 디스플레이할 수 있습니다.

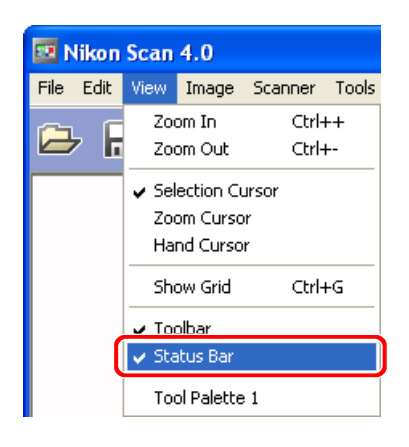

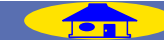

# File()

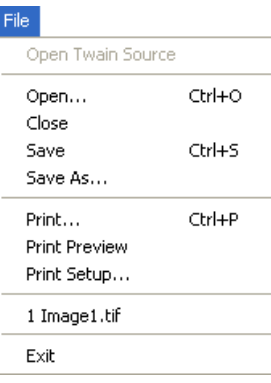

메뉴 명령어

# **Open Twain source** 스캔 윈도우를 엽니다.�� Open () 이미지 파일을 엽니다.��

**Close (닫기)��** 현재창을 닫습니다.��

Save (

저장합니다.

Save As (

저장합니다.

# **Print (** )

프린트합니다. Print preview (Depted) 프린트 될 이미지를 미리 봅니다.

Print Setup (C<sub>)</sub> 프린터 설정을 조정합니다.

Recent files (and x

나 영국 사진 사진 사진 사진 사진 사진 열고 싶은 파일을 선택하십시오.

**Exit (나가기)** 니콘 스캔에서 나갑니다.

# Edit ()

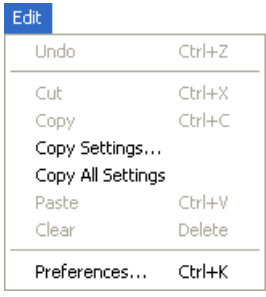

Undo ( and ) 바로 앞 작업 상태로 되돌아갑니다.

Cut (2000)

Ctrl-X 사용할 수 있습니다. 메뉴 명령 자체로는 사용될 수 없습니다.

 $Copy ( )$ 

Ctrl-C 대화상자에서 사용할 수 있습니다.

Preferences 대화상자를 없습니다. 디스플레이 합니다.

# **Copy Settings��**

복사합니다. 대화상자는 원하는 나타남이 나타남이

**Copy All Settings** 

복사합니다.

**Paste** 

붙입니다. 대화상자의 텍스트를 Ctrl-V

사용할 수 있습니다. **Clear** 

삭제합니다.

**Preferences**

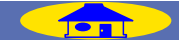

# View ( )

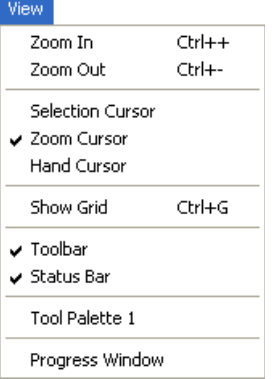

## Zoom In (b)

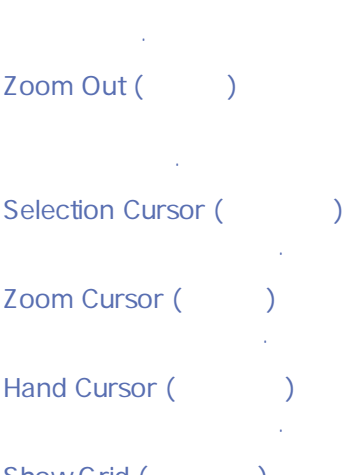

Show Grid (  $\qquad \qquad$  ) 디스플레이 하거나 숨깁니다. Toolbar () 툴 바를 디스플레이 하거나 숨깁니다. Status bar ( 상태표시 바를 보이거나 숨깁니다. Tool Palettes

# View

디스플레이 됩니다. 숨길지를 선택합니다.

# **Progress Window**

할지 숨길지를 선택합니다.

Image () **Settings** Image Color Space  $\blacktriangleright$ Transform ٠ Settings ٠ Settings Section Color Space ( Color Space 8 bit Grayscale 16 bit Grayscale  $\sqrt{24}$  bit RGB 48 bit RGB , 비트 심도로도 설치하다.

## **Transform**

환합니다.

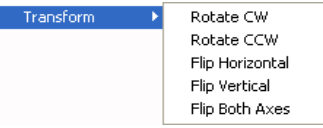

회전하거나 뒤집습니다.

#### Settings Overall  $\blacktriangleright$ Curves  $\blacktriangleright$ Color Balance  $\mathbf{r}$ **LCH Editor**  $\ddot{\phantom{1}}$ Unsharp Mask  $\blacktriangleright$ Reset To Default Settings Reset To User Settings Last Saved Settings Setting 1 팔레트를 위해 세팅을 복사, 저장, 장착, 삭제, 초기화합니다.

# **Settings Section (**

디스플레이 합니다.

**이 정도 - 메뉴 명령어 전 명령어 전 명령어 전 명령어 전 명령어 전 명령어 전 명령어 전 명령어 전 명령어 전 명령어 전 명령어 전 명령어 전 명령어 전 명령어 전 119** 

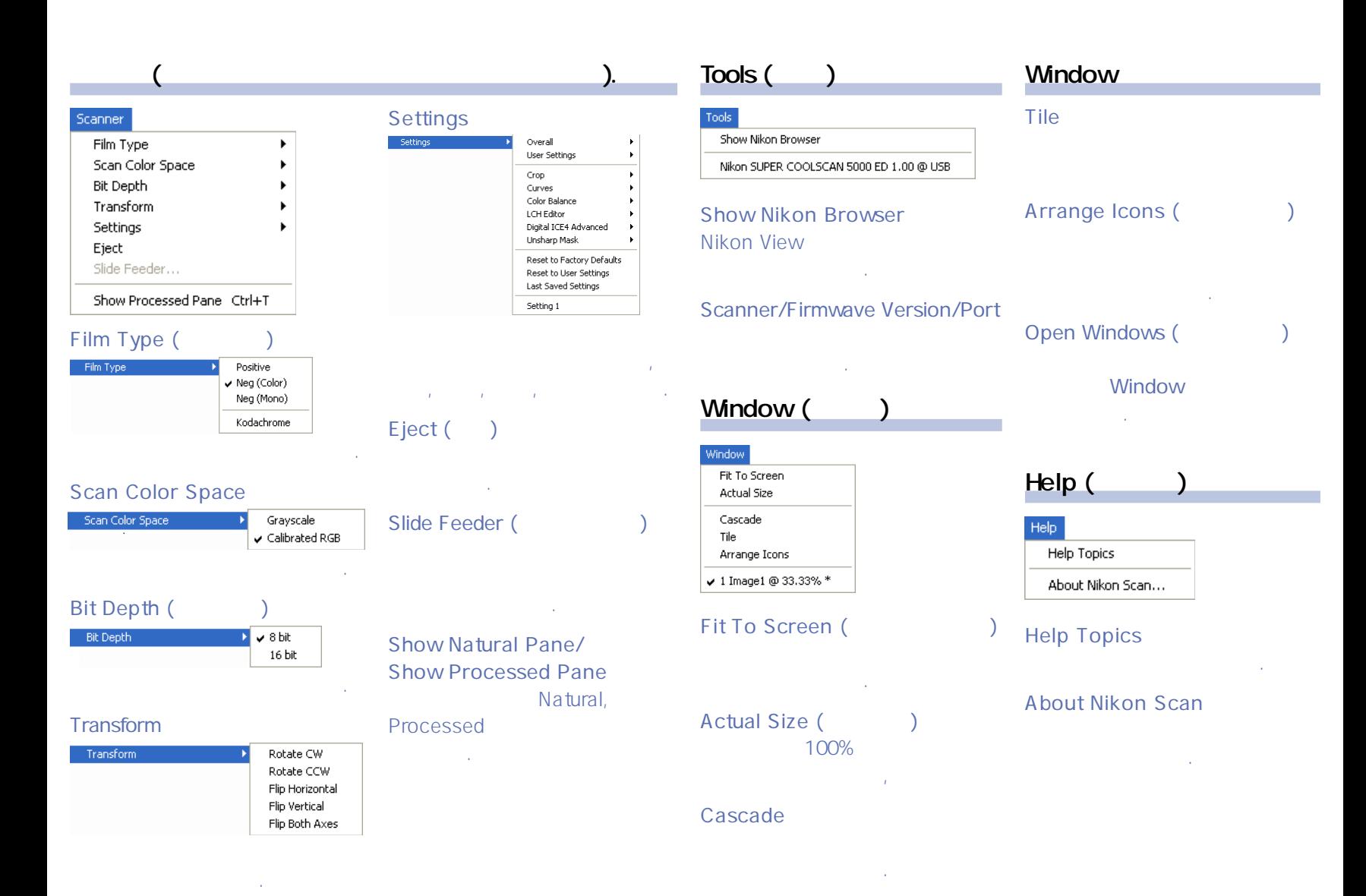

# (Mac OS X)

# Application Menu

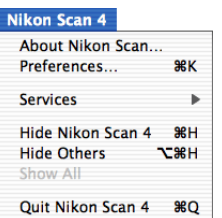

# **About Nikon Scan**

디스플레이 합니다. **Preferences ��**

**Preferences** 

**Quit Nikon Scan 4**

니콘 스캔을 종료합니다.��

# File

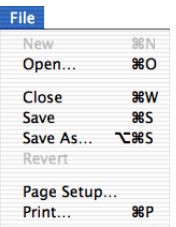

#### **New**

**Open**

이미지 파일을 엽니다. ��

이 명령은 사용할 수 없습니다.��

# File **Close** 현재창을 닫습니다. �� **Save** 현재창의 이미지를 저장합니다, ��

# **Save As�**

이름으로 저장합니다. **Revert**

**Page Setup�** 프린터 세팅을 조정합니다. ��

### **Print�** 현재창의 이미지를 프린트합니다. ��

#### Edit Can't Undo  $8Z$  $88X$ Cut Copy **SSC** Copy Settings... **Copy All Settings** Paste  $8V$ Clear **Select All** 88A

**Undo**

Edit

# 바로 전의 작업 상태로 되돌아갑니다. �� **Cut**

오려낸 것을 클립보드에 둡니다.

# **Copy**

선택한 텍스트를 클립보드에 복사합니다.

# **Copy Settings�**

복사합니다. 대화상자는 원하는

나타나게 얼마나 **Copy All Settings**

복사합니다.

### **Paste**

**Clear**

# **Select All**

내용을 선택합니다.

선택합니다.

클립보드의 내용을 붙입니다. ��

현재 텍스트 상자의 내용을 지웁니다.

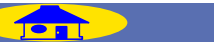

**이 번 시간 시간 시간 시간 시간 시간 시간 시간 시간이 되어 있어요.** 이 121

# (Mac OS X)

### **view**

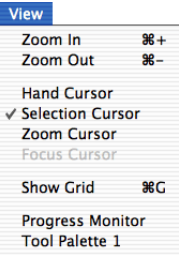

# **Zoom In**

현재창의 이미지를 줌 인 합니다.

## **Zoom Out**

줌 아웃 합니다.

# **Hand Cursor**

핸드 커서를 선택합니다. ��

# **Selection Cursor**

크랍 커서를 선택합니다. ��

**Progress Monitor**

디스플레이 합니다.

맨 끝에 나타납니다. 도구 상자를 디스플레이 할지 숨길지 선택합니다.

View

Tool palettes

# **Zoom Cursor**

줌 커서를 선택합니다. ��

# **Focus Cursor**

커서를 선택하십시오.

# **Show Grid**

디스플레이 하거나 숨깁니다.

# Image

Image **Color Space** Þ Transform  $\blacktriangleright$ **Settings** Þ. √ Settings Section

## **Color Space**

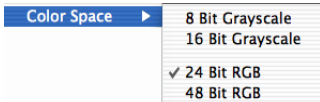

# , 비트 심도로 변경

합니다.

# **Transform**

뒤집습니다.

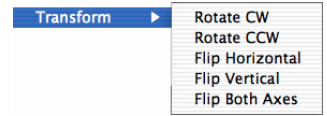

## **Settings**

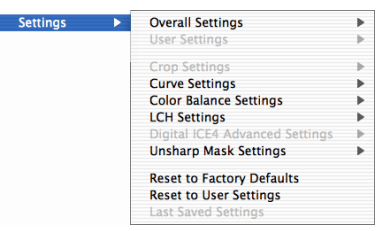

팔레트를 위해 세팅을 복사, 저장, 불러오기, 삭제, 초기화합니다.

# **Settings Section**

디스플레이 합니다.

**이 민국의 정보 전 시대 정보 전 시대 정보 전 시대 정보 전 시대 정보 전 시대 정보 전 시대 정보 전 시대 정보 전 시대 정보 전** 

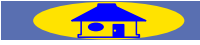

# $(Mac OS X)$

회전 또는 뒤집습니다.

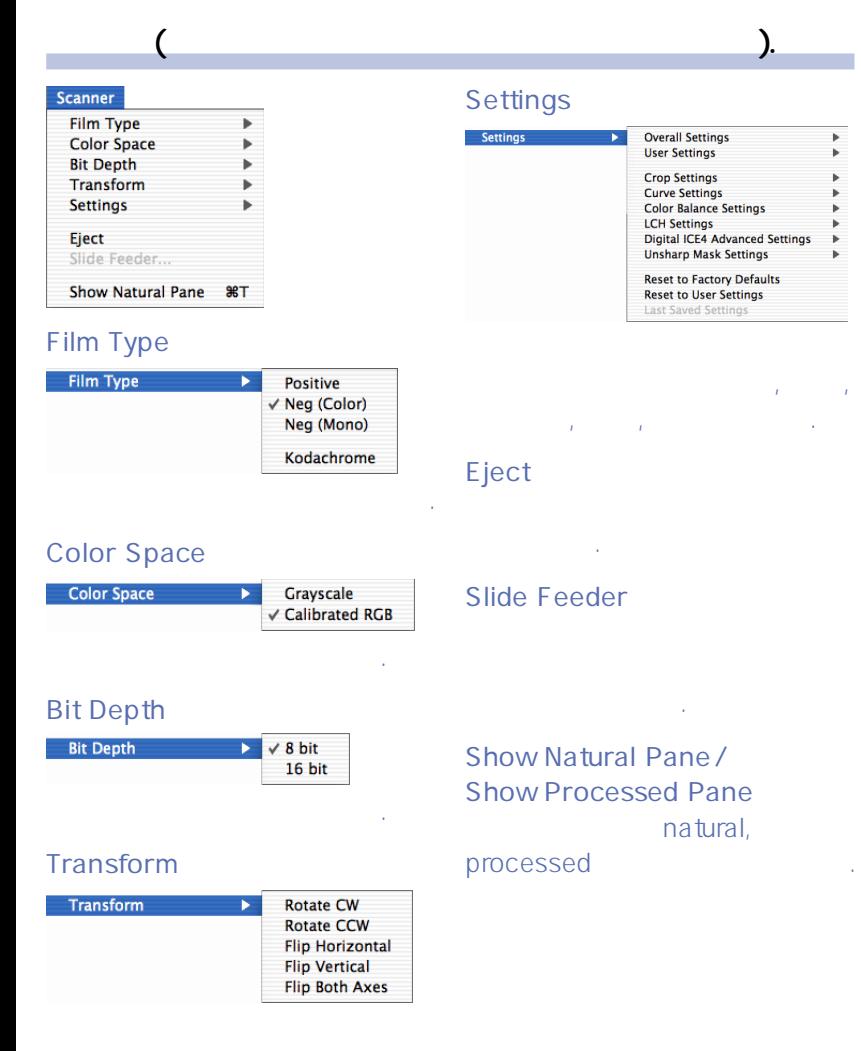

# Tools

#### Tools

×

Þ

**Show Nikon Browser** 

Nikon SUPER COOLSCAN 5000 ED 1.00 @ USB

# **Show Nikon Browser** Nikon View

구성요소를 벌어 있다.

#### **Scanner/Firmware Version/Port**

스캔 윈도우를 엽니다.

# Window(

# $\overline{\phantom{a}}$ Window **Fit To Screen Actual Size** Untitled 1

**Fit To Screen** 크기를 조정합니다. **Actual Size**

100% 보여줍니다,

# **Open windows**

**Window** 

# Help

#### Help

Nikon Scan 4 Help 88?

## **Nikon Scan Help**

니콘 스캔 도움말을 엽니다. ��

**이 정도 - 메뉴 명령어 전 명령어 전 명령어 전 명령어 전 명령어 전 명령어 전 명령어 전 명령어 전 명령어 전 명령어 전 명령어 전 명령어 전 명령어 전 123** 

# (Mac OS 9)

# Apple menu About Nikon Scan...

# **About Nikon Scan**

디스플레이 합니다.

**File**

### File

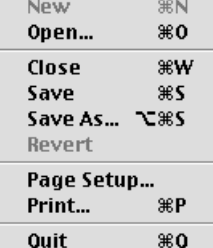

#### **New**

#### **Open**

이미지 파일을 엽니다. �� **Close**

현재창을 닫습니다. ��

### **Save**

현재창의 이미지를 저장합니다, ��

# **Save As** File (continued) Edit

이름으로 저장합니다. **Revert** 이 명령은 사용 할 수 없습니다.��

프린터 세팅을 조정합니다. ��

# **Page Setup**

**Print** 현재창의 이미지를 프린트합니다. ��

# **Quit**

니콘 스캔에서 나갑니다.

한 텍스트를 클립보드에 복사합니다.

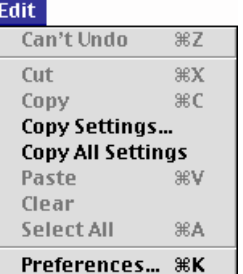

# **Undo**

**Cut**

바로 전의 작업 상태로 되돌아갑니다.

것을 클립보드에 둡니다. **Copy**

# **Copy Settings**

복사합니다. 대화상자는 원하는 나타나게 얼마나

**Copy All Settings**

복사합니다.

### **Paste**

클립보드의 내용을 붙입니다. ��

# **Clear**

현재 텍스트 상자의 내용을 지웁니다.

# **Select All**

선택합니다. 스캔 윈도우가 활성

# 석 생각 시간 시간 시간 시간

# **Preferences�** Preferences

디스플레이 합니다.

# (Mac OS 9)

## **View**

#### View

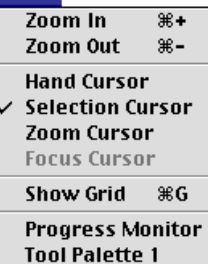

#### **Zoom In**

줌 인 합니다. **Zoom Out**

줌 아웃 합니다.

# **Hand Cursor**

핸드 커서를 선택합니다. ��

## **Selection Cursor**

크랍 커서를 선택합니다. ��

## **Zoom Cursor**

줌 커서를 선택합니다. ��

# **Focus Cursor**

커서를 선택하십시오.

### **Show Grid**

디스플레이 하거나 숨깁니다.

# **Progress Monitor**

디스플레이 합니다.

# **Tool palettes**

**View** 맨 끝에 나타납니다. 도구 상자를

하십시오.

# Image

Image **Color Space Transform** Settings **Settings Section** 

#### **Color Space**

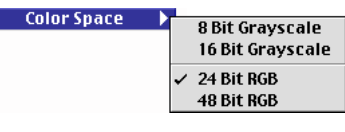

### 색공간, 비트 심도로 변환 합니다.

## **Transform**

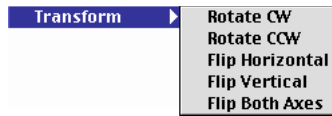

회전하거나 뒤집습니다.

## **Settings**

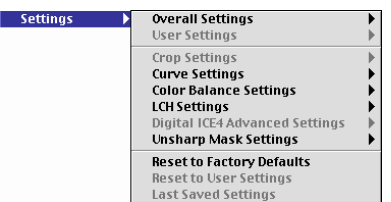

위해 세팅을 복사, 저장, 불러오기, 삭제, 초기화합니다.

# **Settings Section**

디스플레이 합니다.

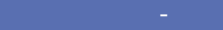

**이 정도 - 메뉴 명령어 전 명령어 전 명령어 전 명령어 전 명령어 전 명령어 전 명령어 전 명령어 전 명령어 전 명령어 전 명령어 전 명령어 전 125** 

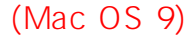

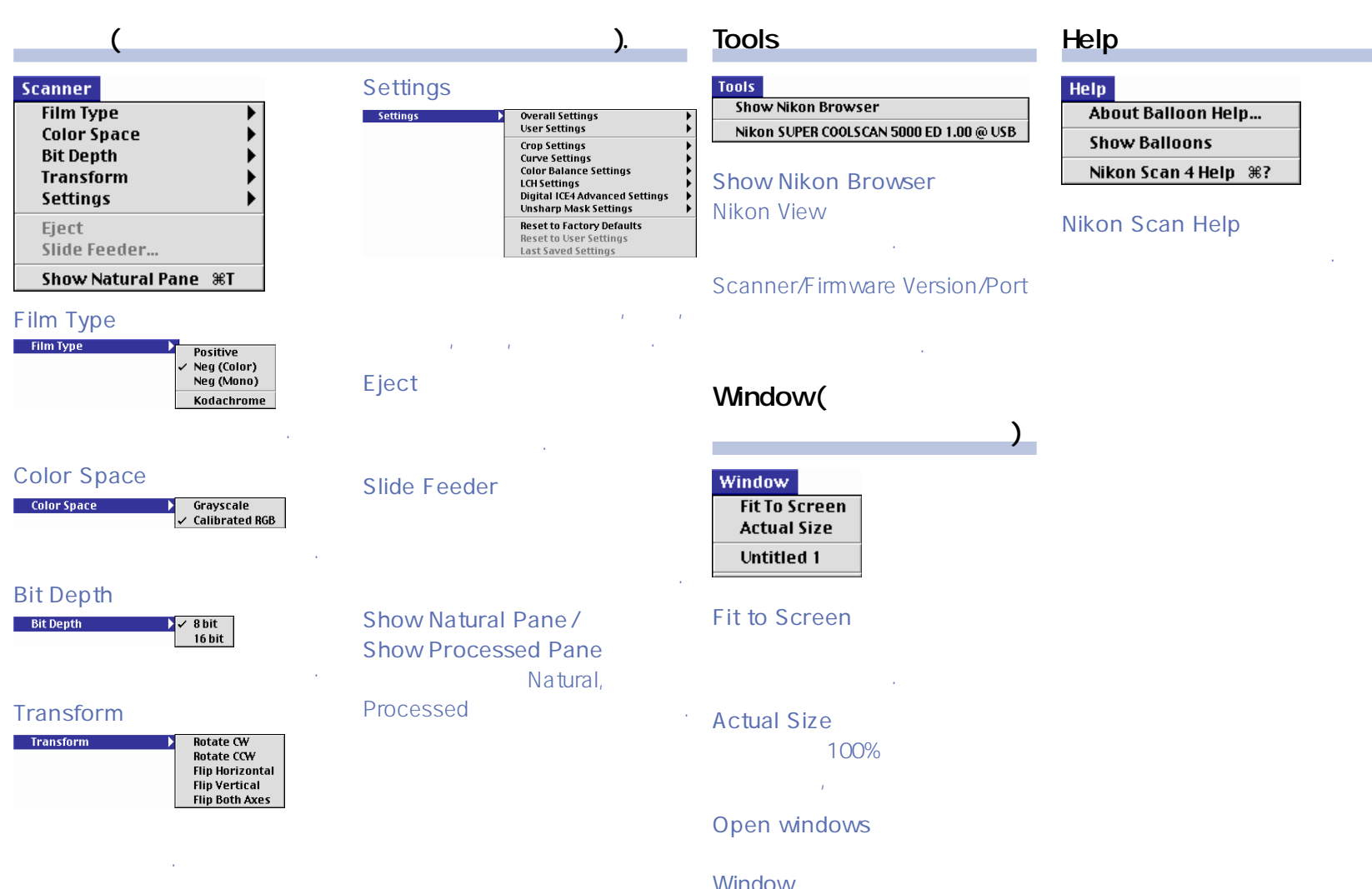

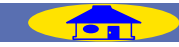

# **Nikon View**

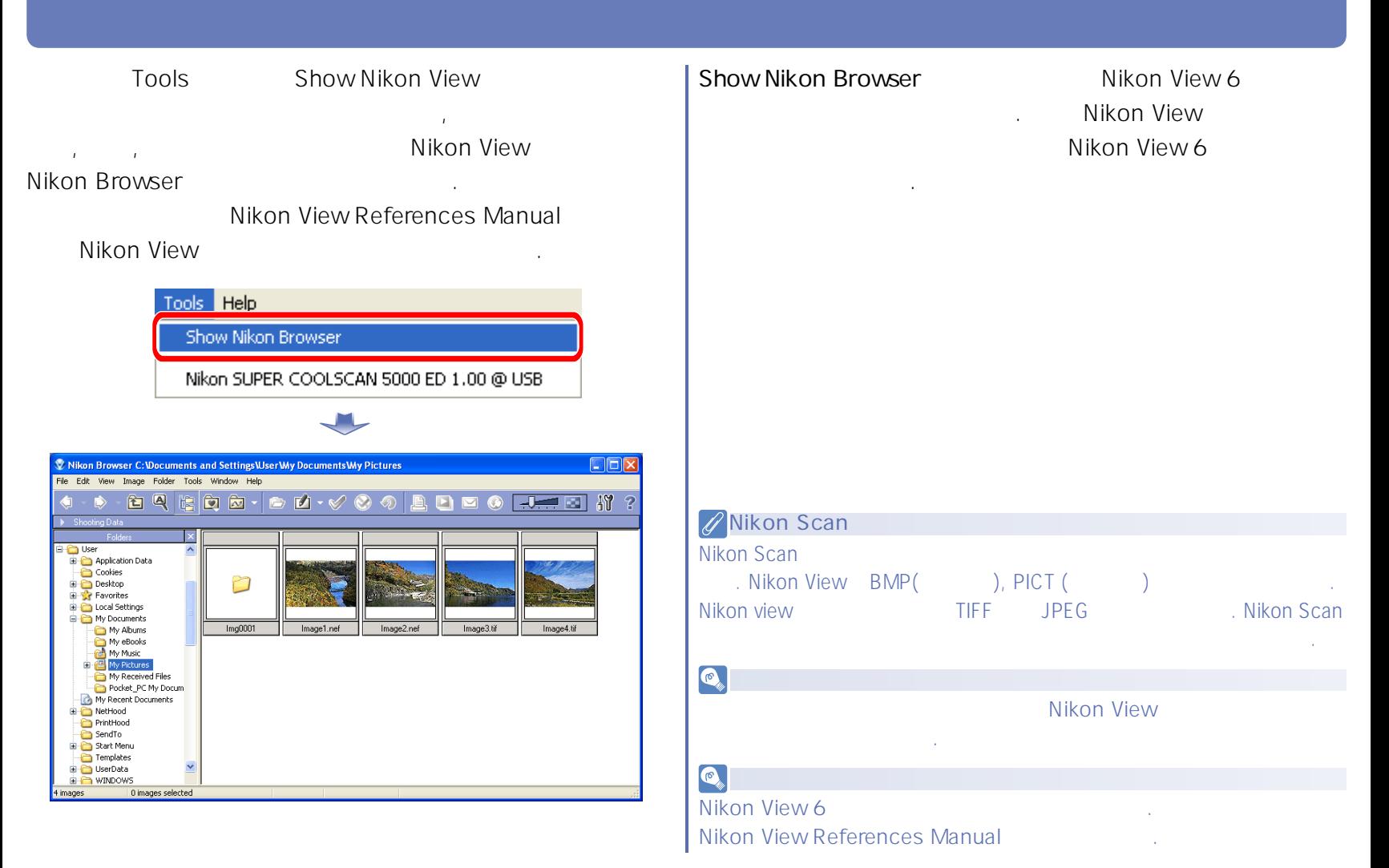

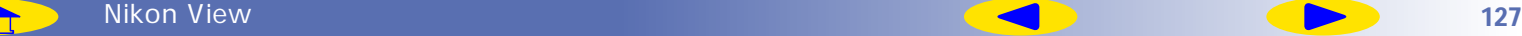

<span id="page-127-0"></span>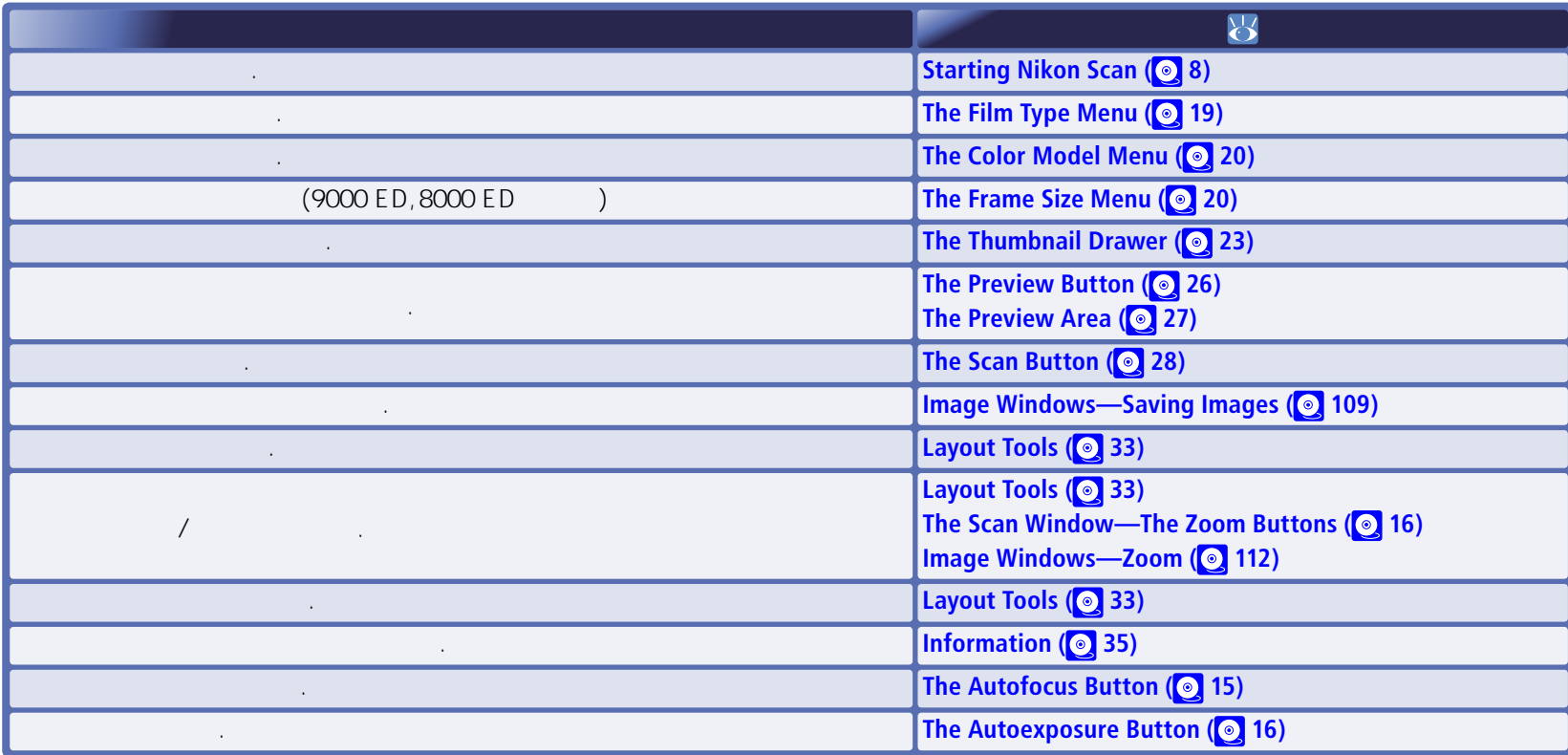

 $\cdot$ 

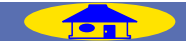

 $\cdot$ 

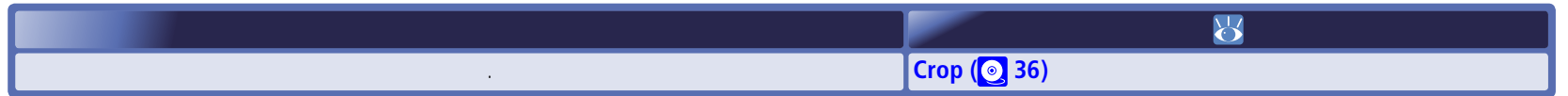

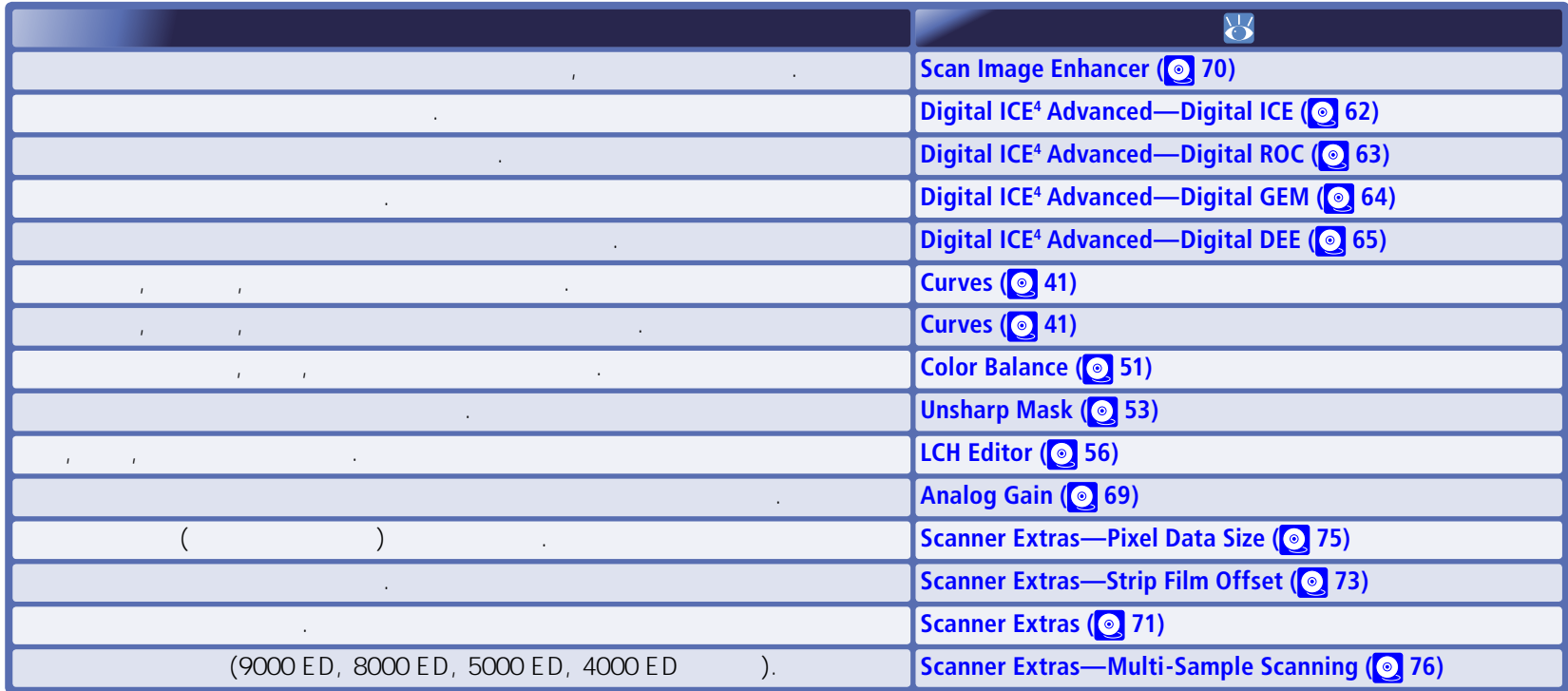

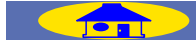

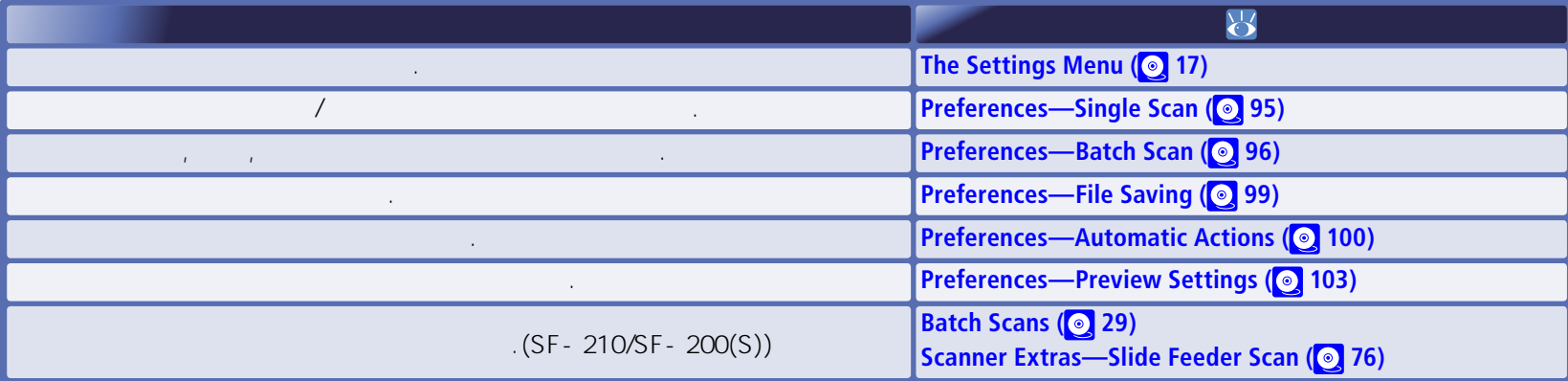

![](_page_129_Picture_125.jpeg)

![](_page_129_Picture_3.jpeg)

![](_page_130_Picture_32.jpeg)

![](_page_130_Picture_2.jpeg)

<span id="page-130-0"></span>부록

![](_page_131_Picture_190.jpeg)

<span id="page-131-0"></span>니콘 스캐너 사용시 이상이 생겼다면 니콘 대리점에 연락하기 전에 아래의 사항을 먼저 체크해 보십시오. ��

 $\sqrt{2\pi}$ 

 $\mathbf A$ 

![](_page_132_Picture_110.jpeg)

![](_page_132_Picture_1.jpeg)

![](_page_133_Picture_145.jpeg)

![](_page_133_Picture_1.jpeg)

 $\overline{B}$ 

<span id="page-133-0"></span>용어해설은 이 사용 설명서에서 사용된 용어의 정의를 제공합니다. ��

![](_page_134_Picture_143.jpeg)

**Jon** 

![](_page_135_Picture_147.jpeg)

TOT

 $\mathcal{L}$ 

![](_page_136_Picture_170.jpeg)

**SOFT** 

n K

 $(Mac OS 9)$ 

# <span id="page-137-0"></span>Mac OS 9

부록 C

# $(Q 139)$

![](_page_137_Picture_111.jpeg)

![](_page_137_Picture_112.jpeg)

니콘 스캔을 사용할 때는 가상 메모리를 꺼주십시오. 가상 메모리를 끄려면 모든 어플리케이션을

사용할 때 이들 수치를 가이드로 이용하십시오.

![](_page_137_Picture_5.jpeg)

![](_page_137_Picture_7.jpeg)

# **1**. 호스트 어플리케이션이 실행중이지 않 것을 확인한 후에 어플리케이션 폴더를 열고 아이콘을 한번 클릭하여 선택합니다. 인스톨 위치에서 열고(기본 설치 폴더는 시동 디스크 상의 "Applications" 폴더입니다.) **Nikon Scan** 아이콘을 클릭하십시오. **2**. **Get Info(**  $\mathcal{H}$  **I)** File 어플리케이션 정보 대화상자가 나타날 것입니다. **3**. Show Memory

<span id="page-138-0"></span>호스트 어플리케이션에 메모리 배당하기���

# **4**. 이전 페이지의 표를 참고하고

"preffered size"

# "Nikon Software: Nikon Scan 4"

![](_page_138_Picture_68.jpeg)

![](_page_138_Picture_6.jpeg)